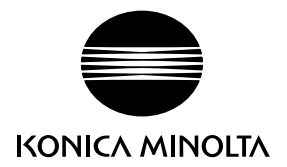

# DIMAGE G600

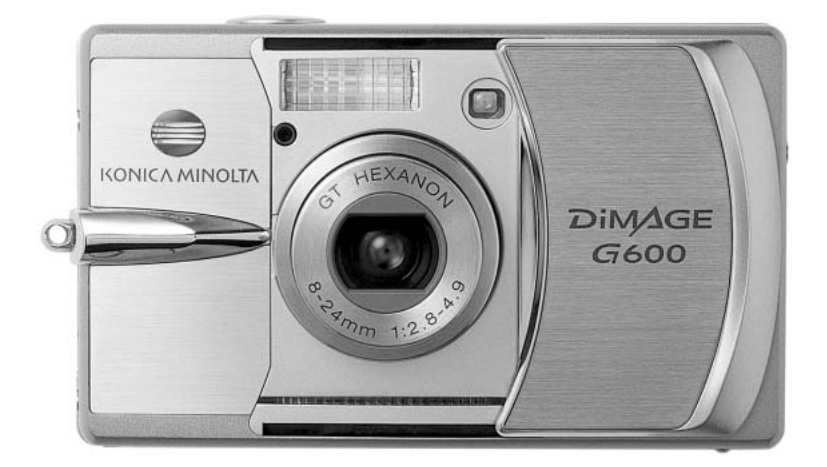

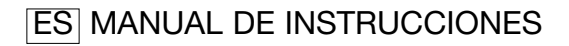

9222-2744-12 IM-A402/0403

#### Antes de comenzar

Gracias por adquirir este producto Minolta. Le rogamos lea detenidamente este manual de instrucciones para que pueda disfrutar de todas las prestaciones de su nueva cámara digital.

Compruebe el contenido del embalaje, antes de utilizar este producto. Si faltara algún artículo, contacte inmediatamente con el proveedor de su cámara.

Cámara Digital DiMAGE G600 Pila de iones de litio NP-600 Cargador de pilas de iones de litio BC-600 Correa de cuello, NS-DG130 Tarieta de memoria SD Cable USB - USB-800 CD-ROM con DiMAGE Viewer CD-ROM con Manuales de Instrucciones de DiMAGE Guía de Referencia Rápida Certificado de Garantía Internacional

Utilice únicamente la pila especificada en este manual, que fabrica y distribuye Konica Minolta. Desconfíe de pilas de imitación; el uso de estas pilas podría estropear el producto y provocar fuego.

Aunque se han realizado todos los esfuerzos razonables para garantizar la precisión de esta información, Konica Minolta no asume responsabilidad por ningún error y omisión en este manual de instrucciones.

Konica Minolta es una marca comercial registrada de Konica Minolta Holdings, Inc. DiMAGE es una marca comercial registrada de Konica Minolta Photo Imaging, Inc. Apple, Macintosh y Mac OS son marcas comerciales registradas de Apple Computer Inc. Microsoft y Windows son marcas comerciales registradas de la Corporación Microsoft. El nombre oficial de Windows es Sistema Operativo Microsoft Windows. Pentium es una marca comercial registrada de la Corporación Intel. Power PC es una marca comercial de la Corporación Internacional Business Machines. QuickTime es una marca comercial utilizada bajo licencia. Memory Stick es una marca comercial registrada de la Corporación Sony. Todas las demás marcas y nombres de productos son marcas comerciales o marcas comerciales registradas de sus respectivos propietarios.

# Para un uso adecuado y seguro

# Pilas de iones de litio

Esta cámara funciona con una pila pequeña pero potente de iones de litio. Un uso inadecuado o excesivo de las pilas de iones de litio puede provocar daños o lesiones por fuego electrocución o pérdida de fluido químico. Lea y entienda todas las advertencias ante de utilizar la pila.

# $\Lambda$  PFI IGROS

- No haga cortocircuitos, desarme, dañe o modifique la pila.
- No exponga la pila a fuego o temperaturas altas de más de 60°C (140°F).
- No exponga la pila al agua o humedad. El agua puede corroer o dañar los dispositivos de seguridad internos de la pila y provocar que la pila se caliente, se encienda, rompa o pierda fluido.
- No deje caer la pila ni la someta a impactos fuertes. Los impactos pueden estropear los dispositivos de seguridad internos de la pila y provocar que la pila se caliente, se prenda fuego, se rompa o pierda fluido.
- No guarde la pila cerca de recipientes metálicos o dentro de los mismos.
- No utilice la pila con ningún otro producto.
- Utilice únicamente el cargador especificado. Un cargador inadecuado puede causar daños o lesiones provocadas por fuego o electrocución.
- No utilice pilas que pierdan líquido. Si el fluido de la pila le entrara en los ojos, aclare inmediatamente con abundante agua fresca y acuda al médico. Si el fluido de la pila entra en contacto con la piel o ropa, lave la zona minuciosamente con agua.
- Cargue la pila únicamente en un entorno a temperatura ambiente entre 0° y 40°C (32° y 104°F). Utilice la pila sólo en entornos,con temperaturas ambiente entre 0° y 50°C (32° y 122°F). Guarde la pila en un entorno con temperaturas ambiente entre –20° y 35°C (–4° y 95°F) y una humedad del 45% al 85% RH.

# A ADVERTENCIAS

- Cubra con cinta aislante los contactos de las pilas de iones de litio para evitar cortocircuitos durante su colocación; siga siempre las instrucciones locales para el reciclaje de pilas.
- Si no se hubiera completado la recarga después de transcurrido el período especificado, desenchufe el cargador e interrumpa la recarga inmediatamente.

# Advertencias y precauciones generales

Lea y entienda las siguientes advertencias y precauciones para un uso seguro de la cámara digital y sus accesorios.

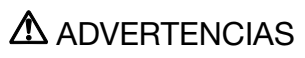

- Utilice únicamente la pila especificada en este manual.
- Utilice únicamente el cargador o el adaptador de corriente AC especificados dentro del rango de voltaje indicado en la unidad. Un adaptador o corriente inadecuados pueden causar daños o lesiones provocadas por fuego o electrocución.
- Emplee sólo el cable de corriente del cargador en el país o zona para el que se ha fabricado. Una corriente inadecuada puede causar daños o lesiones provocadas por fuego o electrocución.
- No desarme la cámara ni el cargador. La electrocución puede provocar lesiones si se toca el circuito de alto voltaje que hay dentro de este producto.
- Quite inmediatamente la pila o desenchufe el adaptador AC e interrumpa el uso, si la cámara se le cae o recibe un impacto y como consecuencia el interior, especialmente la unidad de flash, queda expuesto. El flash tiene un circuito de alto voltaje que puede causar electrocución produciendo lesiones. El uso continuado de un producto deteriorado o en parte estropeado puede provocar lesiones o un incendio.
- Mantenga la pila, la tarjeta de memoria y las partes pequeñas que se puedan tragar, lejos del alcance de los niños. Acuda inmediatamente al médico en caso de tragarse un objeto.
- Guarde este producto lejos del alcance de los niños. Sea cuidadoso cuando tenga niños alrededor, para no dañarles con el producto o sus partes.
- No dispare el flash directamente a los ojos. Podría perjudicar la vista.
- No dispare el flash ante conductores de vehículos. Podría producirles distracción o ceguera temporal, lo que podría causar un accidente.
- No utilice el monitor mientras conduzca un vehículo o camine. Podría producirse lesiones o un accidente.
- No mire directamente al sol ni a fuentes de iluminación fuertes a través del visor. Podría dañarse la vista o provocar ceguera.
- No utilice estos productos en ambientes húmedos, ni los maneje con las manos mojadas. Si entrara líquido en estos productos, retire inmediatamente la pila o desenchufe el cable de corriente e interrumpa el uso. El uso continuado de un producto expuesto a líquidos puede causar daños o lesiones provocadas por fuego o electrocución.
- No emplee estos productos cerca de gases inflamables o líquidos como gasolina, bencina o disolvente. No utilice productos inflamables como alcohol, bencina o disolventes para limpiar estos productos. La utilización de limpiadores inflamables y disolventes puede provocar una explosión o fuego.
- Cuando desenchufe el adaptador de corriente AC o el cargador, no tire del cable de corriente. Sujete el enchufe mientras lo retira de la toma eléctrica.
- No dañe, retuerza, modifique, caliente o coloque objetos pesados sobre el adaptador AC o cable del cargador. Un cable dañado puede provocar daños o lesiones causadas por fuego o electrocución.
- Si estos productos emitieran un olor extraño, calor o fuego, interrumpa su uso. Quite inmediatamente la pila, con cuidado de no quemarse, ya que la pila puede calentarse con el uso. El uso continuado de un producto dañado o en parte defectuoso puede provocar lesiones o fuego.
- Lleve el producto al Servicio Técnico de Konica Minolta cuando necesite reparaciones.
- La manipulación del cable de este producto le puede exponer al plomo, un compuesto químico conocido en el Estado de California como causante de cáncer, defectos congénitos u otros daños del aparato reproductor. Lávese las manos después de manipularlo.

# $\triangle$  PRECAUCIONES

- No utilice ni guarde estos productos en ambientes calientes o húmedos como la guantera o el maletero de un coche. Podría dañarse la cámara, el cargador y la pila, pudiendo causar quemaduras o lesiones provocadas por el calor, fuego, explosión o pérdida del fluido de la pila.
- Si la pila tuviera pérdida de fluido, interrumpa el uso del producto.
- La temperatura de la cámara, del cargador y de la pila aumenta tras largos períodos de utilización. Tome precauciones para evitar quemaduras.
- Se pueden provocar quemaduras si la tarjeta de memoria o la pila se quitan inmediatamente después de un período largo de uso. Apague la cámara y espere a que se enfríe.
- No dispare el flash mientras esté en contacto con personas u objetos. La unidad de flash descarga una gran cantidad de energía, que podría provocar quemaduras.
- No aplique presión en el monitor LCD. Un monitor dañado podría provocar daños, y el líquido del monitor podría causar inflamación. Si el líquido del monitor entrara en contacto con la piel, lave la zona con agua fría. Si el líquido del monitor entrara en contacto con los ojos, aclare inmediatamente los ojos con abundante agua y acuda al médico.
- Cuando utilice el adaptador de corriente AC y el cargador, meta el enchufe con precisión en la toma de corriente eléctrica.
- No emplee transformadores electrónicos ni adaptadores de viaje con el cargador. El uso de estos dispositivos puede provocar fuego o daños en el producto.
- No utilizar si el adaptador de corriente AC o el cable del cargador estuvieran estropeados.
- No cubra el adaptador de corriente AC ni el cargador. Podría provocar un incendio.
- No obstruya el acceso al adaptador AC ni al cargador; ello podría impedir el desenchufar las unidades en caso de emergencia.
- Desenchufe el adaptador de corriente AC y el cargador cuando los limpie o cuando no los utilice.

Puede encontrar las marcas siguientes en el producto:

 $\epsilon$ 

Esta marca en su cámara certifica que cumple con los requisitos de la Unión Europea (EU) en lo relativo a las regulaciones de equipos que causan interferencias. CE significa Conformidad Europea.

Este aparato digital de clase B cumple con la ICES-003 canadiense.

Declaración de Cumplimiento FCC Declaración de Conformidad

Parte Responsable: Konica Minolta Photo Imaging U.S.A. Inc. Dirección: 725 Darlington Avenue, Mahwah, NJ 07430

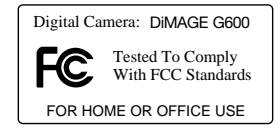

Este dispositivo cumple con el Apartado 15 de la Regulación FCC. Su funcionamiento está sujeto a las siguientes dos condiciones: (1) Este dispositivo puede no causar interferencias perjudiciales, y (2) este dispositivo debe aceptar cualquier interferencia recibida, incluyendo las interferencias que puedan causar una operación no deseada. Los cambios o modificaciones no aprobados por la parte responsable del cumplimiento pueden invalidar la autoridad del usuario para operar el equipo. Este equipo se ha analizado y se ha encontrado que cumple con los límites para dispositivos digitales de la clase B, siguiendo la Parte 15 de las Reglas FCC. Estos límites están destinados a proporcionar una protección razonable contra interferencias perjudiciales en una instalación residencial.

Este equipo genera, usa y puede radiar energía de radio frecuencia y, si no se instala y utiliza de acuerdo con las instrucciones, puede causar interferencias perjudiciales en comunicaciones por radio. Sin embargo, no existe garantía de que las interferencias no ocurran en una instalación en particular. Si este equipo causara interferencias perjudiciales para la recepción de radio o televisión, lo cual se puede determinar encendiendo y apagando el equipo, el usuario debería tratar de corregir la interferencia tomando una o más de las siguientes medidas:

- Reorientar o reubicar la antena receptora.
- Incrementar la separación entre el equipo y el receptor.
- Conectar el equipo a una toma de corriente o circuito diferente del que esté conectado el receptor.
- Consultar con el proveedor o un técnico especialista en radio y televisión.

No quite los núcleos de hierro de los cables.

# Índice

La sección de Comenzar a Funcionar enseña cómo preparar la cámara para su uso. Contiene información importante sobre las fuentes de alimentación y las tarjetas de memoria. El funcionamiento básico de esta cámara está cubierto en la sección de Grabación - funcionamiento básico, entre las páginas 22 y 30, y de Reproducción - funcionamiento básico, entre las páginas 32 y 34. Lea la sección del Modo de Transferencia de Datos en su totalidad, antes de conectar la cámara al ordenador.

Muchas de las características de esta cámara se controlan mediante menús. Las secciones de navegación por los menús describen de forma concisa el menú. Las descripciones de las configuraciones aparecen a continuación de las secciones de navegación.

El apéndice contiene una sección sobre problemas en el funcionamiento para ayudarle a responder a preguntas sobre el funcionamiento de la cámara. Asimismo, se proporciona información sobre el cuidado y el almacenaje de la cámara. Por favor, guarde este manual en un lugar seguro.

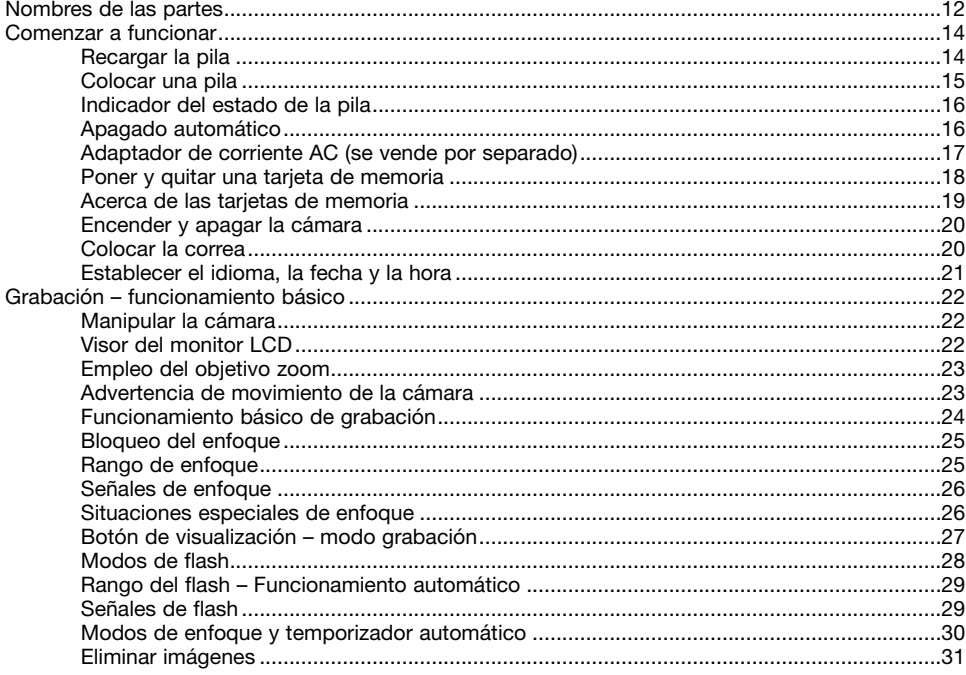

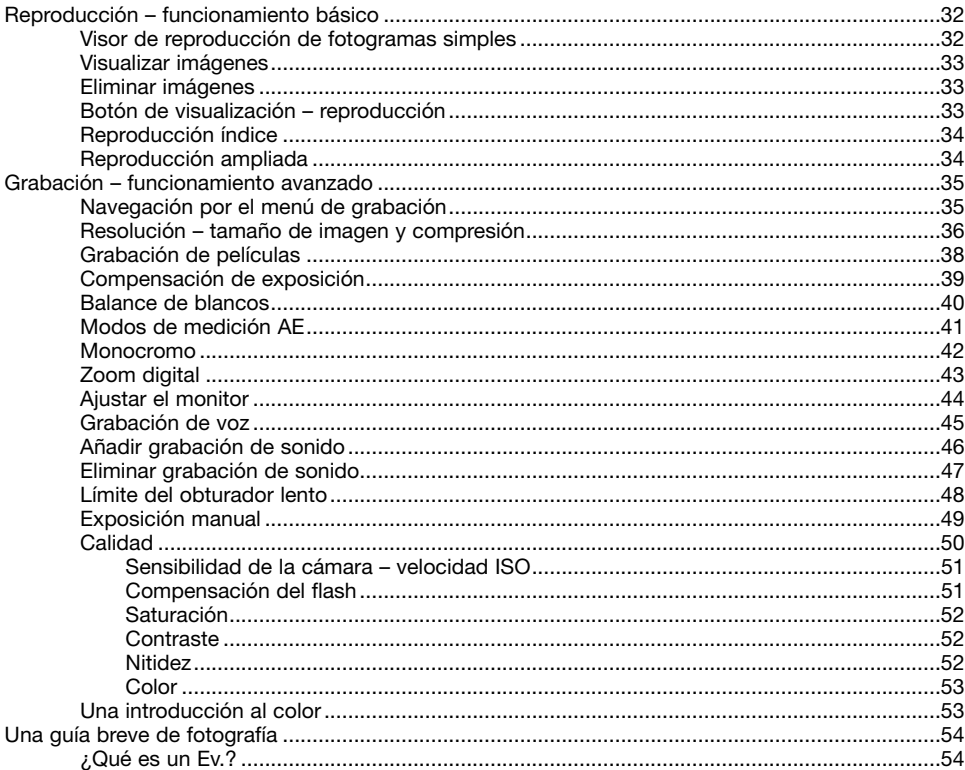

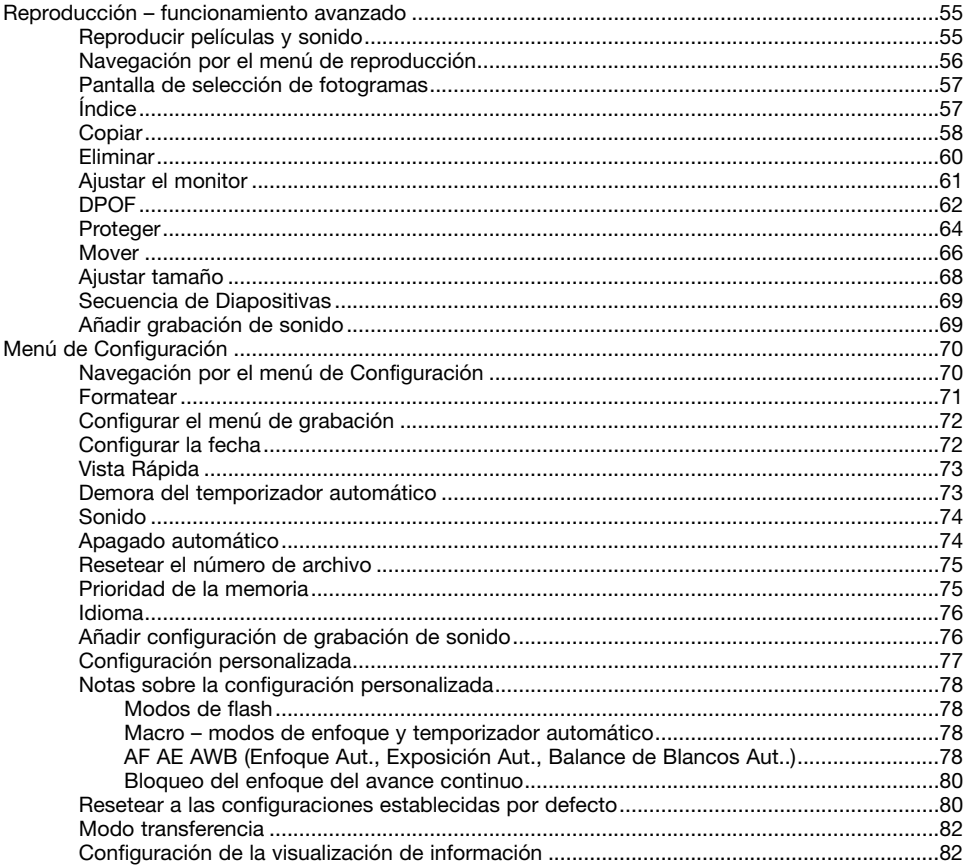

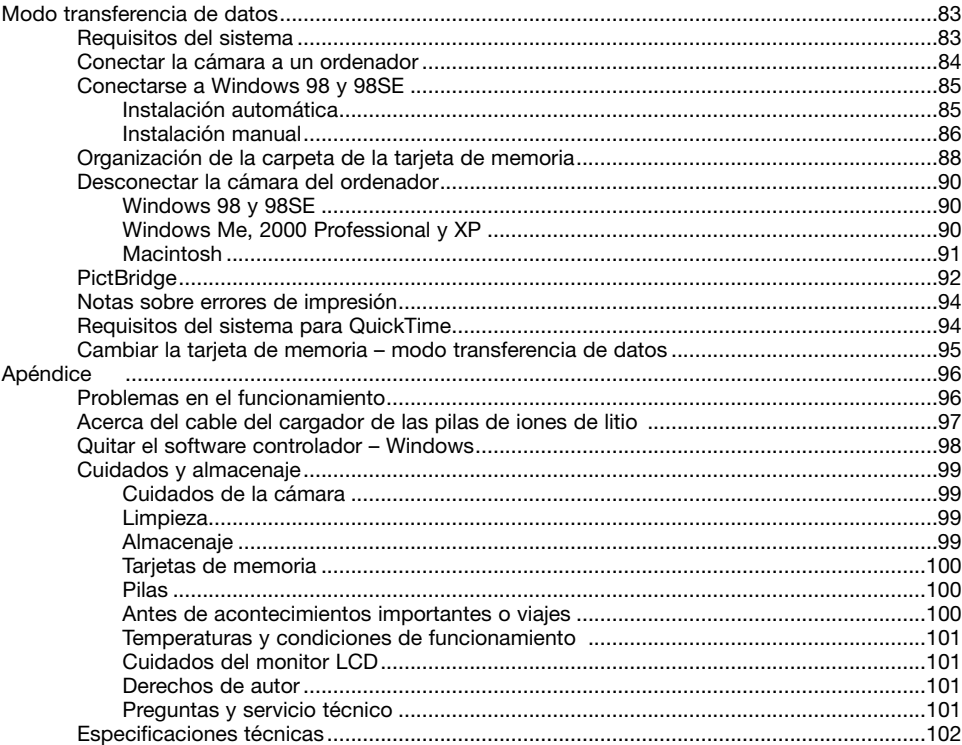

# <span id="page-11-0"></span>Nombres de las partes

\* Esta cámara es un instrumento óptico sofisticado. Debe asegurarse de mantener las superficies limpias. Rogamos lea las instrucciones de cuidados y almacenaje que aparecen al final de este manual (p. 99).

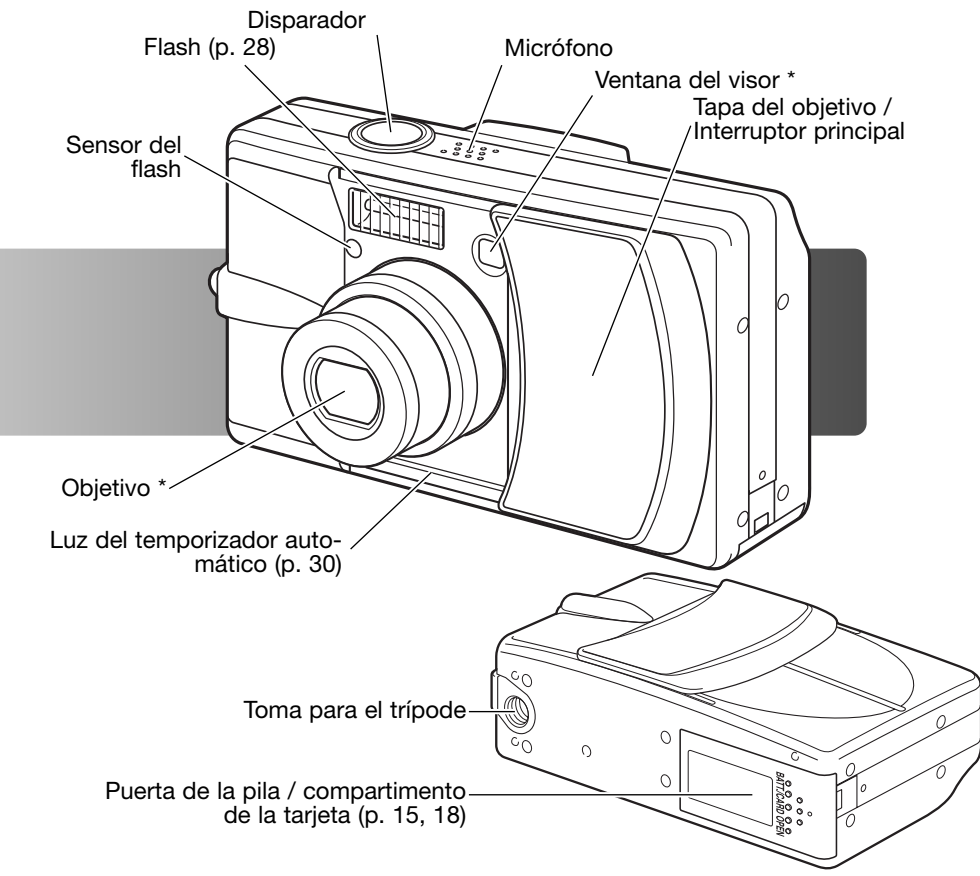

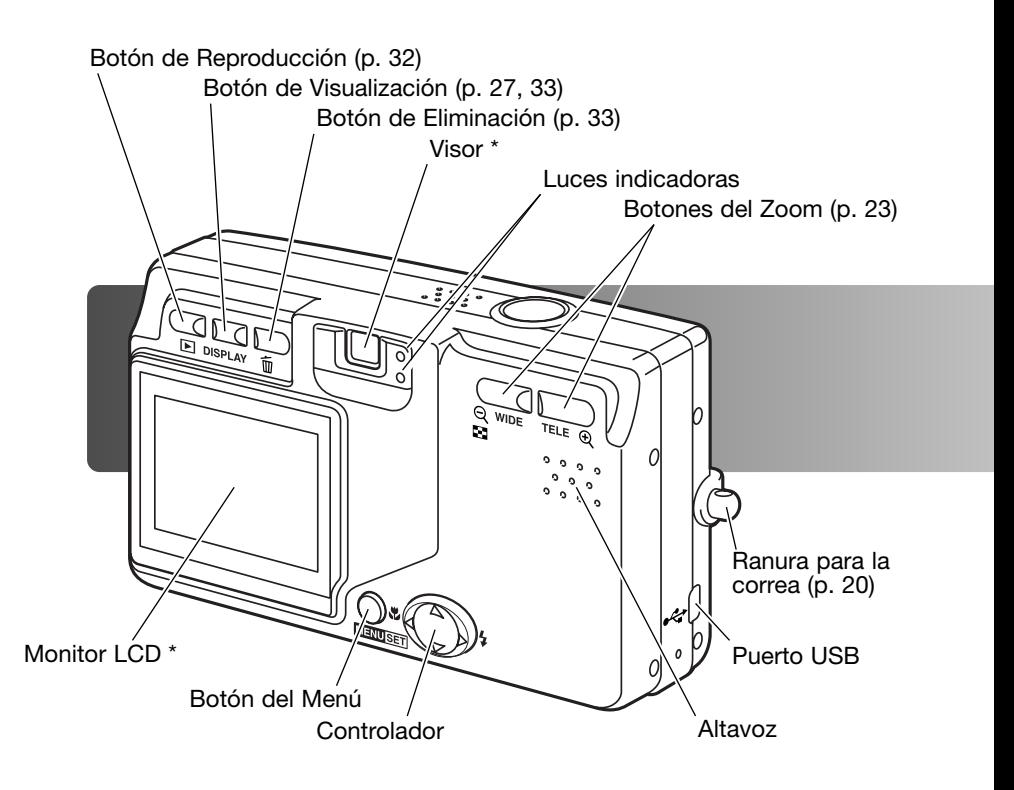

# <span id="page-13-0"></span>Comenzar a funcionar Recargar la pila

Antes de poder usar la cámara, se debe recargar la pila de iones de litio. Antes de cargar la pila, lea las advertencias de seguridad en las páginas 3 y 4 de este manual. Únicamente recargue la pila con el cargador de pilas proporcionado. La pila se debe recargar antes de cada sesión fotográfica. Consulte la página 100 sobre el cuidado de la pila y su conservación.

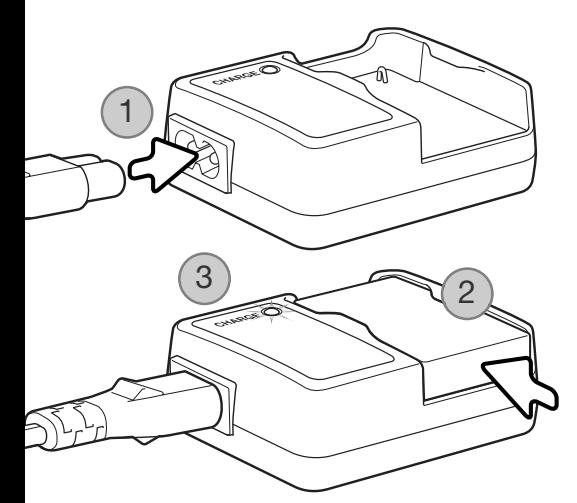

Enchufe el cable de corriente en la unidad del cargador (1). Enchufe el otro extremo del cable en una toma con corriente eléctrica. El cable de corriente AC incluido está diseñado para la corriente que existe en este país. Utilice únicamente el cable en el país donde lo adquirió. Para más datos sobre el cable de corriente AC, consulte la página 97.

Con los contactos hacia abajo, deslice la pila dentro del cargador (2). La luz indicadora (3) se pone de color rojo cuando la pila se está recargando. La luz se pone de color verde cuando la pila se ha cargado. El tiempo de recarga es de aproximadamente 120 minutos.

Cuando la pila se ha cargado, quítela del cargador. Desenchufe el cable de corriente de la toma eléctrica.

# <span id="page-14-0"></span>Colocar una pila

Esta cámara digital utiliza una pila de iones de litio NP-600. Antes de usar la pila, lea las advertencias de seguridad en las páginas 3 y 4 de este manual. Cuando reemplace la pila, la cámara debe estar apagada.

Deslice la puerta del compartimento de la pila hacia el lateral de la cámara para soltar el pestillo de seguridad (1). Abra la puerta.

Inserte la pila (2).

Cierre la puerta del compartimento de la pila (3) y deslícela hacia la cámara para cerrar el pestillo de seguridad.

Después de instalar por primera vez la pila, el idioma del menú, el reloj y el calendario necesitan programarse. La cámara también se puede resetear si se guarda sin la pila. Consulte la página 21 sobre cómo programar la cámara.

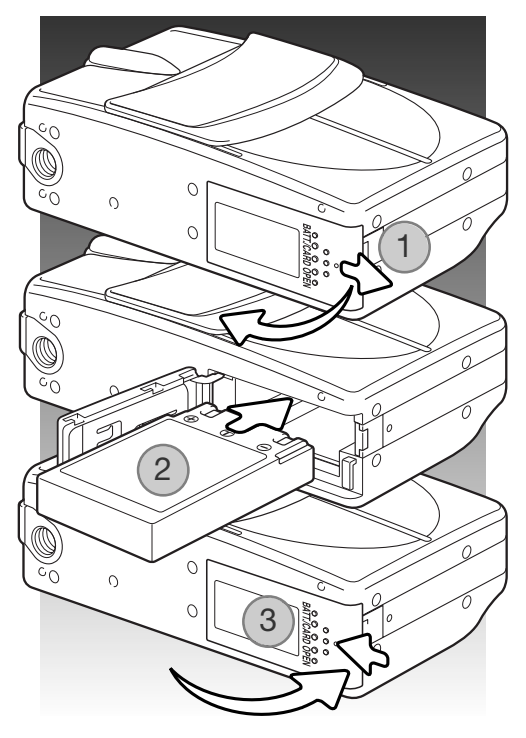

## Notas sobre la cámara

Después de insertar por primera vez una pila recargada, no la quite de la cámara durante tres horas; la cámara puede estar apagada durante este período. La pila de iones de litio se emplea para cargar una pila interna, que protege las configuraciones cuando la cámara se apaga.

# <span id="page-15-0"></span>Indicador del estado de la pila

Esta cámara está equipada con un indicador automático de estado de la pila. Aparece en la esquina inferior izquierda del monitor LCD cuando la cámara se enciende.

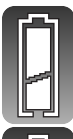

Indicador de pila con carga completa - la pila está completamente cargada.

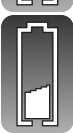

Indicador de pila baja - la carga de la pila es escasa. Deberá reemplazar la pila lo antes posible.

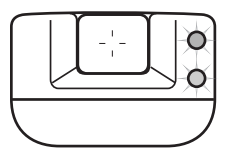

Si la carga es insuficiente para el funcionamiento de la cámara, las dos luces indicadoras que hay junto al visor parpadearán. El monitor no se encenderá. Debe recargar la pila.

# Apagado automático

Para conservar la carga de la pila, la cámara se apaga si no se utiliza durante un período de tres minutos. Para restaurar el funcionamiento, presione el disparador, los botones del zoom o el botón del menú. La duración del período de apagado automático se puede cambiar o esta función se puede desactivar en el menú de Configuración (p. 70).

#### <span id="page-16-0"></span>Adaptador de corriente AC (se vende por separado)

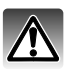

Apague siempre la cámara antes de cambiar la fuente de alimentación.

El adaptador de corriente AC permite alimentar la cámara desde una toma de corriente eléctrica. Se recomienda el adaptador de corriente AC cuando la cámara tenga interface con un ordenador, o durante períodos de utilización prolongados. El modelo AC-8U de adaptador de corriente AC se utiliza en Norteamérica, Taiwán y Japón; el AC-8GB es para Reino Unido y Hong Kong; el AC-8C para China; y el AC-8E para el resto de países.

Deslice la puerta del compartimento de las pilas hacia el lateral de la cámara, para soltar el cierre de seguridad (1). Abra la puerta.

Quite la pila y la tapa de la ranura donde va el cable (2).

Inserte el adaptador asegurándose que el cable pase por la ranura por el lateral de la cámara (3).

Cierre la puerta del compartimento de la pila (4) y deslícela hacia la cámara para enganchar el cierre de seguridad.

Conecte los cables del adaptador de corriente AC como se describe en el manual de instrucciones del adaptador. Lea todas las advertencias y precauciones del manual, antes de utilizar el adaptador de corriente AC.

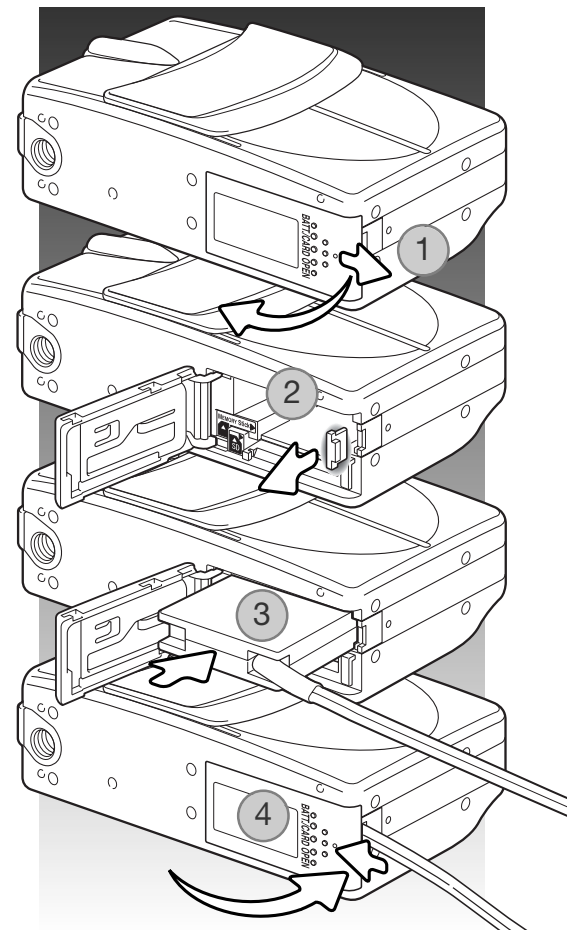

# <span id="page-17-0"></span>Poner y quitar una tarjeta de memoria

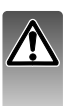

Apague siempre la cámara y confirme que las luces indicadoras estén apagadas, antes de cambiar la tarjeta de memoria; en caso contrario, la tarjeta puede resultar dañada y perderse datos.

Deberá insertar en la cámara para que funcione una Tarjeta de Memoria SD, una Tarjeta MultiMedia ó un Cartucho de Memoria (Memory Stick). Si no hubiera introducido una tarjeta, aparecerá una advertencia de "sin tarjeta" en el monitor LCD.

Deslice la puerta del compartimento de la pila hacia el lateral de la cámara para soltar el cierre de seguridad (1). Abra la puerta.

Inserte la tarjeta de memoria hasta el fondo en su ranura y luego suelte (2). La ranura para el Cartucho de Memoria (Memory Stick) está junto a la pila; la ranura para la Tarjeta de Memoria SD / Tarjeta MultiMedia está ≪ junto a la parte trasera de la cámara. La tarjeta debe quedar introducida en la ranura. Introduzca siempre la tarjeta derecha, nunca en ángulo. Nunca fuerce la tarjeta. Si la tarjeta no se ajusta, compruebe que está orientada correctamente.

Para extraer una tarjeta de memoria, presione la misma en la ranura y suelte (3). Entonces podrá retirar la tarjeta.

Cierre la puerta del compartimento de la pila y deslícela hacia la cámara para enganchar el cierre de seguridad (4).

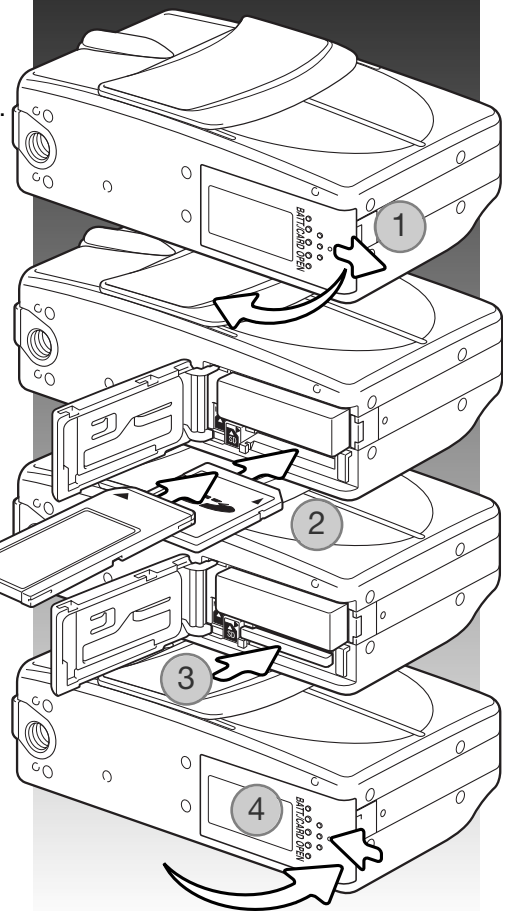

# <span id="page-18-0"></span>Acerca de las tarjetas de memoria

El período de respuesta durante la grabación y la reproducción es mayor con las Tarjetas MultiMedia en comparación a las Tarjetas de Memoria SD. Esto no es un defecto, sino que se debe a las especificaciones de la tarjeta. Cuando utilice tarjetas de gran capacidad, algunas operaciones como eliminar pueden tardar más tiempo.

Las Tarjetas de Memoria SD y los Cartuchos de Memoria (Memory Sticks) tienen un interruptor para impedir que los datos de imágenes se eliminen. Sin embargo, cuando una tarjeta está protegida, no permite grabar imágenes. Si se intentara grabar o eliminar una imagen con la cámara, aparecerá un mensaje de "tarjeta protegida" y las dos luces indicadoras del visor parpadearán. Para el cuidado y conservación de la tarjeta de memoria consulte la página 100.

Si apareciera el mensaje de "no se puede leer", puede ser que necesite formatear la tarjeta insertada en la cámara. Una tarjeta utilizada en otra cámara puede necesitar ser formateada antes de su uso. Una tarjeta se puede formatear en el menú de Configuración (p. 71). Cuando se formatea una tarjeta, todos los datos de la misma se borran de forma permanente.

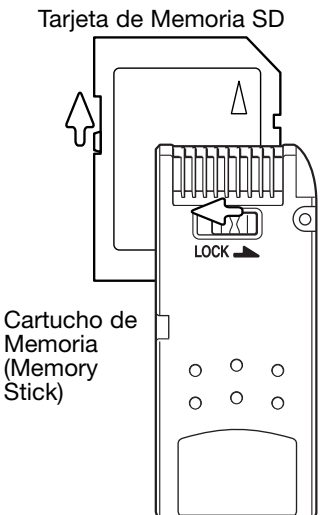

## <span id="page-19-0"></span>Encender y apagar la cámara

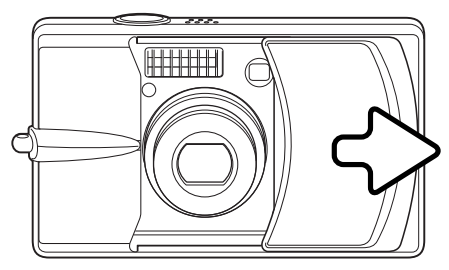

Deslice la tapa del objetivo en la dirección indicada, para encender la cámara; el objetivo sale automáticamente. No toque ni estorbe al objetivo mientras está saliendo.

Para apagar la cámara, empuje la tapa hacia el objetivo; el objetivo se meterá automáticamente. La tapa se puede cerrar cuando el objetivo esté completamente replegado dentro del cuerpo.

#### Colocar la correa

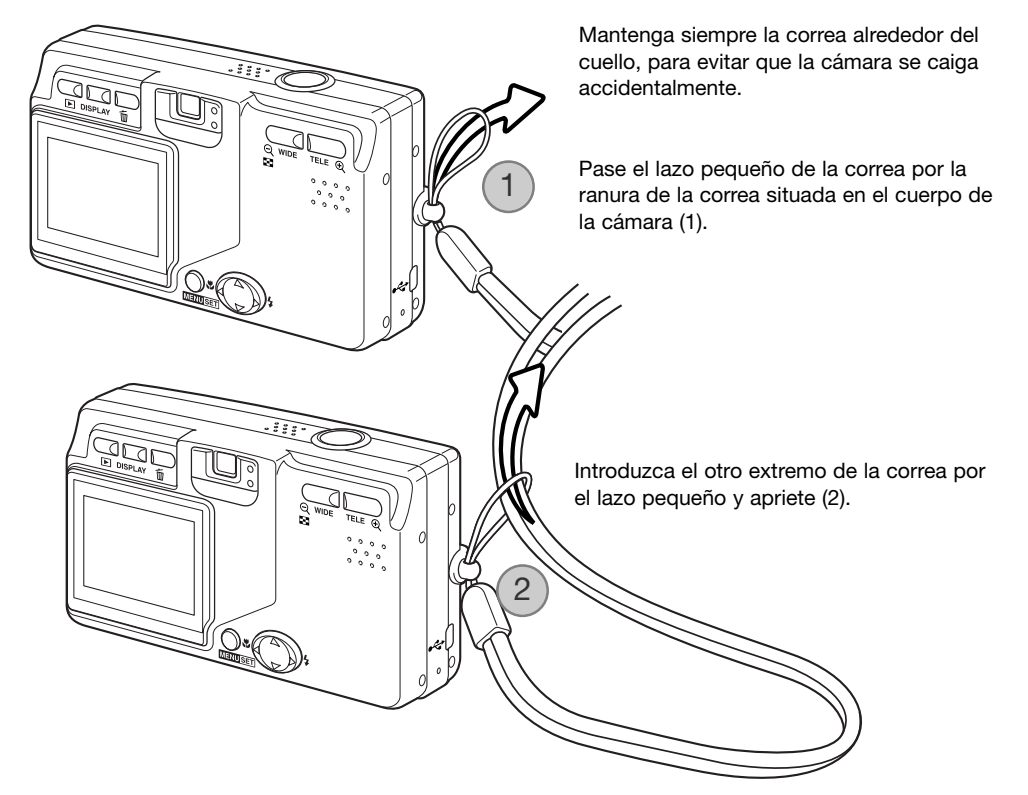

# <span id="page-20-0"></span>Establecer el idioma, la fecha y la hora

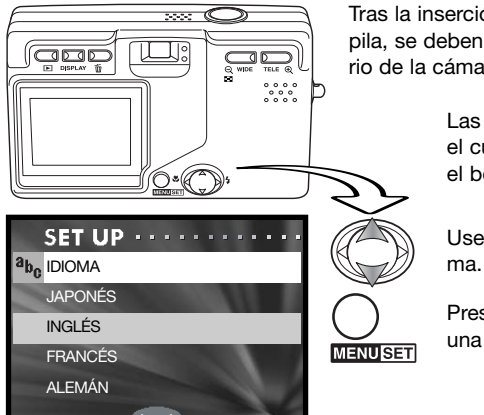

Tras la inserción inicial de una tarjeta de memoria y recargar la pila, se deben programar el idioma del menú, el reloj y el calendario de la cámara en el menú de Configuración.

> Las cuatro teclas de dirección del controlador mueven el cursor y cambian las configuraciones. Presionando el botón del Menú se establecen las selecciones.

Use las teclas de arriba / abajo para seleccionar el idio-

Presione el botón del Menú para continuar. Se abrirá una pantalla de confirmación.

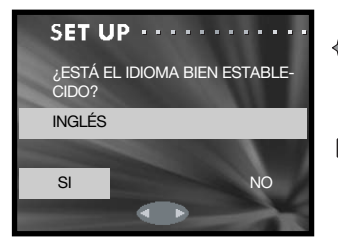

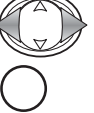

Utilice las teclas izquierda / derecha para seleccionar "Si". Con el "No" regresará a la pantalla anterior.

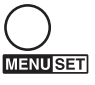

Presione el botón del Menú para continuar.

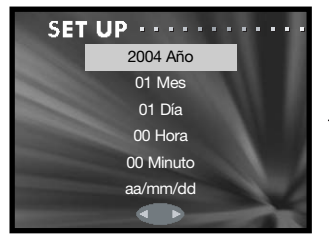

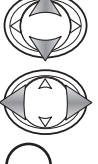

**MENUSET** 

Emplee las teclas arriba / abajo para seleccionar la opción a cambiar. Use las teclas izquierda / derecha para cambiar la opción. La última opción establece el formato de fecha entre año/mes/día, día/mes/año y mes/día/año.

Presione el botón del Menú para completar la operación.

# <span id="page-21-0"></span>Modo grabación – Funcionamiento básico

Esta sección comprende el funcionamiento básico de Grabación. Para preparar la cámara para su uso, lea las páginas 14 a 21.

# Manipular la cámara

Mientras utilice el visor o monitor LCD, sujete la cámara con firmeza con su mano derecha mientras sostiene el cuerpo de la cámara con su mano izquierda. Mantenga los codos junto al cuerpo y los pies abiertos a la altura de los hombros mientras sostiene la cámara firmemente.

Asegúrese de no cubrir el objetivo, el flash o el sensor del flash con los dedos o con la correa.

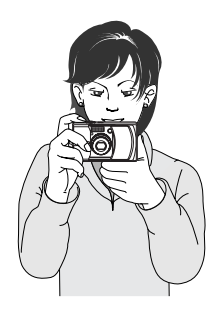

#### Prioridad de la memoria (p. 75) Fecha 2004/05/16 SD La fecha y la hora actual apare-Hora  $14:34.$ cen durante unos segundos cada vez que se enciende la Área de AF cámara. $(004)$ NOR 1600X1200 = Tamaño de la imagen (p. 36) Compresión (p. 36) Contador de fotogramas (p. 37) Indicador del estado de la pila (p. 16)

# Visor del monitor LCD

# <span id="page-22-0"></span>Empleo del objetivo zoom

Esta cámara está equipada con un objetivo zoom único de 8 - 24 mm. Esto equivale a un objetivo de 39 a 117 mm. en una cámara de 35 mm. El objetivo se maneja mediante los botones del zoom, situados en la parte posterior de la cámara. El efecto del zoom óptico es visible tanto en el visor como en el monitor LCD.

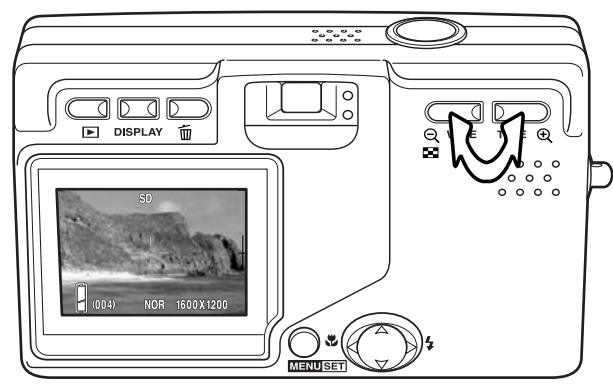

Para utilizar el zoom acercando el objeto, presione el botón de zoom Teleobjetivo.

Para utilizar el zoom alejando el objeto, presione el botón de zoom Gran Angular.

La función de zoom digital puede aumentar la potencia del objetivo. El zoom digital se activa en el menú de Grabación (p. 43).

#### Notas sobre la cámara

Debido a que el visor óptico y el objetivo están ligeramente separados, la imagen que se visualiza por uno no es exactamente la misma que por el otro; esto se denomina "paralaje". El paralaje puede causar errores al enmarcar cuando se utiliza el visor en distancias cortas. Cuando el objeto esté más cerca de 1 m. (3 ft.) en la posición de gran angular del objetivo, ó a 3 m. (9,8 ft.) en la posición de teleobjetivo, utilice el monitor para componer la imagen.

## Advertencia de movimiento de la cámara

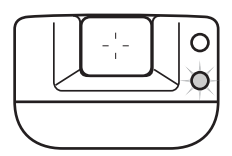

Si la velocidad del obturador está por debajo del punto en el que la cámara se puede sostener con seguridad, la luz roja indicadora del visor parpadeará para advertir de la cámara movida. La cámara movida supone una toma ligeramente borrosa causada por un sutil movimiento de las manos, que se hace más pronunciado en la posición de teleobjetivo que en la de gran angular. Aunque aparezca la advertencia, el disparador funcionará. Si aparece la advertencia, ponga la cámara en un trípode o utilice el flash. La advertencia no se utiliza con la exposición manual.

# <span id="page-23-0"></span>Funcionamiento básico de grabación

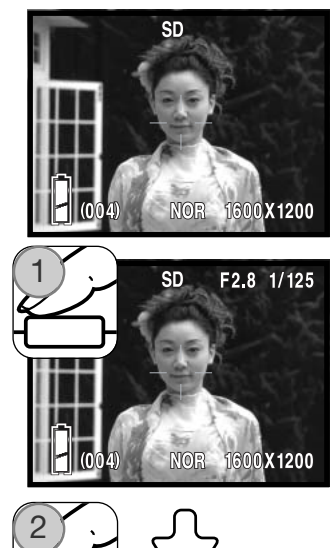

Enmarque el objeto dentro área de AF.

La función de bloqueo de enfoque (p. 25) se puede usar con objetos descentrados. Si el objeto está más cerca de 1 m. (3 pies) en la posición del zoom del objetivo de gran angular, o más cerca de 3 m. (10 pies) en la posición de teleobjetivo, use solamente el monitor LCD para enmarcar el objeto.

Presione el disparador hasta la mitad (1) para bloquear el enfoque y la exposición.

El valor de apertura (número "f") y la velocidad del obturador aparecen en la esquina superior derecha del monitor, cuando se bloquea la exposición. La luz indicadora verde del visor brilla cuando el enfoque se bloquea; la luz roja brilla si se va a utilizar el flash. Si la luz indicadora verde parpadea, es porque la cámara no puede enfocar; repita el procedimiento.

Presione el disparador hasta abajo (2) para hacer la foto.

Tras soltar el disparador, la luz indicadora verde del visor parpadeará y la luz roja brillará mientras los datos de la imagen se están escribiendo en la tarjeta de memoria. Nunca quite una tarjeta de memoria mientras se estén transfiriendo datos.

Si se presiona y mantiene el disparador, se capturan una serie de imágenes consecutivas. La imagen anterior aparece entre exposiciones. El porcentaje de captura depende del tamaño de la imagen y de otras funciones utilizadas. El flash se debe recargar entre exposiciones. Con los tamaños de imagen de 2816 X 1536 y el bloqueo del enfoque del avance continuo activado (p. 80), el porcentaje de captura máximo es de 0,7 fps.

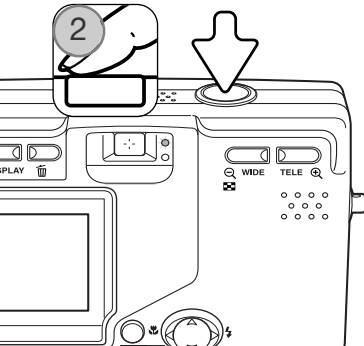

# <span id="page-24-0"></span>Bloqueo del enfoque

La función de bloqueo del enfoque se utiliza cuando se quiere componer la imagen con el objeto descentrado y fuera del área de AF. El bloqueo de enfoque también se puede utilizar cuando una situación especial impide a la cámara enfocar el objeto (p. 26). Esta función se controla con el disparador. Para más información sobre el bloqueo del enfoque del avance continuo, consulte la página 80.

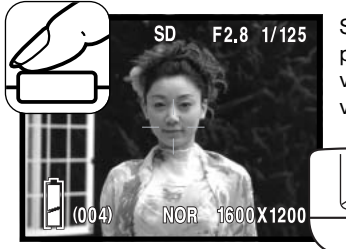

Sitúe el objeto dentro del área del AF. Presione y mantenga el disparador hasta la mitad y espere a que la luz indicadora verde del visor brille, indicando que el enfoque está bloqueado. Si la luz verde parpadea, repita el procedimiento.

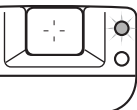

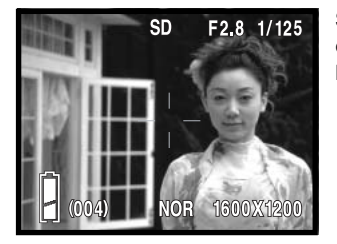

Sin levantar el dedo del disparador, recomponga el objeto dentro del área de la imagen. Presione el disparador hasta abajo para hacer la fotografía.

## Rango del enfoque

El rango de enfoque depende de la posición del zoom. Para enfocar más cerca que las distancias indicadas a continuación, utilice el modo de enfoque Macro (p. 30).

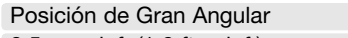

Posición de Teleobjetivo 0,5 m. – inf. (1,6 ft. – inf.) 0,8 m. – inf. (2,6 ft. – inf.)

# <span id="page-25-0"></span>Señales de enfoque

Esta cámara digital posee un rápido y preciso sistema de enfoque automático. La luz indicadora verde situada junto al visor, indica el estado del enfoque. El disparador funcionará independientemente de si la cámara puede enfocar o no el objeto.

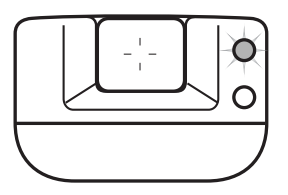

Enfoque confirmado - la luz indicadora verde brilla. El enfoque está bloqueado.

No puede enfocar - la luz indicadora verde parpadea.

# Situaciones especiales de enfoque

La cámara puede no ser capaz de enfocar en ciertas situaciones. En dichas situaciones, el bloqueo del enfoque (p. 25) ó el bloqueo del AF (p. 79) se puede utilizar para enfocar otro objeto situado a la misma distancia que el objeto principal que se desea fotografiar, y luego se recompone la imagen para tomar la fotografía.

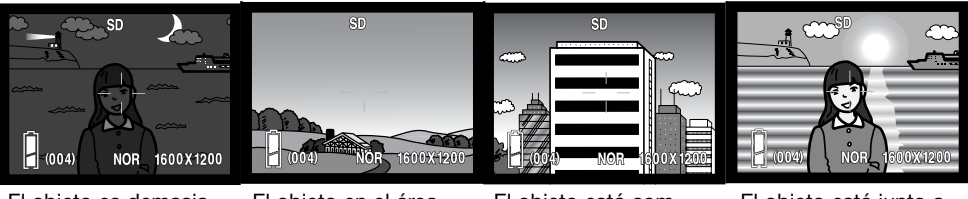

El objeto es demasiado oscuro

El objeto en el área de AF tiene poco contraste

El objeto está compuesto por líneas horizontales anchas

El objeto está junto a un objeto o zona muy brillante.

Notas sobre la cámara

Los modos de enfoque fijos se pueden emplear cuando una situación especial de enfoque está impidiendo que la cámara enfoque. Estos modos se activan con la opción personalizada en el menú de Configuración (p. 77) y se establecen con el controlador (p. 30).

# <span id="page-26-0"></span>Botón de visualización – Modo grabación

El botón de visualización (1) controla lo que se visualiza en el monitor LCD. El visor pasa al formato siguiente cada vez que se presiona el botón: visualización estándar, sólo imagen y monitor apagado.

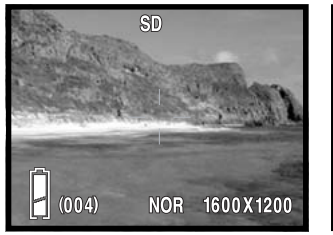

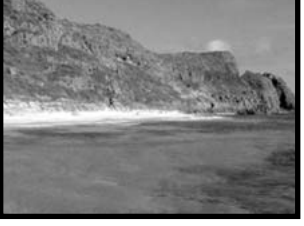

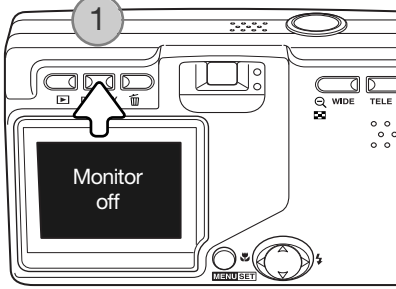

Visualización estándar **Sólo** imagen

La carga de la pila se puede conservar apagando el monitor y utilizando el visor para hacer fotos. Sin embargo, debido al paralaje, se debe emplear el monitor en objetos más cercanos a 1 m. (3 pies) en la posición de gran angular del objetivo zoom, o a 3 m. (10 pies) en la posición de teleobjetivo.

Cuando se cambian las configuraciones, el monitor se enciende automáticamente. Pueden aparecer advertencias y otra información relevante sobre la visualización de sólo imagen. El zoom digital se cancela cuando se apaga el monitor.

# <span id="page-27-0"></span>Modos de flash

El flash se puede usar cuando se hacen fotografías fijas. Para seleccionar el modo del flash, presione la tecla derecha del controlador (1) hasta que aparezca el modo apropiado. El modo de flash activado aparece en la esquina superior izquierda del monitor LCD.

Flash automático - el flash se dispara automáticamente en condiciones de poca luz.

Reducción de ojos rojos - el flash dispara un solo destello antes del destello principal del flash, para reducir la rojez en los ojos, un efecto causado al reflejarse la luz en la retina. Utilícelo en condiciones de poca luminosidad cuando fotografíe a personas o animales, pues los flashes previos contraen las pupilas de los ojos. La reducción de ojos rojos se emplea con el flash de relleno con la exposición manual.

Flash de relleno - el flash se dispara con cada exposición, independientemente de la cantidad de luz ambiental. El flash de relleno se puede utilizar para reducir sombras marcadas, creadas por una luz directa fuerte o por la luz del sol.

Retrato nocturno - para retratos con flash por la noche. La cámara balancea automáticamente el flash y las exposiciones del fondo. Al realizar retratos, pida a la persona que fotografía que no se mueva después del destello del flash; el obturador permanece abierto para la exposición del fondo.

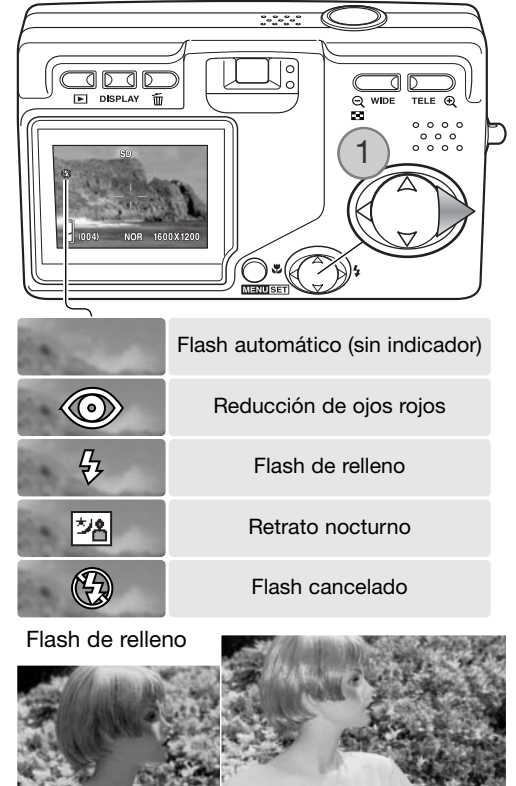

<span id="page-28-0"></span>Flash cancelado - el flash no se disparará. Utilice el flash cancelado cuando esté prohibido fotografiar con flash, cuando desee iluminar el objeto con luz natural, o cuando el objeto esté fuera del rango del flash.

#### Notas sobre la cámara

La opción de sincronización lenta que hay en el menú de Grabación, especifica la velocidad de obturador mínima usada con un modo de flash en particular, para controlar el movimiento de la cámara. Consulte la página 48 para más información. La opción personalizada del menú de Configuración (p. 77) permite editar los modos de flash disponibles.

# Rango del flash – Funcionamiento automático

La cámara controla automáticamente la salida de flash. Para imágenes con una buena exposición, el objeto debe estar situado dentro del rango del flash. Debido al sistema óptico, el rango del flash no es el mismo en la posición del objetivo de gran angular que en la posición teleobjetivo. El rango del flash se puede cambiar con la sensibilidad de la cámara (ISO); consulte la página 51.

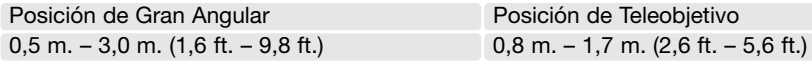

# Señales de flash

La luz indicadora roja situada junto al visor indica el estado del flash. Cuando la luz brilla, el flash se está cargando y se utilizará en la exposición.

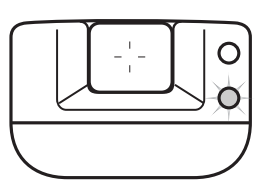

# <span id="page-29-0"></span>Modos de enfoque y temporizador automático

Los modos de enfoque de Macro y Paisaje, así como el Temporizador Automático se pueden seleccionar presionando la tecla izquierda del controlador (1) hasta que aparezca el modo adecuado. El modo activado aparece en la esquina superior izquierda del monitor LCD.

Macro – se usa en fotografías de primeros planos. La distancia mínima al objeto cambia con la posición del zoom del objetivo.

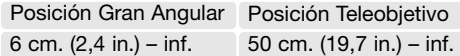

Si el objeto está fuera del rango del flash (p. 51), podría darse una sobre-exposición. Para impedir que se dispare el flash, establezca el modo de flash en flash cancelado (p. 28).

Utilice siempre el monitor para enmarcar la imagen. Se recomienda emplear un trípode. El Macro se puede usar con el Temporizador Automático, como indicamos más abajo.

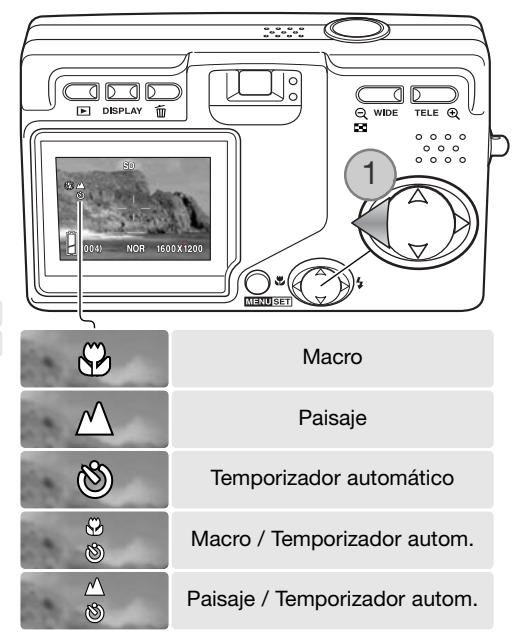

Paisaje – el enfoque se optimiza para fotografías escénicas. Se recomienda emplear un trípode al anochecer o con cielos nublados, pues las velocidades de obturador pueden ser largas. El flash se cancela en este modo de enfoque. El Paisaje se puede usar con el Temporizador Automático.

# Consejos de fotografía

El movimiento de la cámara es más perceptible con las exposiciones largas o en fotografías de primeros planos. En estos casos, coloque la cámara en un trípode y realice la exposición con el temporizador automático, para evitar el movimiento de la cámara.

<span id="page-30-0"></span>Temporizador Automático – para autorretratos. El temporizador automático retrasa la liberación del obturador en diez segundos.

Ponga la cámara en un trípode y confirme que el objeto esté dentro del área del AF, cuando se suelta el disparador; el enfoque se determina justo antes de la exposición. Presione el disparador hasta el final para que comience el temporizador. La luz del temporizador automático situada en la parte delantera de la cámara parpadeará durante la cuenta atrás; luego parpadea rápidamente justo antes de sacar la foto. El temporizador automático se cancela después de la exposición.

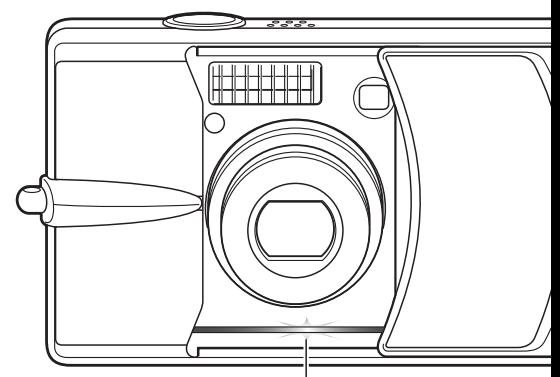

Luz del temporizador automático

Para detener la cuenta atrás antes de la exposición, apague la cámara. El período del temporizador automático se puede cambiar a 3 segundos en el menú de Configuración (p. 73). El temporizador automático se puede utilizar con los modos de enfoque Macro y Paisaje y con la grabación de películas (p. 38).

#### Notas sobre la cámara

La opción personalizada del menú de Configuración (p. 77) permite editar los modos disponibles de enfoque y de temporizador automático. Existen tres modos de enfoque fijos que se pueden también activar: 4 m. (13 ft.), 2 m. (6,6 ft.) y 1 m. (3,3 ft.).

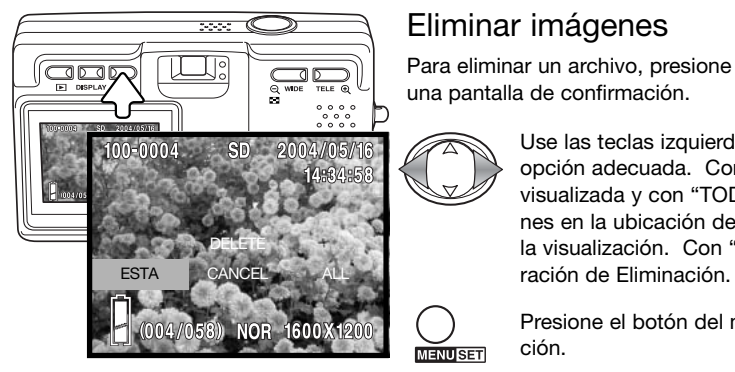

# Eliminar imágenes

Para eliminar un archivo, presione el botón de Eliminar. Aparece una pantalla de confirmación.

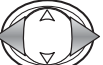

**MENUSET** 

Use las teclas izquierda / derecha para marcar la opción adecuada. Con "ESTA" se elimina la imagen visualizada y con "TODAS" se borran todas las imágenes en la ubicación de memoria de la parte superior de la visualización. Con "CANCELAR" se termina la ope-

Presione el botón del menú para completar la operación.

# <span id="page-31-0"></span>Reproducción – Funcionamiento básico

Las imágenes se visualizan en el modo Reproducción. Esta sección comprende el funcionamiento básico de la reproducción. El modo Reproducción dispone de funciones adicionales, ver la página 55.

Presione el botón de Reproducción para ver las imágenes grabadas. Las imágenes se pueden visualizar directamente desde el modo Grabación, o cuando la tapa del objetivo está cerrada. Cuando la tapa está cerrada, presione y mantenga el botón de Reproducción durante unos segundos, hasta que se active el monitor.

Para cancelar el modo Reproducción, presione el botón de Reproducción. Si la tapa del objetivo está abierta, presionando el disparador también se cancela el modo Reproducción cuando hay visualizada una imagen fija.

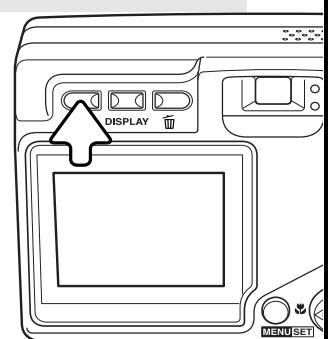

# Visor de reproducción de fotogramas simples

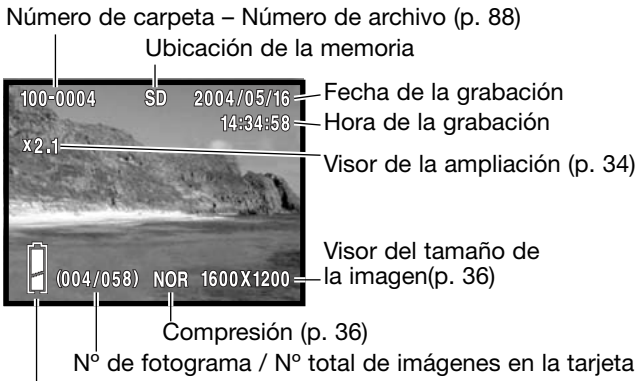

Indicador del estado de la pila (p. 16)

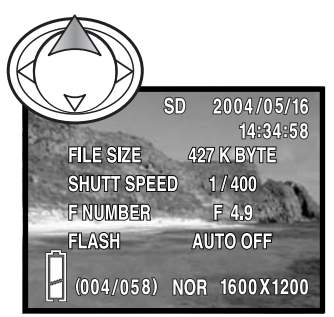

Presione la tecla de arriba del controlador para ver la información de la imagen. Presione la tecla de arriba por segunda vez para ocultar la visualización de la información.

# <span id="page-32-0"></span>Visualizar imágenes

En el modo Reproducción, utilice las teclas izquierda / derecha del controlador (1) para desplazarse por las imágenes en la tarjeta de memoria.

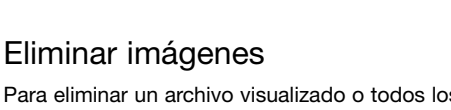

Para eliminar un archivo visualizado o todos los archivos de la ubicación de memoria indicada en la parte superior de la imagen, presione el botón de Eliminar. Aparecerá una pantalla de confirmación.

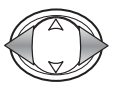

Use las teclas izquierda / derecha para marcar la opción adecuada. Con "ESTA" se elimina la imagen visualizada y con "TODAS" se borran todas las imágenes en la ubicación de memoria indicada en la parte superior de la visualización. Con "CANCELAR" finaliza la operación de eliminar.

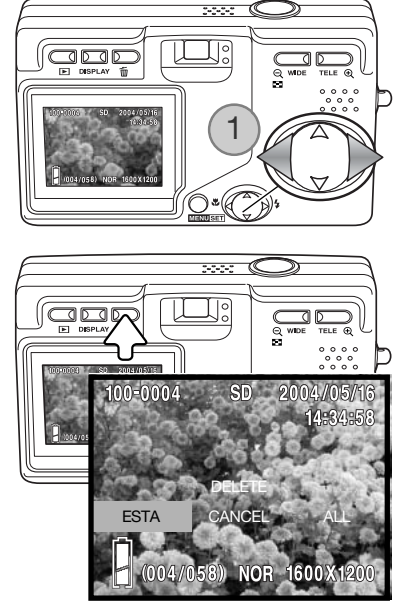

**Contra** 

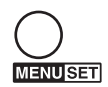

Presione el botón del menú para completar la operación.

# Botón de visualización – Reproducción

Presionando el botón de visualización se cambia entre la visualización estándar y la visualización de sólo imagen. La información se la imagen sólo se puede ver con la visualización estándar.

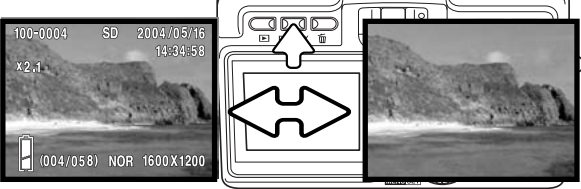

# <span id="page-33-0"></span>Reproducción índice

Para visualizar las imágenes grabadas en un índice de 9 fotogramas, presione el botón de gran angular del zoom (1). Las imágenes son agrupadas por la tarjeta de memoria, lo cual se indica en el primer fotograma del grupo. Aparece el número de fotograma de la imagen.

El controlador mueve el recuadro rojo entre las imágenes.

Presione el botón del menú, el botón de teleobjetivo del zoom o el disparador para mostrar la imagen enmarcada en el modo de reproducción de fotogramas simples.

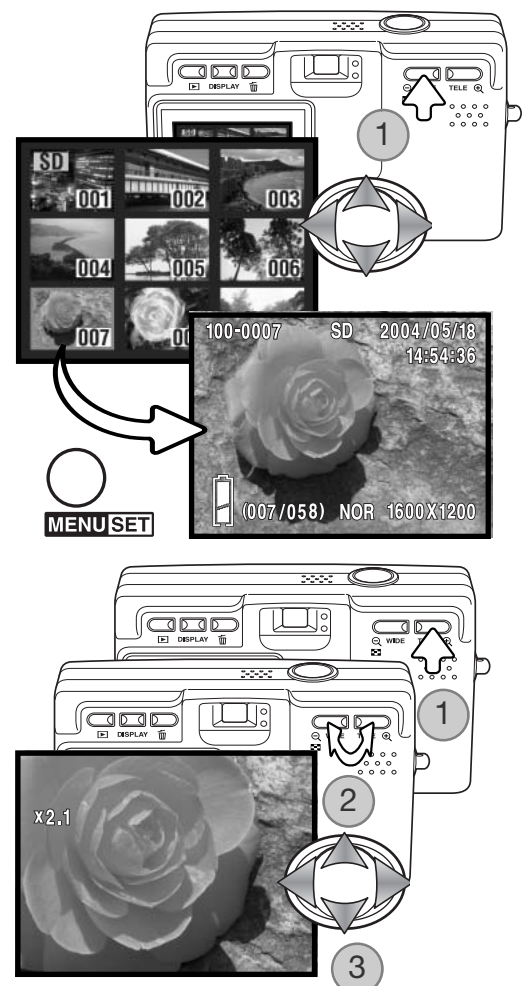

# Reproducción ampliada

Una imagen se puede ampliar; la ampliación máxima depende del tamaño de la imagen. Para ampliar la imagen visualizada, presione el botón de teleobjetivo del zoom (1).

Utilice los botones de zoom (2) para ampliar y reducir el tamaño de la imagen; se mostrará el grado de ampliación. El controlador (3) desplaza la imagen.

Para cancelar la reproducción ampliada, reduzca la ampliación de la imagen por debajo de X1,1 o bien presione el disparador.

# <span id="page-34-0"></span>Grabación – Funcionamiento Avanzado Navegación por el menú de grabación

La navegación por el menú es sencilla. El botón del Menú enciende el menú. El controlador mueve el cursor y cambia las configuraciones del menú. Presionando el botón del menú se seleccionan las opciones del menú y se fijan los ajustes.

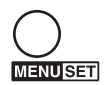

Para activar el menú de Grabación, presione el botón del Menú.

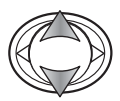

Utilice las teclas de arriba / abajo del controlador para desplazarse por las opciones del menú. Marque la opción cuya configuración desea cambiar.

Con la opción del menú que desea cambiar marcada, presione la tecla derecha para continuar; consulte la sección correspondiente sobre cómo establecer la función. Presionando el botón del Menú también se abre la pantalla siguiente.

Para cerrar el menú presione la tecla izquierda del controlador o el disparador. Las opciones disponibles en el menú de Grabación se pueden simplificar con el menú de Configuración. Consulte la página 72 para más información.

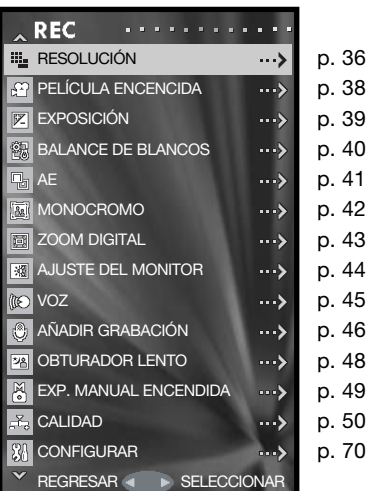

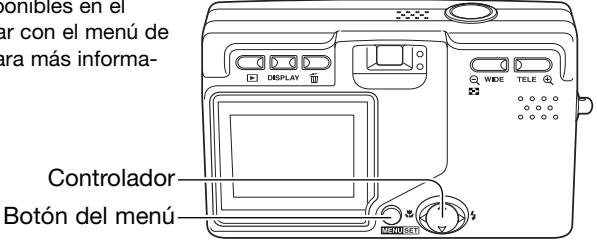

# <span id="page-35-0"></span>Resolución – Tamaño de la imagen y compresión

El tamaño de la imagen y el porcentaje de compresión se establecen con la opción de Resolución en el menú de Grabación. Consulte la sección de "Navegación por el menú de Grabación" en la página 35.

Cambiar el tamaño de la imagen afecta al número de píxeles de cada imagen. Cuanto más grande es el tamaño de la imagen, más grande es el tamaño del archivo. Elija el tamaño de la imagen en base al uso final que hará de ella: las imágenes más pequeñas son más prácticas para páginas Web, mientras las imágenes más grandes reproducen impresiones de más alta calidad.

La compresión afecta al tamaño de un archivo y al detalle de la imagen. La compresión normal es suficiente para la mayoría de los usos. La fina obtiene imágenes de más alta calidad, pero los tamaños de los archivos son más grandes.

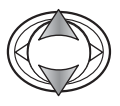

Use las teclas de arriba / abajo del controlador para marcar la opción de Resolución.

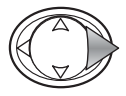

Presione la tecla derecha del controlador para continuar.

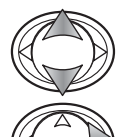

Utilice las teclas de arriba / abajo para seleccionar la opción de Tamaño o de Compresión.

Presione la tecla derecha del controlador para visualizar las configuraciones.

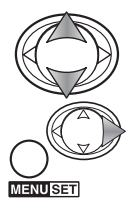

Mediante las teclas de arriba / abajo seleccione la configuración nueva.

Presione la tecla derecha o el botón del Menú para completar la operación. La tecla izquierda del controlador cancela la operación.

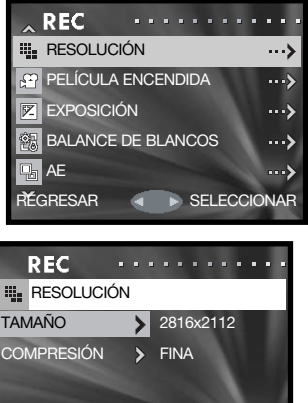

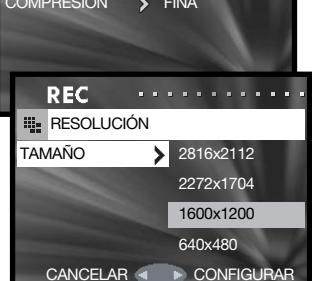
El nuevo tamaño de imagen y el porcentaje de compresión aparecen sobre la imagen del monitor.

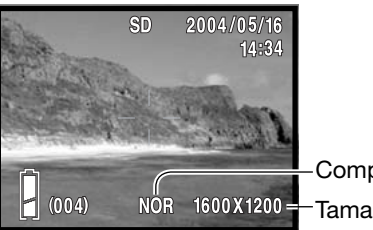

Tamaño de imagen Compresión

Si se cambia la resolución de la imagen, el contador de fotogramas mostrará el número aproximado de imágenes que se pueden grabar con dicha configuración en la tarjeta de memoria instalada. El número de imágenes que se pueden guardar en una tarjeta de memoria está determinado por el tamaño de la tarjeta y por el tamaño del archivo de las imágenes; sin embargo no se pueden grabar más de 999 imágenes en una tarjeta de memoria. El tamaño real del archivo se determina en base a la escena; algunos objetos se pueden comprimir más que otros.

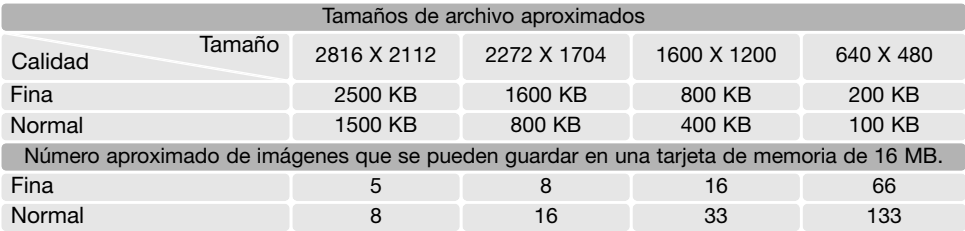

#### Notas sobre la cámara

El contador de fotogramas indica el número aproximado de imágenes que se pueden almacenar en la tarjeta de memoria con las configuraciones de resolución de la cámara. Si las configuraciones se cambian, el contador de fotogramas se ajusta al respecto. Debido a que el contador utiliza tamaños de archivo aproximados, la imagen actual tomada puede no cambiar el contador o puede disminuirlo en más de uno. Cuando en el contador de fotogramas aparece el cero, esto indica que no se pueden capturar más imágenes con esas configuraciones de tamaño de imagen y compresión. Cambiando dichos parámetros podría conseguir guardar más imágenes en la tarjeta.

### Grabación de películas

Esta cámara puede grabar hasta 30 segundos de vídeo digital 320 x 240 con sonido, a aproximadamente 180 KB/s. La grabación de películas se activa con el menú de Grabación; consulte la sección de navegación por el menú de Grabación en la página 35. El zoom digital no se puede usar y el monitor no se puede apagar.

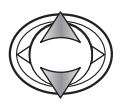

Use las teclas de arriba / abajo del controlador para seleccionar la opción de Película.

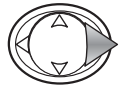

Presione la tecla derecha del controlador para continuar.

Coloque el objeto en el centro del monitor y presione el disparador hasta la mitad para bloquear el enfoque (1). Presione el disparador hasta abajo y suéltelo para comenzar la grabación.

La cámara continúa grabando hasta que se acaba el tiempo de grabación o hasta que se presiona de nuevo el disparador. El tiempo de grabación que va pasando aparece en el monitor.

Tenga cuidado de no cubrir el micrófono mientras está grabando. Durante la grabación el enfoque está bloqueado y el zoom óptico desconectado. La velocidad de escritura de la tarjeta de memoria puede finalizar prematuramente la grabación de un clip o secuencia de película.

El modo Película se cancela cuando se apaga la cámara, cuando se utiliza el modo Reproducción o cuando se activa la función de Apagado Automático. Este modo también se puede cancelar seleccionando la opción Película en el menú de Grabación.

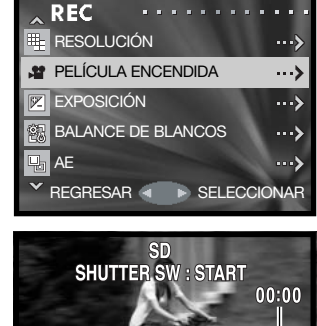

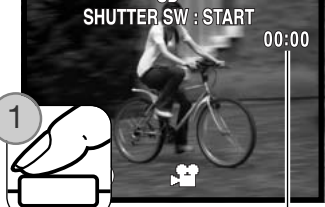

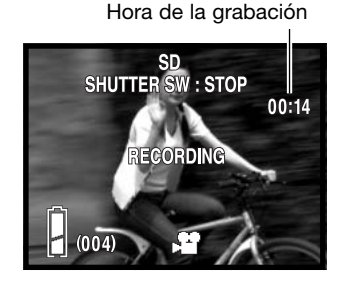

## Compensación de exposición

La exposición de la cámara se puede ajustar para hacer que la foto final sea más clara o más oscura en ±1,5 Ev. en incrementos de 0,3. La compensación de exposición se establece en el menú de Grabación (p. 35). Cuando se establece en cualquier otro valor distinto de 0,0, el valor de la compensación de exposición se mantendrá en la esquina superior izquierda del monitor a modo de advertencia.

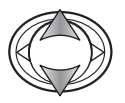

Use las teclas de arriba / abajo del controlador para seleccionar la opción de Exposición.

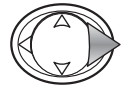

Presione la tecla derecha del controlador para continuar.

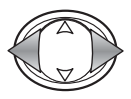

Use las teclas izquierda / derecha del controlador para ajustar el valor de compensación de exposición. El cambio en la exposición es visible en la imagen del monitor.

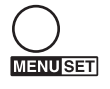

Presione el botón del menú para completar la operación.

Grado de compensación de exposición

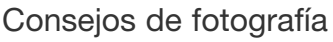

La compensación de exposición se utiliza cuando el medidor de exposición de la cámara resulta engañado ante objetos muy iluminados o poco iluminados. En el ejemplo, el agua oscura provocó que la cámara sobreexpusiera la imagen haciéndola brillante y descolorida. Compensando la exposición, aparecen los detalles en las hojas, y las piedras y el agua aparecen más ricas.

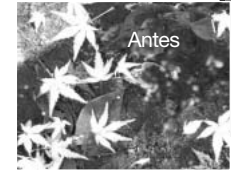

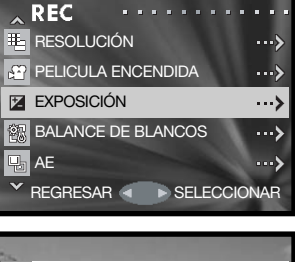

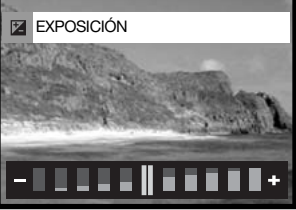

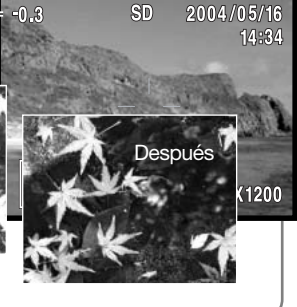

## Balance de blancos

El balance de blancos es la habilidad de la cámara para hacer que distintos tipos de luz aparezcan neutros. Existen disponibles una configuración automática y cuatro configuraciones preestablecidas de balance de blancos. El balance de blancos se establece en el menú de Grabación (p. 35).

El balance de blancos automático compensa la temperatura de color de una escena. El balance de blancos automático es suficiente en la mayoría de los casos.

Cuando se selecciona una de las configuraciones preestablecidas de balance de blancos, aparece un indicador en el monitor; el efecto es inmediatamente visible en la imagen. Para grabar la luz ambiental, fije el modo de flash en Flash Cancelado (p. 28). El flash incorporado se puede usar con un balance de blancos preestablecido, pero el balance de blancos se programa a la temperatura de color del flash.

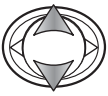

Use las teclas de arriba / abajo del controlador para seleccionar la opción de Balance de Blancos.

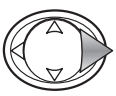

Presione la tecla derecha del controlador para continuar.

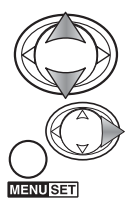

Utilice las teclas de arriba / abajo para seleccionar la nueva configuración.

Presione la tecla derecha o el botón del Menú para completar la operación. La tecla izquierda del controlador cancela la operación. CANCELAR CANCELAR CONFIGURAR

Nublado - para escenas en exteriores con nubes Luz del día - para objetos en exteriores iluminados por el sol

Fluorescente - luz de techos de oficinas

Tungsteno - bombillas de filamentos incandescentes

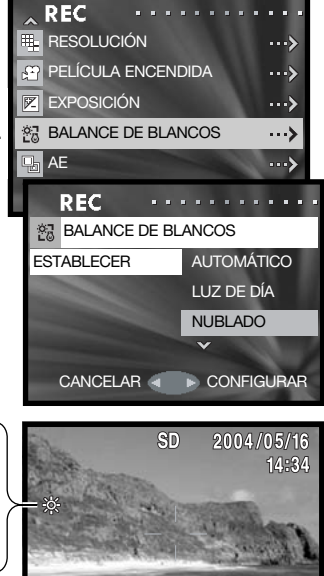

 $(004)$ 

NOR 1600X1200

## Modos de medición AE

El modo de medición AE controla cómo se mide la luz. Se programa en el menú de Grabación (p. 35).

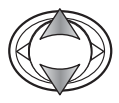

Use las teclas de arriba / abajo del controlador para seleccionar la opción de AE.

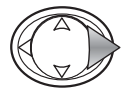

Presione la tecla derecha del controlador para continuar.

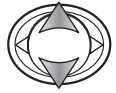

Utilice las teclas de arriba / abajo para seleccionar la nueva configuración.

**MENUSET** 

Presione la tecla derecha o el botón del Menú para completar la operación. La tecla izquierda del controlador cancela la operación.

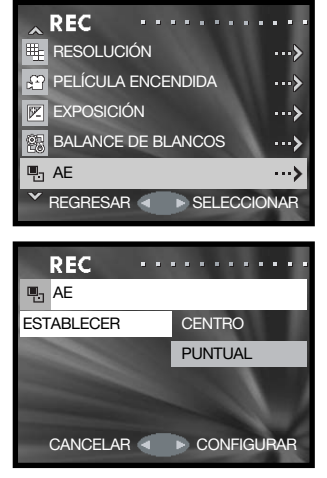

Medición ponderada con prioridad al centro: mide la luminosidad sobre el área entera de la imagen, con énfasis en la zona central. Este modo de medición ofrece exposiciones precisas en casi todas las situaciones.

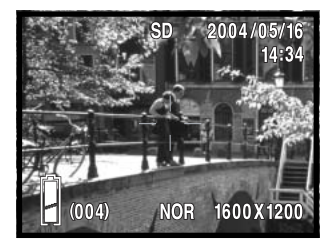

Medición puntual: utiliza el área de AF para calcular la exposición. La medición puntual permite medidas de exposición precisas de un objeto en particular, sin dejarse influenciar por brillos extremos o áreas oscuras dentro de la escena.

### Monocromo

El Monocromo crea imágenes en blanco y negro. El modo Blanco y Negro produce imágenes monocromas neutras. El Sepia crea imágenes monocromas en tonalidad cálida. Este modo se programa en el menú de Grabación (p. 35). La imagen del monitor refleja el modo seleccionado. El modo Monocromo no tiene efecto sobre el tamaño del archivo de la imagen.

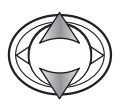

Use las teclas de arriba / abajo del controlador para seleccionar la opción de Monocromo.

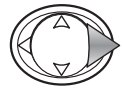

Presione la tecla derecha del controlador para continuar.

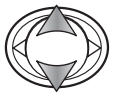

Utilice las teclas de arriba / abajo para seleccionar la nueva configuración.

**MENUSET** 

Presione la tecla derecha o el botón del Menú para completar la operación. La tecla izquierda del controlador cancela la operación. CANCELAR CANCELAR CONFIGURAR

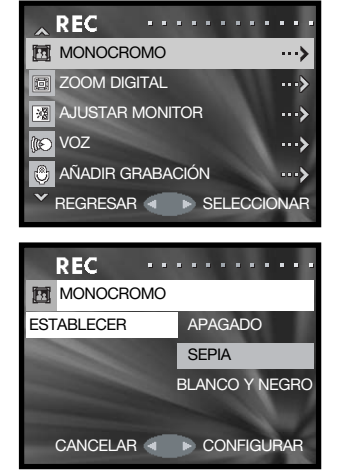

## Zoom digital

El zoom digital se activa en el menú de Grabación (p. 35). El zoom digital aumenta la ampliación de la configuración más grande de teleobjetivo del zoom óptico, hasta en 2 y 3 veces (2X y 3X). Aunque las imágenes grabadas con zoom digital se interpolan al tamaño de imagen fijado, la calidad de las imágenes puede no ser la misma que la de las imágenes tomadas sin el zoom digital; cuanto mayor es la potencia del zoom digital, menor es la calidad de la imagen. El efecto del zoom digital es visible únicamente en el monitor LCD. La función de zoom digital se cancela si se apaga el monitor LCD (p. 27).

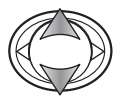

Use las teclas de arriba / abajo del controlador para seleccionar la opción de Zoom Digital.

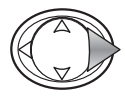

Presione la tecla derecha del controlador para continuar.

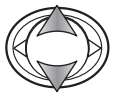

Utilice las teclas de arriba / abajo para seleccionar la nueva configuración.

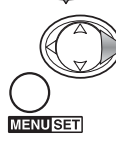

Presione la tecla derecha o el botón del Menú para completar la operación. La tecla izquierda del controlador cancela la operación.

En la posición de teleobjetivo máxima, presione el botón de teleobjetivo del zoom para activar el zoom digital de 2X y 3X. La ampliación del zoom aparece sobre el contador de fotogramas. Para quitar la ampliación, presione el botón de gran angular del zoom.

Ampliación

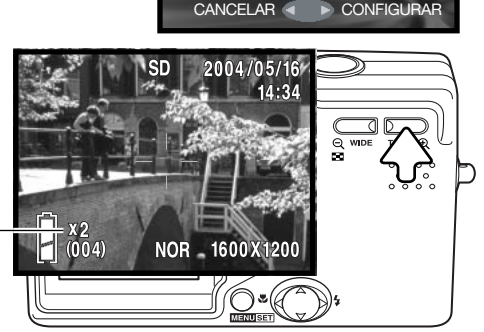

**M** MONOCROMO

**Ed** ZOOM DIGITAL **ESTABLECER** 

**REC** 

VOZ

珊

ใคิว

**REC** 

AJUSTAR MONITOR **RET ZOOM DIGITAL** 

AÑADIR GRABACIÓN

REGRESAR SELECCIONAR

APAGADO **ENCENDIDO** 

. . . . . . . . . . . .

...> د…

... >

 $\rightarrow$ ...>

## Ajustar el monitor

El brillo y el color del monitor se pueden ajustar con el menú de Grabación (p. 35) o con el menú de Reproducción (p. 56).

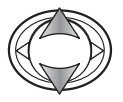

Use las teclas de arriba / abajo del controlador para seleccionar la opción de Ajustar Monitor, en los menús de Grabación o de Reproducción.

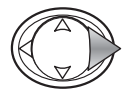

Presione la tecla derecha del controlador para continuar.

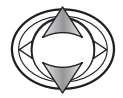

Use las teclas de arriba / abajo del controlador para seleccionar el canal de brillo (recuadro blanco), o los canales rojo, verde o azul. Para más información sobre el color, lea la página 53.

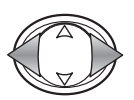

Mediante las teclas izquierda / derecha del controlador ajuste el canal seleccionado. El cambio es visible en la imagen del monitor.

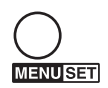

Presione el botón del Menú para completar la operación.

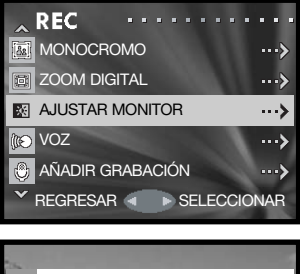

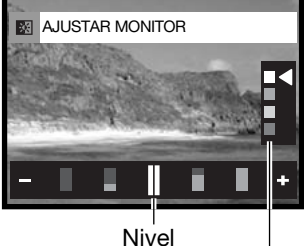

Canales de brillo y de color

## Grabación de voz

Se puede grabar un máximo de 30 segundos de sonido. La grabación de voz se activa con el menú de Grabación; consulte la sección de navegación por el menú de Grabación en la página 35.

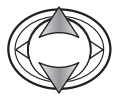

Use las teclas de arriba / abajo del controlador para seleccionar la opción de Voz.

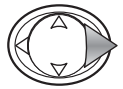

Presione la tecla derecha del controlador para continuar.

Presione el disparador para comenzar la grabación; el tiempo de grabación aparece en el monitor. La grabación se detendrá cuando se presione de nuevo el disparador o cuando se agote el tiempo que queda.

Presione el botón del menú para regresar al menú del modo Grabación. El modo de Grabación de Voz se cancela cuando se apaga la cámara, cuando se utiliza el modo Reproducción, o cuando se activa la función de Apagado Automático.

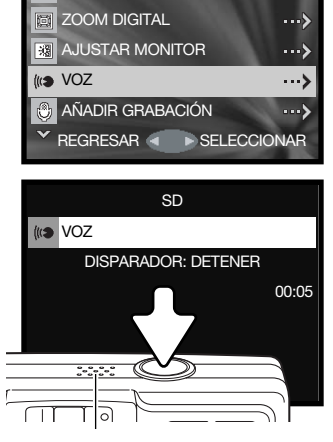

. . . 3

**M** MONOCROMO

**REC** 

Micrófono

### Consejos de Grabación

Cuando realice grabaciones de sonido, tenga cuidado de no tocar o cubrir el micrófono. La calidad de la grabación es proporcional a la distancia del sujeto al micrófono. Para obtener los mejores resultados, sujete la cámara a una distancia aproximada de 20 cm. (8 pulgadas) de su boca.

## Añadir grabación de sonido

Se pueden adjuntar aproximadamente 30 segundos de sonido a una imagen fija. Esta función se activa con el menú de Grabación o con el menú de Reproducción. Consulte las secciones de navegación por el menú de Grabación o por el menú de Reproducción en la páginas 35 ó 56.

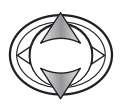

Use las teclas de arriba / abajo del controlador para seleccionar la opción de Añadir Grabación, en los menús de Grabación o de Reproducción.

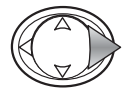

Presione la tecla derecha del controlador para continuar.

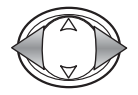

Utilice las teclas izquierda / derecha del controlador para ver la imagen a la que desea añadir la pista de sonido. Si ya tuviera adjunta una pista de sonido o la imagen estuviera protegida, la grabación no podría realizarse. Presione el botón del menú para regresar al menú de Grabación.

Presione el disparador para comenzar la grabación; el tiempo de grabación aparece en el monitor. La grabación se detendrá cuando se presione de nuevo el disparador o cuando se agote el tiempo que queda.

El menú de Configuración permite que la función de Añadir Grabación de sonido se active automáticamente cada vez que se graba una imagen fija. Lea la página 76.

### Consejos de Grabación

Cuando realice grabaciones de sonido, tenga cuidado de no tocar o cubrir el micrófono. La calidad de la grabación es proporcional a la distancia del sujeto al micrófono. Para obtener los mejores resultados, sujete la cámara a una distancia aproximada de 20 cm. (8 pulgadas) de su boca.

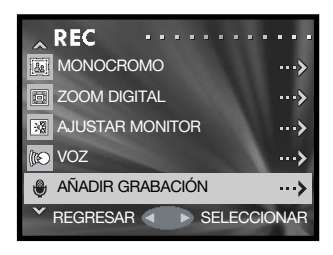

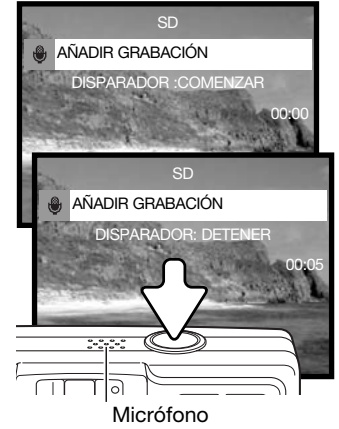

## Eliminar grabación de sonido

Se puede eliminar una pista de sonido de una imagen fija. Esta función se activa con el menú de Grabación (p. 35) o con el menú de Reproducción (p. 56).

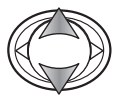

Use las teclas de arriba / abajo del controlador para seleccionar la opción de Añadir Grabación, en el menú de Grabación o de Reproducción.

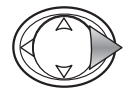

Presione la tecla derecha del controlador para continuar.

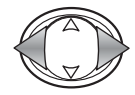

Utilice las teclas izquierda / derecha del controlador para ver la imagen de la que desea eliminar la pista de sonido. El indicador de sonido aparece junto a las imágenes que tienen pistas de sonido. Presione el botón del menú para regresar al menú de Grabación.

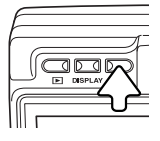

Para eliminar la pista de sonido, presione el botón de Eliminar. Aparece una pantalla de confirmación.

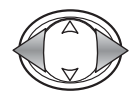

Utilice las teclas izquierda / derecha para marcar la opción adecuada. Con "ESTA" se elimina la pista de sonido de la imagen visualizada y con "TODAS" se borran todas las pistas de sonido adjuntas a todas las imágenes fijas de la ubicación de memoria indicada en la parte superior. Con "CANCELAR" finaliza la operación de eliminar.

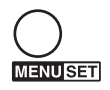

Presione el botón del Menú para completar la operación.

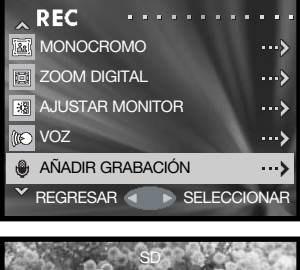

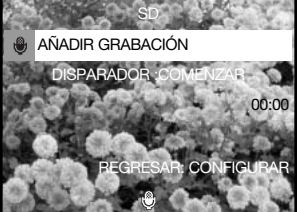

Indicador de Sonido

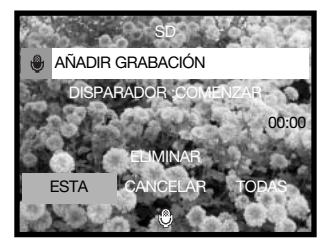

## Límite del obturador lento

La velocidad de obturador mínima utilizada para las exposiciones automáticas se puede especificar. Esta función se localiza en el menú de Grabación; consulte la sección de navegación por el menú de Grabación en la página 35.

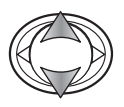

Use las teclas de arriba / abajo del controlador para seleccionar la opción de Obturador Lento.

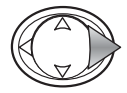

Presione la tecla derecha del controlador para continuar.

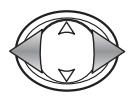

Utilice las teclas izquierda / derecha para activar o desactivar el límite del obturador lento (Si ó No). El límite evita que la velocidad de obturador caiga por debajo del punto especificado.

Cuando está desactivada, la velocidad de obturador mínima con el flash automático y con el flash de relleno es de 1/60 segundos. Con el flash cancelado o con el retrato nocturno es de 1/8 segundos. Cuando está activada, el límite se puede establecer con el menú.

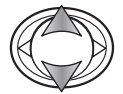

Emplee las teclas de arriba / abajo para marcar las opciones de flash automático / flash de relleno o de flash cancelado / retrato nocturno.

Use las teclas izquierda / derecha para seleccionar el límite del obturador lento.

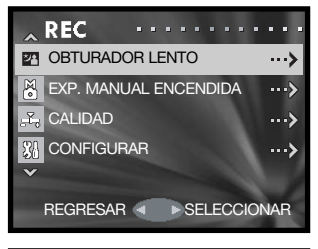

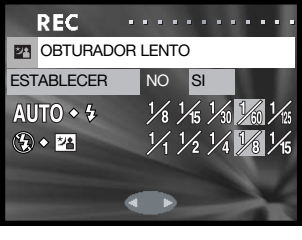

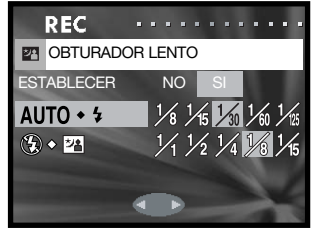

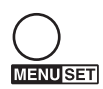

Presione el botón del Menú para completar la operación.

## Exposición manual

Las exposiciones para imágenes fijas se pueden especificar por el fotógrafo. El rango de velocidad del obturador es de 15 segundos a 1/1000 segundos. Esta función está localizada en el menú de Grabación; consulte la sección de navegación por el menú de Grabación en la página 35.

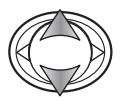

Use las teclas de arriba / abajo del controlador para seleccionar la opción de Exposición Manual.

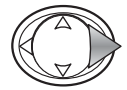

Presione la tecla derecha del controlador para continuar.

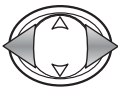

Utilice las teclas izquierda / derecha para cambiar la velocidad del obturador (1).

Emplee la tecla de abajo para cambiar la apertura (2). La apertura disponible depende de la posición del objetivo zoom: f/2,8 y f/4,7 (gran angular), f/4,9 y f/ 8,3 (teleobjetivo).

Presionando el disparador hasta la mitad, la diferencia entre la exposición programada y la exposición medida aparece en Ev. (3). Si el visor se pone de color rojo, la diferencia es mayor que  $\pm 2.0$ Ev. Consulte la página 54 para más información sobre Ev.

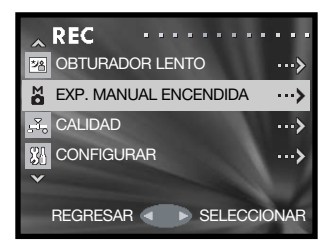

Indicador de Exposición Manual

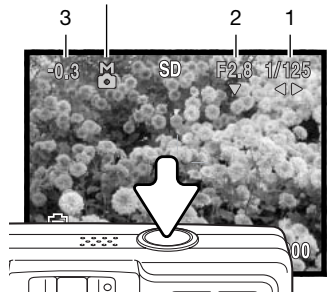

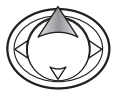

Presione la tecla de arriba para intercambiar las funciones modificadas con el controlador entre la exposición manual y los modos de flash / enfoque.

Cuando se utiliza la configuración ISO automática (p. 51), la sensibilidad de la cámara se establece en ISO 50. El Flash Automático y el Retrato Nocturno no se pueden emplear. Se recomienda utilizar un trípode para exposiciones largas. La reducción del ruido se utiliza automáticamente con exposiciones de 1/2 segundo o más largas. Para cancelar la exposición manual, seleccione la opción de Exposición Manual en el menú.

## Calidad

La opción de calidad permite seleccionar la sensibilidad de la cámara y la compensación del flash, y ajustar la saturación, el contraste, la nitidez y el color de las imágenes. Las configuraciones de color también afectan a las películas. Esta opción se localiza en el menú de Grabación; ver la página 35.

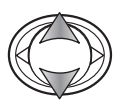

Use las teclas de arriba / abajo del controlador para seleccionar la opción de Calidad.

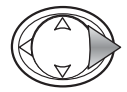

Presione la tecla derecha del controlador para continuar.

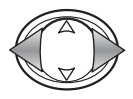

Con la opción de Configurar marcada, utilice las teclas izquierda / derecha para seleccionar entre desactivar y los dos registros de memoria. Los registros permiten almacenar dos grupos de configuraciones.

Cuando se desactiva, la velocidad ISO se establece en automática y las otras opciones se resetean a 0. No se pueden hacer cambios.

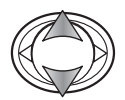

Emplee las teclas de arriba / abajo para marcar la opción de Calidad: velocidad ISO, compensación del flash, saturación, contraste, nitidez ó uno de los tres canales de color.

Utilice las teclas izquierda / derecha para cambiar la configuración.

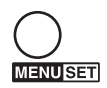

Presione el botón del Menú para completar la operación. Cualquier cambio realizado se aplicará a la imagen.

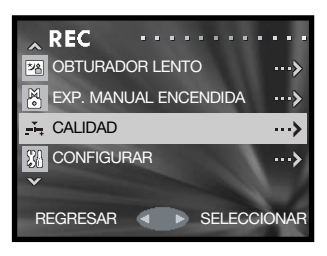

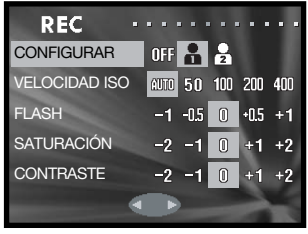

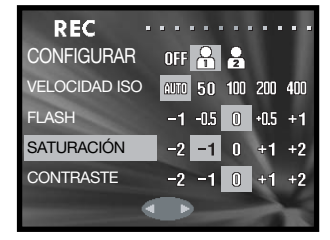

### Sensibilidad de la cámara – velocidad ISO

Se pueden seleccionar cinco configuraciones de sensibilidad de cámara con una imagen fija. La configuración automática ajusta automáticamente la sensibilidad de la cámara a las condiciones de iluminación entre ISO 50 e ISO 200. La sensibilidad de la cámara también se puede especificar entre ISO 50, 100, 200 y 400. Los valores numéricos están basados en un equivalente ISO. A medida que el valor ISO se duplica, la sensibilidad de la cámara se duplica. El ruido se incrementa con la sensibilidad en las imágenes digitales; la configuración de ISO de 50 tiene el menor ruido, y la de 400 tiene el mayor.

El rango del flash cambia con la sensibilidad de la cámara. Debido al sistema óptico, el rango del flash no es el mismo en la posición de gran angular del objetivo que en la posición de teleobjetivo.

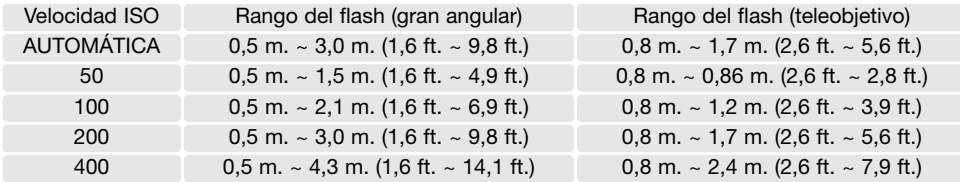

#### Compensación del flash

La compensación del flash incrementa o disminuye la exposición del flash, respecto al flash incorporado, en referencia con la exposición ambiental hasta en ±1 Ev. Ver la página 54 para más datos sobre Ev.

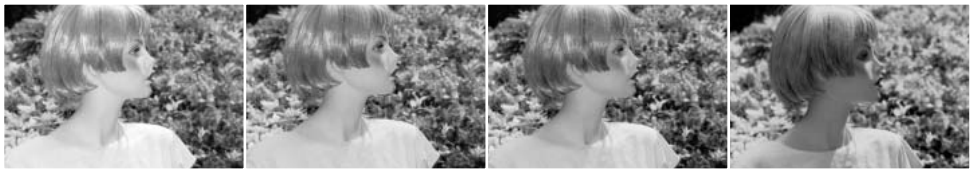

Compensación positiva Sin compensación Compensación negativa Sin flash

Cuando se utiliza el flash de relleno para reducir sombras pronunciadas provocadas por la luz directa del sol, la compensación del flash cambia el porcentaje entre las luces y las sombras. Disminuyendo la salida del flash con un parámetro negativo de Ev., las sombras reciben menos luz y se hacen más profundas. Empleando una configuración positiva de Ev. se suavizan o se eliminan las sombras.

### Saturación

La saturación controla la intensidad de los colores de una imagen. La saturación se puede establecer en cinco niveles con la opción de Calidad del menú de Grabación (p. 50).

### **Contraste**

El contraste controla la proporción de tonos de una imagen. El contraste se puede establecer en cinco niveles con la opción de Calidad del menú de Grabación (p. 50).

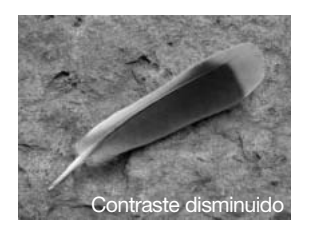

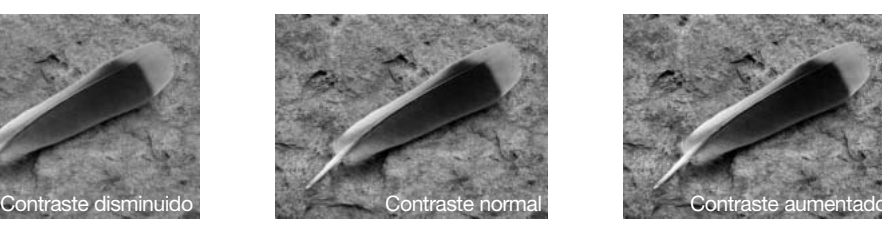

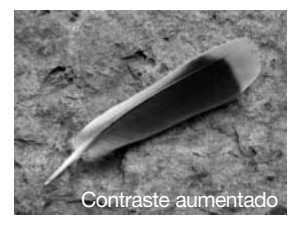

### Nitidez

La nitidez acentúa o suaviza los detalles en una imagen en cinco niveles con la opción de Calidad del menú de Grabación (p. 50). Cualquier cambio realizado se aplicará a la imagen, pero puede resultar difícil apreciarlo. Sin embargo, cuando se visualiza con un ordenador, los cambios resultan evidentes.

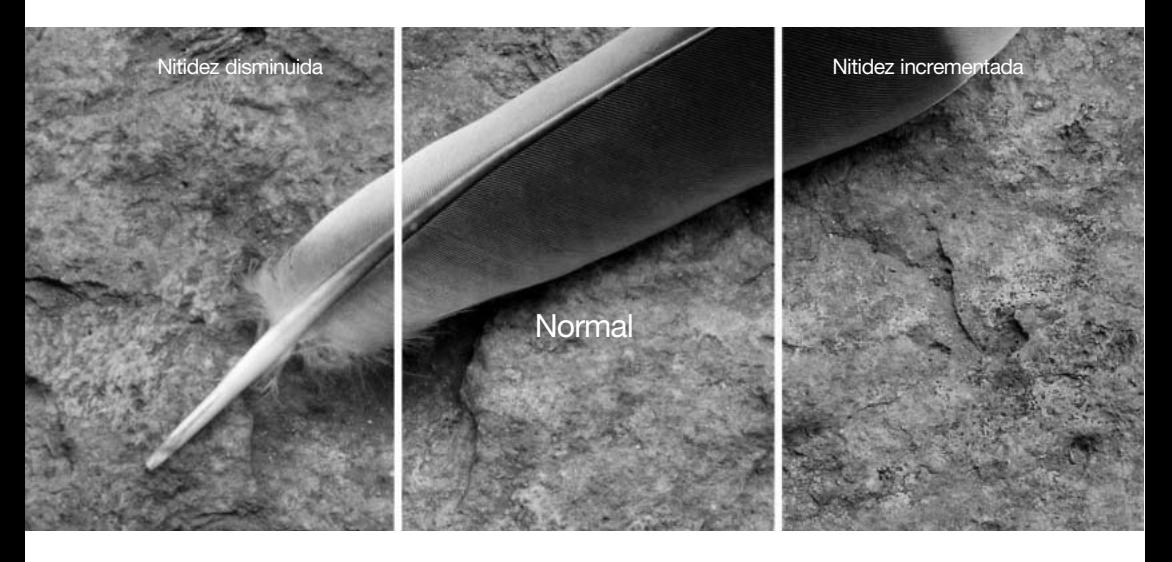

### Color

Los canales de color rojo, verde y azul se pueden ajustar en cinco niveles con la opción de Calidad del menú de Grabación (p. 50). Cualquier cambio realizado se aplicará a la imagen.

## Una introducción al color

En fotografía, el rojo, el verde y el azul son los colores primarios. Los colores secundarios son el cián, el magenta y el amarillo, y resultan de la combinación de los colores primarios: cián = azul + verde; magenta = azul + rojo; y amarillo =  $\text{rojo} + \text{verde}$ . Los colores primarios y secundarios se agrupan en pares complementarios: rojo con cián, verde con magenta y azul con amarillo.

El conocimiento de los colores complementarios es muy importante en el balance del color. Si la imagen tiene la tonalidad de un color específico, tanto quitando de dicho color como añadiendo de su complementario se creará un aspecto natural en la imagen.

Si añade o quita en partes iguales al rojo, verde y al azul, no afectará al balance de color. Sin embargo, cambiar dos colores por igual tiene el mismo efecto que el cambio opuesto con un color; +2 verde y + 2 rojo es lo mismo que -2 azul. El cambio más grande en un color específico viene al establecer los canales de color en sus extremos opuestos. Para hacer una imagen lo más azul posible, establezca los canales de color en +2 azul, -2 rojo v -2 verde.

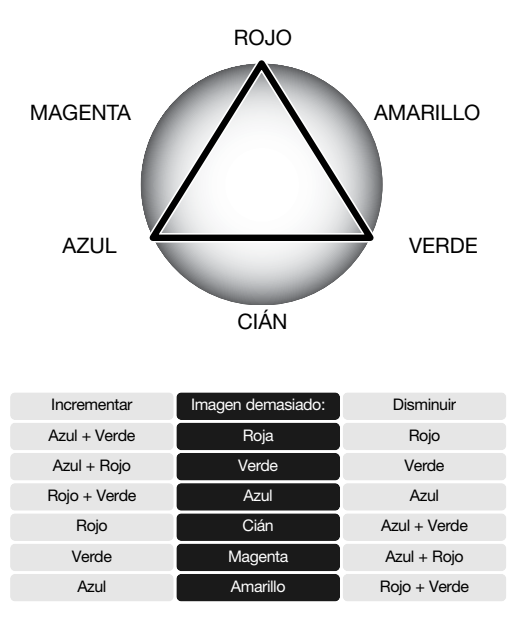

# Una guía breve de fotografía

La fotografía puede ser una actividad muy gratificante. Es un campo amplio y disciplinado que se puede tardar años en dominar. Pero el placer de hacer fotografías y la satisfacción de capturar momentos mágicos no tiene comparación. Esta guía es una introducción a algunos principios de fotografía básica.

El objetivo zoom no sólo afecta a lo grande que sale un objeto en la fotografía, sino que también influye en la profundidad del campo y en la perspectiva. La profundidad del campo es la zona entre el objeto más cercano enfocado y el objeto más lejano enfocado. A medida que el objetivo acerca el zoom en la posición teleobjetivo, la profundidad del campo se hace menos profunda, separando el objeto del fondo. Muchos retratos se sacan con teleobjetivos. Cuando el objetivo aleja el zoom a la posición de gran angular, se consigue que tanto el primer plano como el fondo resulten más nítidos. Generalmente las fotografías de paisajes aprovechan la gran profundidad del campo de los objetivos gran angular.

Los objetivos gran angular también crean una fuerte perspectiva, lo que proporciona una sensación de profundidad en la imagen. Los teleobjetivos comprimen el espacio entre el objeto y el fondo y crean una perspectiva débil.

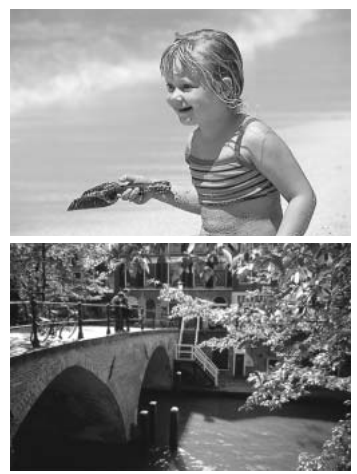

## ¿Qué es un Ev.?

EV significa Valor de Exposición. Un cambio en un Ev. ajustará la exposición calculada por la cámara en un factor o dos.

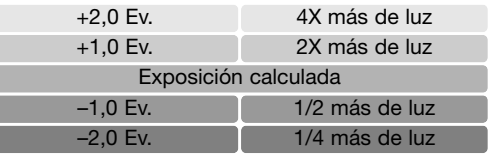

# Reproducción – Funcionamiento avanzado

Las funciones básicas en este modo se describen en la sección de reproducción básica en las páginas 32 a 34. Esta sección comprende cómo reproducir clips o secuencias de película y pistas de sonido, así como la función avanzada del menú de Reproducción.

### Reproducir películas y sonido

Se pueden reproducir clips o secuencias de películas (p. 38) y pistas de sonido (p. 45, 46) en el modo Reproducción. El tipo de archivo se especifica con un indicador en la esquina inferior derecha del monitor, y el tiempo de reproducción aparece en la esquina superior derecha.

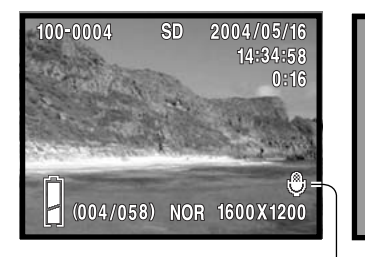

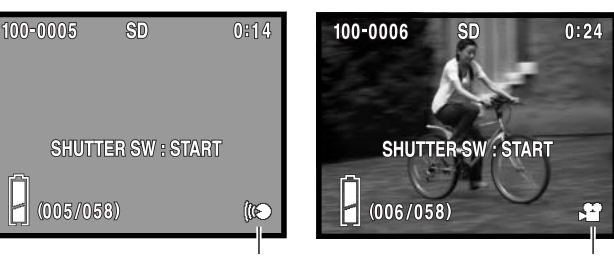

Sonido adjunto de Grabación de voz de la estadunidad en Película

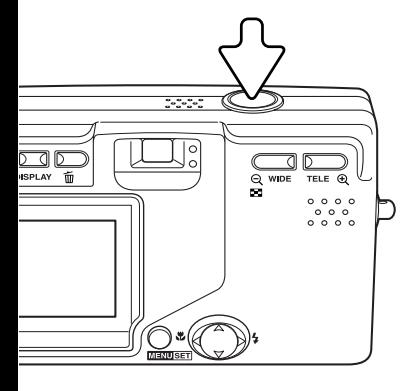

Presione el disparador para comenzar la reproducción del archivo visualizado.

El tiempo de reproducción se muestra en la esquina superior derecha de la imagen. Para cancelar la reproducción, presione el disparador.

### Navegación por el menú de Reproducción

La navegación por el menú es sencilla. El botón del Menú enciende el menú. El controlador mueve el cursor y cambia las configuraciones del menú. Presionando el botón del menú se seleccionan las opciones del menú y se fijan los ajustes.

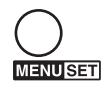

Para activar el menú de Reproducción, presione el botón del Menú.

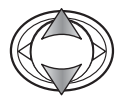

Utilice las teclas de arriba / abajo del controlador para desplazarse por las opciones del menú. Marque la opción cuya configuración desea cambiar.

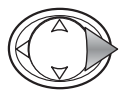

Con la opción del menú que desea cambiar marcada, presione la tecla derecha para continuar; consulte la sección correspondiente sobre cómo establecer la función. Presionando el botón del menú también se abre la pantalla siguiente.

Para cerrar el menú presione la tecla izquierda del controlador o el disparador.

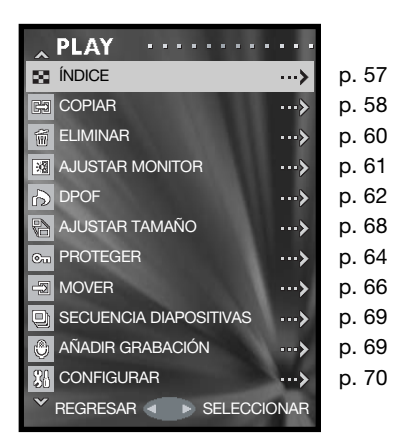

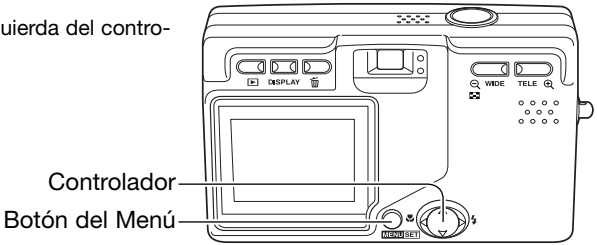

## Pantalla de selección de fotogramas

Cuando se requiere seleccionar múltiples archivos, aparece la pantalla de selección de fotogramas.

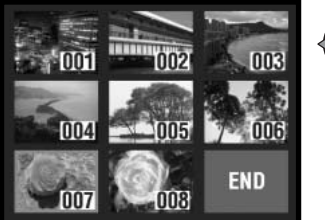

**MENUSET** 

Utilice el controlador para mover el recuadro rojo alrededor del archivo a seleccionar.

Presione el botón del menú para seleccionar un archivo; un recuadro amarillo indica los archivos seleccionados. Si el fotograma está marcado con un recuadro amarillo, presionado de nuevo el botón del Menú desaparece el borde y se quita la selección de la imagen.

Repita hasta que todos los archivos necesarios estén seleccionados.

أخي

Archivo de película

Pueden aparecer los siguientes indicadores:

Pista de sonido adjunta

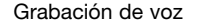

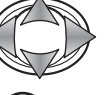

Emplee el controlador para marcar el fotograma "FINAL".

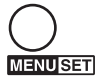

Presione el botón del Menú para completar la operación, o bien el disparador para cancelarla. Se abre una pantalla de confirmación.

## Índice

La visualización de reproducción del índice se puede abrir desde el menú de Reproducción. Consulte la página 34 para más información sobre la reproducción índice.

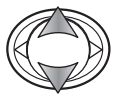

Use las teclas de arriba / abajo del controlador para marcar la opción de Índice.

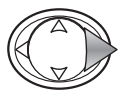

Presione la tecla derecha del controlador para abrir la visualización de reproducción índice.

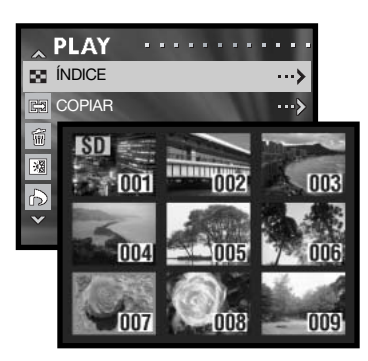

## Copiar

Se pueden copiar archivos entre tarietas de memoria. Debe haber dos tarietas de memoria en la cámara para seleccionar esta opción del menú de Reproducción. Antes de utilizar el procedimiento de Copiar, confirme que la tarjeta de destino tiene suficiente memoria libre.

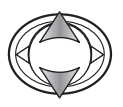

Utilice las teclas de arriba / abajo del controlador para marcar la opción de Copiar.

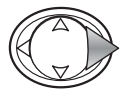

Presione la tecla derecha del controlador para continuar.

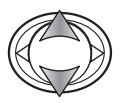

Mediante las teclas de arriba / abajo, seleccione la opción de Copiar o de Unidad.

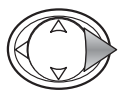

Presione la tecla derecha del controlador para visualizar las configuraciones.

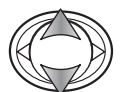

Use las teclas de arriba / abajo para seleccionar la nueva configuración.

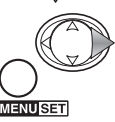

Presione la tecla derecha o el botón del Menú para completar la selección.

**PLAY** ÍNDICE 45 …≽ **RET COPIAR**  $\rightarrow$ ELIMINAR 龠 ...> **AJUSTAR MONITOR** ...> **DPOF** ... > REGRESAR < > SELECCIONAR

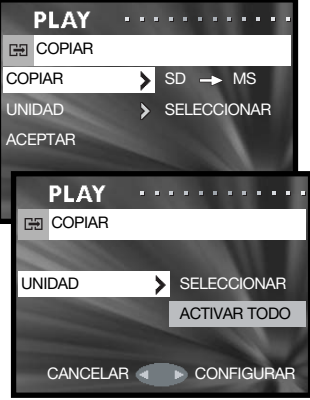

La opción de Copiar especifica las tarjetas de origen y de destino; SD para Tarjeta de Memoria SD ó Tarjeta Multimedia, y MS para Cartucho de Memoria (Memory Stick). La opción de Unidad especifica si se copiarán algunos (SELECCIONAR) ó todos (ACTIVAR TODO) los archivos.

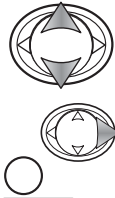

Utilice las teclas de arriba / abajo para marcar la opción de Aceptar.

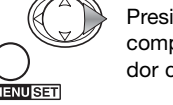

Presione la tecla derecha o el botón del Menú para completar la operación. La tecla izquierda del controlador cancela el procedimiento de Copiar.

Si la opción de Seleccionar Unidad estaba seleccionada, se abre la pantalla de selección de fotogramas. Seleccione la imagen o imágenes a copiar, colocando el marco rojo sobre el esbozo índice y presionando el botón del Menú; un recuadro amarillo indica la selección. Marque el fotograma "FINAL" y presione el botón del Menú para continuar. Consulte la página 57 para más información sobre la pantalla de selección de fotogramas.

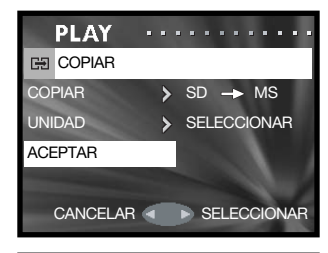

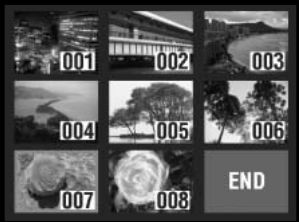

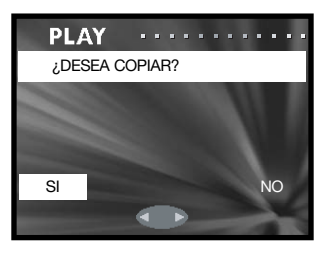

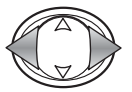

Use las teclas izquierda / derecha para marcar "Si". Con el "No" se cancela la operación.

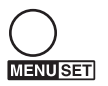

Presione el botón del Menú para completar la operación.

Si la tarjeta de destino se quedara sin memoria cuando se están copiando los archivos, aparecería el mensaje de "memoria llena". Confirme qué archivos se copiaron y repita la operación con una nueva tarjeta de destino.

### Eliminar

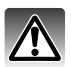

La eliminación borra de forma permanente un archivo. Una vez eliminado, un archivo no se puede recuperar. Asegúrese cuando elimine imágenes.

Se pueden eliminar de una tarjeta de memoria archivos individuales, múltiples archivos o todos a la vez, mediante el menú de Reproducción (p. 56). La función de eliminar borra únicamente los archivos que no están protegidos.

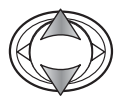

Utilice las teclas de arriba / abajo del controlador para marcar la opción de Eliminar.

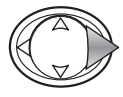

Presione la tecla derecha del controlador para continuar.

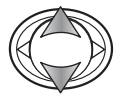

Mediante las teclas de arriba / abajo, seleccione la opción de Tarjeta o de Unidad.

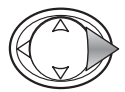

Presione la tecla derecha del controlador para visualizar las configuraciones.

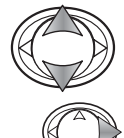

**MENUSET** 

Use las teclas de arriba / abajo para seleccionar la nueva configuración.

Presione la tecla derecha o el botón del Menú para completar la selección.

La opción de Tarjeta especifica la tarjeta de la cual se eliminarán los archivos; SD para Tarjeta de Memoria SD ó Tarjeta Multimedia, y MS para Cartucho de Memoria (Memory Stick). La opción de Unidad especifica si se eliminarán algunos (SELECCIONAR) ó todos (ACTIVAR TODO) los archivos.

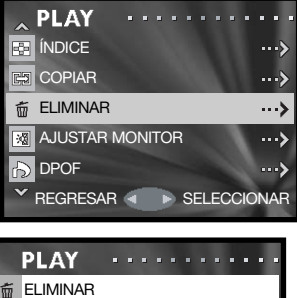

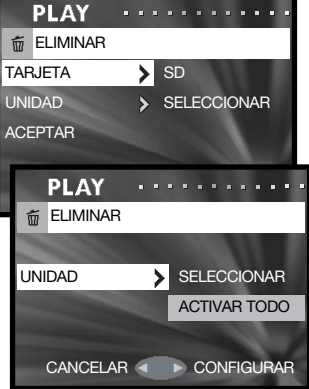

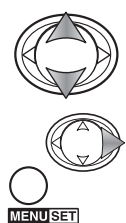

Utilice las teclas de arriba / abajo para marcar la opción de Aceptar.

Presione la tecla derecha o el botón del Menú para completar la operación. La tecla izquierda del controlador cancela el procedimiento de Eliminar.

Si la opción de Seleccionar Unidad estaba seleccionada, se abre la pantalla de selección de fotogramas. Seleccione la imagen o imágenes a eliminar, colocando el marco rojo sobre el esbozo índice y presionando el botón del Menú; un recuadro amarillo indica la selección. Marque el fotograma "FINAL" y presione el botón del Menú para continuar. Consulte la página 57 para más información sobre la pantalla de selección de fotogramas.

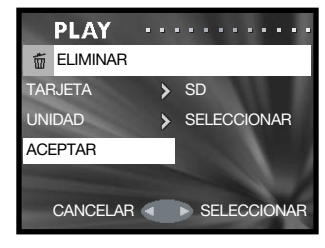

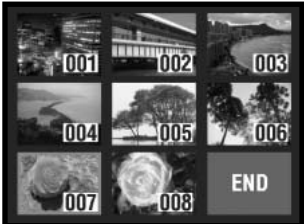

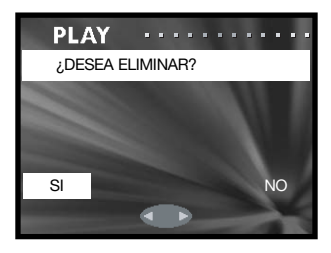

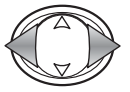

Use las teclas izquierda / derecha para marcar "Si". Con el "No" se cancela la operación.

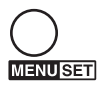

Presione el botón del Menú para completar la operación.

## Ajustar el monitor

El brillo y el color del monitor se pueden ajustar con el menú de Grabación (p. 35) ó con el menú de Reproducción (p. 56). Lea la página 44 sobre cómo ajustar el monitor.

## DPOF

El formato DPOF (Formato de Orden de Impresión Digital) permite una impresión directa de imágenes fijas desde cámaras digitales. Después de crear el archivo DPOF, la tarjeta de memoria se lleva sencillamente a un servicio de acabado fotográfico o se inserta en la ranura de tarjeta de una impresora compatible con DPOF.

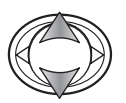

Utilice las teclas de arriba / abajo del controlador para marcar la opción DPOF.

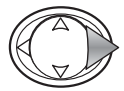

Presione la tecla derecha del controlador para continuar.

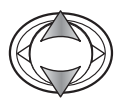

Mediante las teclas de arriba / abajo, seleccione la opción de Tarjeta, Unidad ó Fecha.

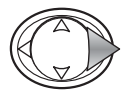

Presione la tecla derecha del controlador para visualizar las configuraciones.

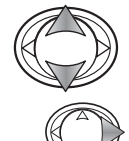

Use las teclas de arriba / abajo para seleccionar la nueva configuración.

Presione la tecla derecha o el botón del Menú para completar la selección.

**ER ÍNDICE**  $\cdots$ **ES** COPIAR ...> ELIMINAR  $\cdots$ **AJUSTAR MONITOR**  $\leftrightarrow$ **DPOF**  $\rightarrow$ REGRESAR < P SELECCIONAR . . . . . . . . . . . . **PLAY DPOF** TARJETA > SD UNIDAD > SELECCIONAR FECHA > ACTIVAR TODO ACEPTAR **PLAY** . . . . . . . . . . . **DPOF** UNIDAD > SELECCIONAR ACTIVAR TODO DESACTIVAR TODO CANCELAR 4 DCONFIGURAR

**PLAY** 

**MENUSET** 

La opción de Tarjeta especifica la tarjeta de la cual se imprimirán los archivos; SD para Tarjeta de Memoria SD ó Tarjeta Multimedia, y MS para Cartucho de Memoria (Memory Stick). La opción de Unidad especifica si se imprimirán algunos (SELECCIONAR) ó todos (ACTIVAR TODO) los archivos, o si el archivo DPOF se cancela (DESACTIVAR TODO). La opción de Fecha especifica si la fecha y la hora de la grabación se imprimen en cada imagen (ACTIVAR TODO) ó no (DESACTIVAR TODO).

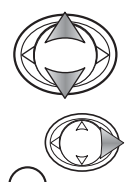

**IENU SET** 

Utilice las teclas de arriba / abajo para marcar la opción de Aceptar.

Presione la tecla derecha o el botón del Menú para completar la operación. La tecla izquierda del controlador cancela el procedimiento DPOF.

Si la opción de Seleccionar Unidad estaba seleccionada, se abre la pantalla de selección de fotogramas. Seleccione la imagen o imágenes a imprimir, colocando el marco rojo sobre el esbozo índice y presionando el botón del Menú; un recuadro amarillo indica la selección. Utilice los botones del zoom para seleccionar el número de copias; el número de copias aparece en la esquina superior izquierda de cada fotograma índice. Reduzca el número de copias a cero para quitar la selección de una imagen.

Marque el fotograma "FINAL" y presione el botón del Menú para continuar. Consulte la página 57 para más información sobre la pantalla de selección de fotogramas.

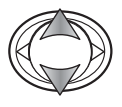

Si el número de copias no se ha especificado en la pantalla de selección de fotogramas, utilice las teclas de arriba / abajo para seleccionar el número de copias de cada impresión.

Use las teclas izquierda / derecha para marcar "Si".<br>O use diffusiva para del proposito de constituito de la para diffusiva para del proposito del proposito del pr Con el "No" se cancela la operación.

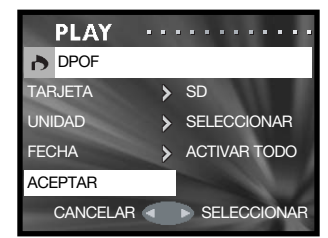

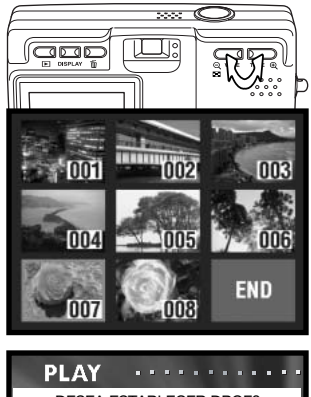

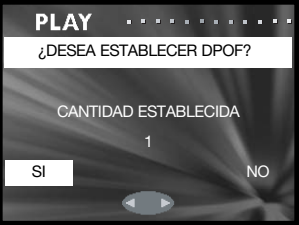

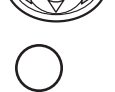

**MENUSETI** 

Presione el botón del Menú para completar la operación.

Cuando se emplea la opción de Fecha, el cómo y el dónde se imprime la fecha varía según la impresora. No todas las impresoras pueden imprimir la fecha y la hora.

## Proteger

Los archivos importantes se pueden proteger. Un archivo protegido no se puede borrar con ninguna de las funciones de eliminación de la cámara. Sin embargo, la función de formatear (p. 71) eliminará todos los archivos de una tarjeta de memoria, tanto si están protegidos como si no lo están.

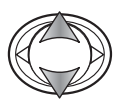

Utilice las teclas de arriba / abajo del controlador para marcar la opción de Proteger.

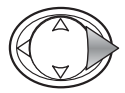

Presione la tecla derecha del controlador para continuar.

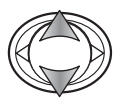

Mediante las teclas de arriba / abajo, seleccione la opción de Tarjeta ó Unidad.

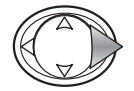

Presione la tecla derecha del controlador para visualizar las configuraciones.

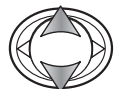

Use las teclas de arriba / abajo para seleccionar la nueva configuración.

**MENUSET** 

Presione la tecla derecha o el botón del Menú para completar la selección.

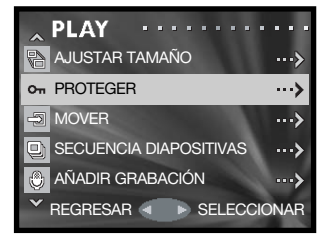

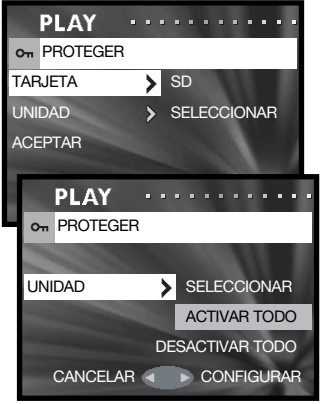

La opción de Tarjeta especifica la tarjeta en la cual se protegerán los archivos; SD para Tarjeta de Memoria SD ó Tarjeta Multimedia, y MS para Cartucho de Memoria (Memory Stick). La opción de Unidad especifica si se protegerán algunos (SELECCIONAR) ó todos (ACTIVAR TODO) los archivos. La opción de DESACTIVAR TODO cancela la protección de todos los archivos.

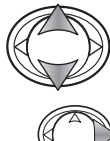

Utilice las teclas de arriba / abajo para marcar la opción de Aceptar.

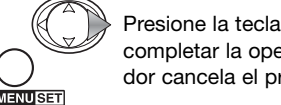

Presione la tecla derecha o el botón del Menú para completar la operación. La tecla izquierda del controlador cancela el procedimiento de protección.

Si la opción de Seleccionar Unidad estaba seleccionada, se abre la pantalla de selección de fotogramas. Seleccione la imagen o imágenes a proteger, colocando el marco rojo sobre el esbozo índice y presionando el botón del Menú; un recuadro amarillo indica la selección. La imagen se puede desproteger repitiendo la operación de quitar el recuadro amarillo. Marque el fotograma "FINAL" y presione el botón del Menú para continuar. Consulte la página 57 para más información sobre la pantalla de selección de fotogramas.

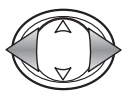

Use las teclas izquierda / derecha para marcar "Si". Con el "No" se cancela la operación.

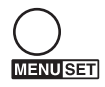

Presione el botón del Menú para completar la operación.

Los archivos protegidos aparecen con el indicador de protección.

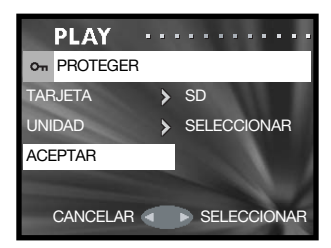

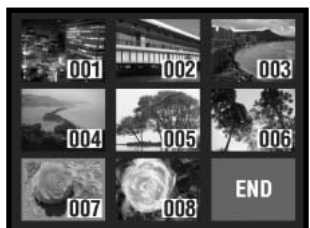

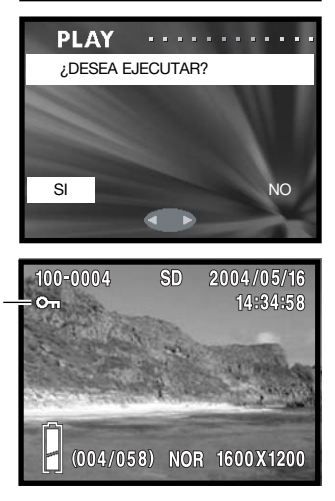

## Mover

Los archivos desprotegidos se pueden mover de una tarjeta de memoria en la cámara a otra.

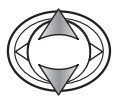

Utilice las teclas de arriba / abajo del controlador para marcar la opción de Mover.

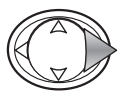

Presione la tecla derecha del controlador para continuar.

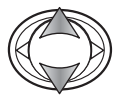

Mediante las teclas de arriba / abajo, seleccione la opción de Mover ó Unidad.

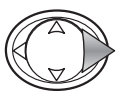

Presione la tecla derecha del controlador para visualizar las configuraciones.

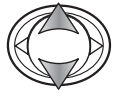

Use las teclas de arriba / abajo para seleccionar la nueva configuración.

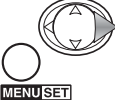

Presione la tecla derecha o el botón del Menú para completar la selección.

La opción de Mover especifica las tarjetas de origen y de destino; SD para Tarjeta de Memoria SD ó Tarjeta Multimedia, y MS para Cartucho de Memoria (Memory Stick). La opción de Unidad especifica si se mueven algunos (SELECCIONAR) ó todos (ACTIVAR TODO) los archivos.

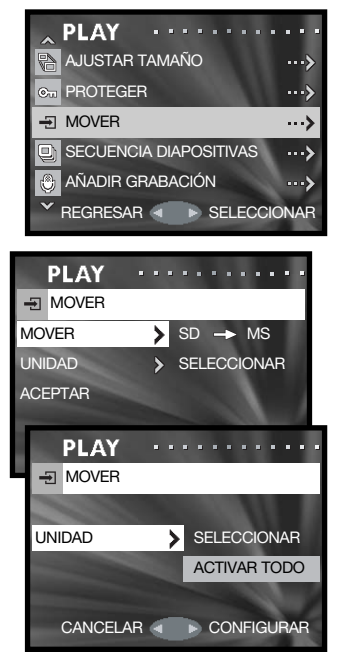

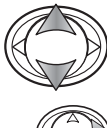

Utilice las teclas de arriba / abajo para marcar la opción de Aceptar.

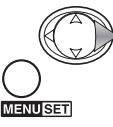

Presione la tecla derecha o el botón del Menú para completar la operación. La tecla izquierda del controlador cancela el procedimiento de mover.

Si la opción de Seleccionar Unidad estaba seleccionada, se abre la pantalla de selección de fotogramas. Seleccione la imagen o imágenes a mover, colocando el marco rojo sobre el esbozo índice y presionando el botón del Menú; un recuadro amarillo indica la selección. Marque el fotograma "FINAL" y presione el botón del Menú para continuar. Consulte la página 57 para más información sobre la pantalla de selección de fotogramas.

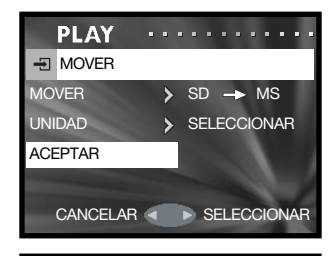

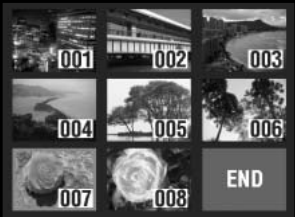

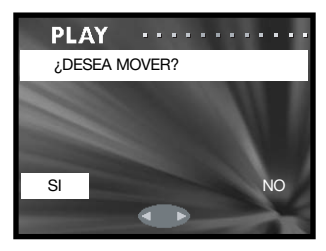

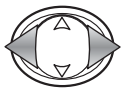

Use las teclas izquierda / derecha para marcar "Si". Con el "No" se cancela la operación.

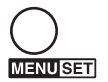

Presione el botón del Menú para completar la operación.

Si la tarjeta de destino se quedara sin memoria cuando se están moviendo los archivos, aparecería el mensaje de "memoria llena". Confirme qué archivos se movieron y repita la operación con una nueva tarjeta de destino.

Los números de archivo de los archivos que se han movido cambian.

## Ajustar tamaño

Una imagen fija puede ajustar su tamaño a una copia JPEG en VGA (640 X 480) ó QVGA (320 X 240), de forma que se pueda transmitir fácilmente por correo electrónico. El porcentaje de compresión de las imágenes que han ajustado su tamaño no aparece cuando se reproducen. La función de Ajustar Tamaño está en el menú de Reproducción (p. 56).

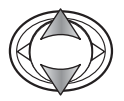

Utilice las teclas de arriba / abajo del controlador para marcar la opción de Ajustar Tamaño.

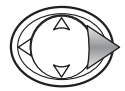

Presione la tecla derecha del controlador para continuar.

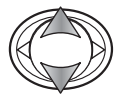

Use las teclas de arriba / abajo para establecer la configuración de Tamaño.

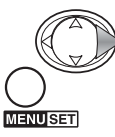

Presione la tecla derecha o el botón del Menú para continuar. La tecla izquierda del controlador cancela la operación.

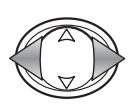

Emplee las teclas izquierda / derecha del controlador SD para seleccionar la imagen a la que va a ajustar el tamaño. Una imagen que ha tenido un ajuste de tamaño no se puede volver a ajustar de nuevo.

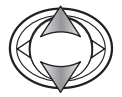

Utilice las teclas de arriba / abajo para marcar la opción de Aceptar; Con Regresar se cancela la operación.

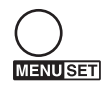

Presione el botón del Menú para completar la operación. La imagen con el tamaño ajustado se guarda en la misma tarjeta.

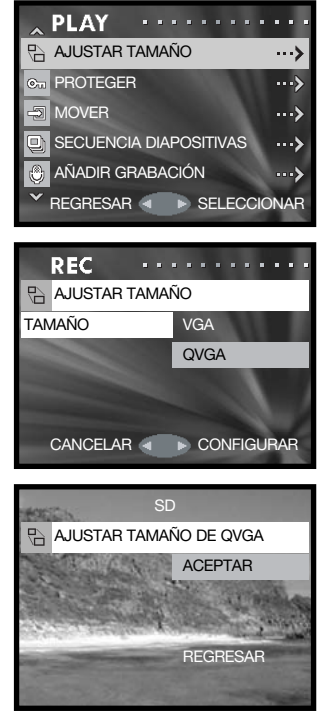

## Secuencia de Diapositivas

Cada archivo de la tarjeta de memoria se puede mostrar automáticamente en orden durante aproximadamente dos segundos.

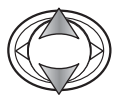

Utilice las teclas de arriba / abajo del controlador para marcar la opción de Secuencia de Diapositivas.

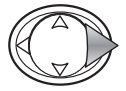

Presione la tecla derecha del controlador para que comience la reproducción de la secuencia de diapositivas.  $\overline{v}$  regressar  $\overline{v}$  regressar  $\overline{v}$  regressar  $\overline{v}$  seleccionar

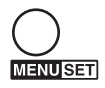

Presione el botón del Menú para cancelar la secuencia de diapositivas.

## Añadir grabación de sonido

Se puede adjuntar aproximadamente 30 segundos de sonido a una imagen fija. Esta función se activa con el menú de Grabación o con el de Reproducción. Vea la página 46 para instrucciones sobre cómo utilizar esta función.

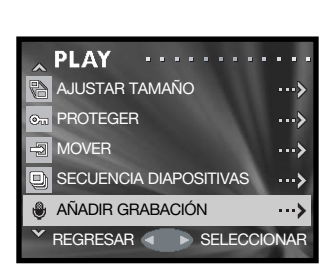

AJUSTAR TAMAÑO

...) ...>

د… ...> ...>

AÑADIR GRABACIÓN **D**<sub>I</sub> SECUENCIA DIAPOSITIVAS

MOVER **O<sub>m</sub>** PROTEGER

s

**PLAY** 

## Menú de Configuración Navegación por el menú de Configuración

El menú de Configuración se puede abrir desde el menú de Grabación o desde el menú de Reproducción.

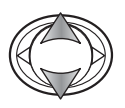

Utilice las teclas de arriba / abajo del controlador para marcar la opción de Configurar.

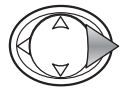

Presione la tecla derecha del controlador para abrir el menú.

La navegación por el menú es sencilla. El controlador mueve el cursor y cambia las configuraciones del menú. Presionando el botón del menú se seleccionan las opciones del menú y se fijan los ajustes.

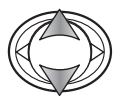

Utilice las teclas de arriba / abajo del controlador para desplazarse por las opciones del menú. Marque la opción cuya configuración desea cambiar.

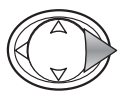

Con la opción del menú que desea cambiar marcada, presione la tecla derecha para continuar; consulte la sección correspondiente sobre cómo establecer la función. Presionando el botón del menú también se abre la pantalla siguiente.

Para regresar al menú de Grabación o al menú de Reproducción, presione la tecla izquierda del controlador. Para cancelar todos los menús, presione el disparador.

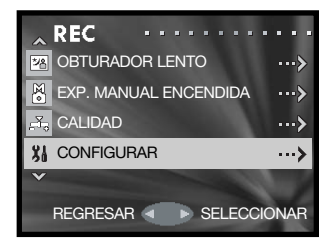

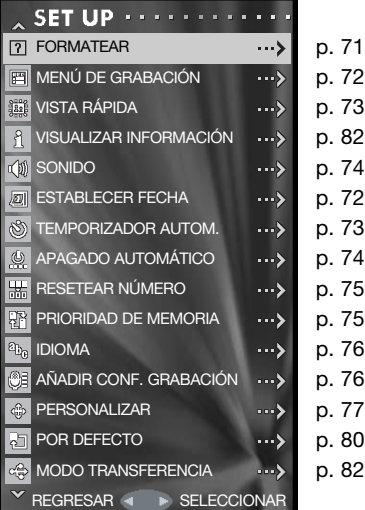

### Formatear

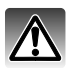

Cuando se formatea una tarjeta de memoria, se borran todos los datos de la misma.

La función de formatear se utiliza para borrar todos los datos de una tarjeta de memoria. Antes de formatear una tarjeta de memoria, copie los datos en un ordenador o en un dispositivo de almacenamiento. El proteger las imágenes no impide que sean eliminadas cuando se formatea una tarjeta. Siempre formatee la tarjeta de memoria usando la cámara; nunca utilice un ordenador para formatear una tarjeta.

Seleccione la opción de Formatear en el menú de Configuración (p. 70).

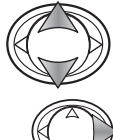

Utilice las teclas de arriba / abajo para marcar la tarjeta de memoria a formatear; SD para Tarjeta de Memoria SD ó Tarjeta Multimedia, y MS para Cartucho de Memoria (Memory Stick).

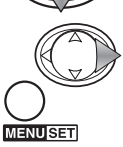

Presione la tecla derecha o el botón del menú para comenzar a formatear la tarjeta seleccionada. La tecla izquierda del controlador cancela la operación. CANCELAR CONFIGURAR

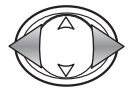

Use las teclas izquierda / derecha para marcar "Si". Con el "No" se cancela la operación.

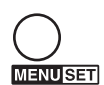

Presione el botón del Menú para completar la operación.

Aparece una barra de estado y la luz roja del visor brilla mientras la tarjeta se está formateando. Nunca quite la tarjeta ni la pila durante este período.

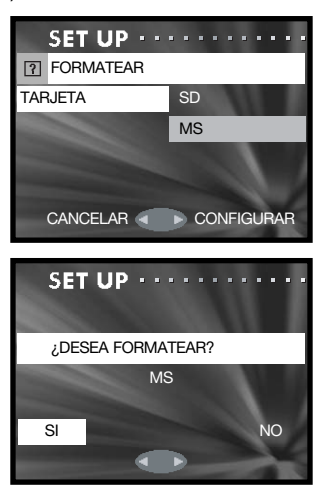

## Configurar el menú de Grabación

Se puede seleccionar un menú de Grabación básico o detallado. La página 35 muestra las opciones detalladas del menú.

Seleccione la opción de Menú de Grabación en el menú de Configuración (p. 70).

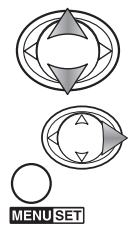

Utilice las teclas de arriba / abajo del controlador para marcar el tipo de Menú.

Presione la tecla derecha o el botón del menú para completar la operación. La tecla izquierda del controlador cancela la operación.

La opción de Resolución del menú básico de Grabación no permite cambiar el porcentaje de compresión; la compresión normal se utiliza en todas las imágenes. Las configuraciones hechas con otras opciones en el menú detallado se cancelan cuando se selecciona el menú básico.

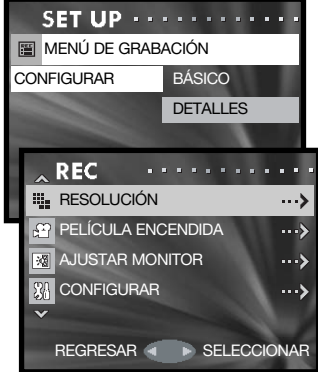

Menú básico de Grabación

## Configurar la fecha

El reloj y el calendario de la cámara se pueden programar. Seleccione la opción de Establecer Fecha en el menú de Configuración (p. 70).

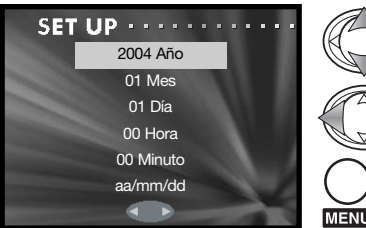

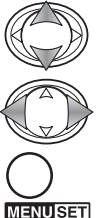

Utilice las teclas de arriba / abajo para marcar la opción a cambiar. Emplee las teclas izquierda / derecha para cambiar la opción. La última opción establece el formato de fecha entre año/mes/día, día/mes/año y mes/día/año.

Presione el botón del menú para completar la operación. Presionando el disparador se cancela.
# Vista Rápida

La Vista Rápida reproduce una imagen fija durante aproximadamente tres segundos después de que se ha grabado.

Seleccione la opción de Vista Rápida en el menú de Configuración (p. 70).

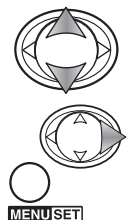

Use las teclas de arriba / abajo para marcar Encender o Apagar.

Presione la tecla derecha o el botón del Menú para completar la operación. La tecla izquierda del controlador cancela la operación.

La Vista Rápida se puede cancelar antes del final del período de reproducción, presionando el disparador hasta la mitad. Cuando se utiliza el avance continuo (p. 24), la Vista Rápida se activa después de capturar cada fotograma. Si el monitor está apagado, se activará para el período de la Vista Rápida.

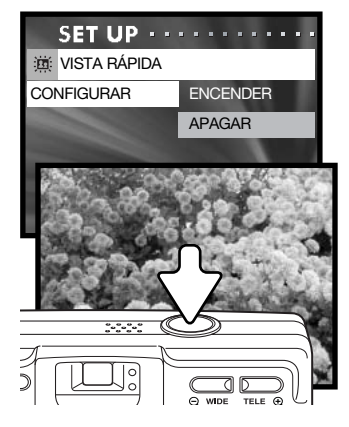

# Demora del temporizador automático

La demora del temporizador automático se puede seleccionar entre 10 segundos y 3 segundos. El modo de temporizador automático de 3 segundos no se cancela después de la exposición. Lea la página 30.

Seleccione la opción de Temporizador Automático en el menú de Configuración (p. 70).

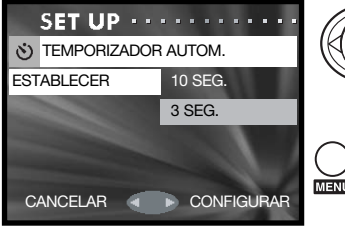

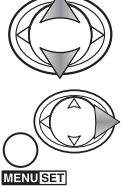

Use las teclas de arriba / abajo para marcar la demora del temporizador automático.

Presione la tecla derecha o el botón del menú para completar la operación. La tecla izquierda del controlador cancela la operación.

# Sonido

Los sonidos utilizados en el funcionamiento de la cámara se pueden activar o desactivar. El Pitido es para la cuenta atrás del temporizador automático y para las advertencias. El Efecto es para la señal de enfoque y para cuando se enciende la cámara. El sonido del obturador se utiliza cuando se saca una fotografía.

Seleccione la opción de Sonido en el menú de Configuración (p. 70).

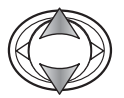

Use las teclas de arriba / abajo para marcar la opción de Pitido, Efecto u Obturador.

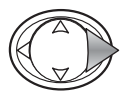

Presione la tecla derecha del controlador para visualizar las configuraciones.

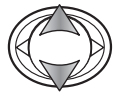

Emplee las teclas de arriba / abajo para marcar Activado ó Desactivado.

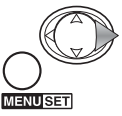

Presione la tecla derecha o el botón del Menú para completar la operación.

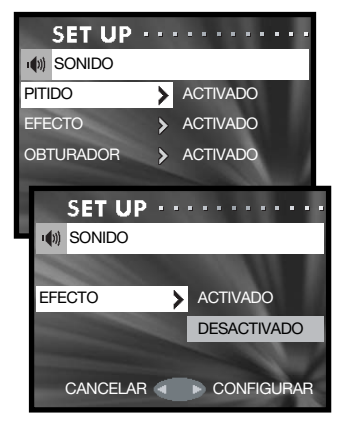

# Apagado automático

La duración del período del apagado automático se puede cambiar entre 3 y 10 minutos ó la función se puede desactivar Para más información sobre el apagado automático, consulte la página 16. Seleccione la opción de Apagado Automático Desactivado en el menú de Configuración (p. 70).

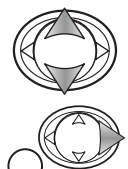

Use las teclas de arriba / abajo para marcar la configuración adecuada.

Presione la tecla derecha o el botón del Menú para completar la operación. La tecla izquierda del controlador cancela la operación.

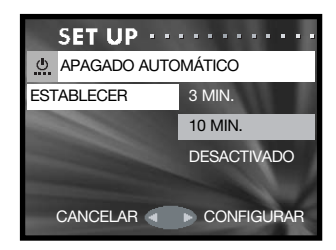

#### 75

# Resetear el número de archivo

Si el reseteo del número del archivo está activado y se cambia la tarieta de memoria, o se eliminan todos los archivos, el primer archivo que se guarde tendrá asignado el número de archivo 0001. Si el reseteo del número del archivo está desactivado, la primera imagen que se guarde tendrá un número más que el del último archivo guardado, independientemente del número de archivos de la tarjeta. Si una tarjeta nueva contiene una imagen con un número de archivo mayor, el número del archivo de la imagen guardada será uno más que el del número mayor de la tarjeta,

Seleccione la opción de Resetear Número en el menú de Configuración (p. 70).

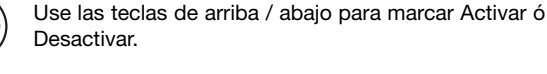

Presione la tecla derecha o el botón del menú para completar la operación. La tecla izquierda del controlador cancela la operación. CANCELAR CANCELAR CONFIGURAR

# Prioridad de la memoria

Cuando se emplean dos tarjetas de memoria en la cámara, la Prioridad de Memoria especifica en qué tarjeta se guardan las imágenes grabadas y el sonido. Cuando la primera tarjeta está llena, entonces se utiliza la segunda tarjeta. Cuando se emplea una sola tarjeta, la Prioridad de Memoria queda automáticamente establecida para dicha tarjeta.

Seleccione la opción de Prioridad de Memoria en el menú de Configuración (p. 70).

Utilice las teclas de arriba / abajo para marcar la tarjeta de memoria preferida; SD para Tarjeta de Memoria SD ó Tarjeta Multimedia, y MS para Cartucho de Memoria (Memory Stick).

Presione la tecla derecha o el botón del menú para completar la operación. La tecla izquierda del controlador cancela la operación. CANCELAR CANCELAR CONFIGURAR

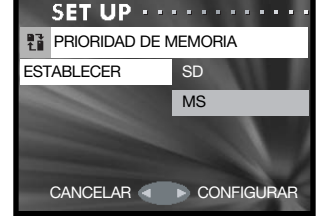

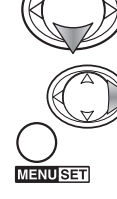

**ENUSET** 

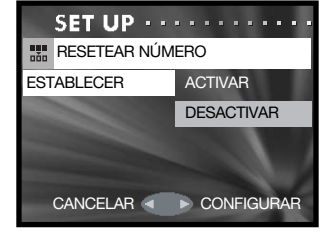

# Idioma

El idioma utilizado en los menús se puede cambiar. Seleccione la opción de Idioma en el menú de Configuración (p. 70).

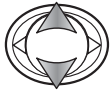

Use las teclas de arriba / abajo para seleccionar el Idioma.

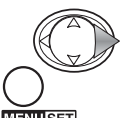

Presione la tecla derecha o el botón del Menú para continuar. La tecla izquierda del controlador cancela la operación.

ENUSET

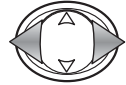

Emplee las teclas izquierda / derecha para marcar "Si". Con el "No" se cancelará la operación.

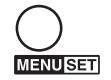

Presione el botón del Menú para completar la operación.

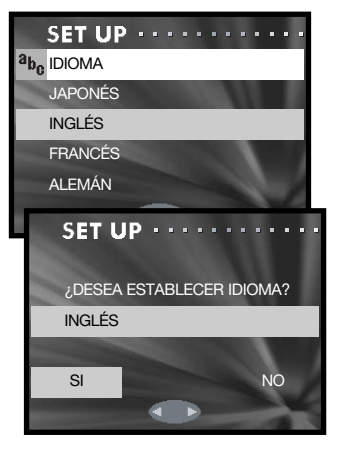

# Añadir configuración de grabación de sonido

Esta opción especifica si la función de Añadir Grabación de Sonido debe estar seleccionada en el menú (SI SELECCIÓN) ó si la función se activa automáticamente cada vez que una imagen fija se graba (SIEMPRE). Consulte la página 46 para más información sobre añadir una grabación de sonido.

Seleccione la opción de Añadir Configuración de Grabación del menú de Configuración (p. 70).

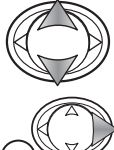

**MENUSET** 

Use las teclas de arriba / abajo para marcar la configuración adecuada.

Presione la tecla derecha o el botón del Menú para completar la operación. La tecla izquierda del controlador cancela la operación.

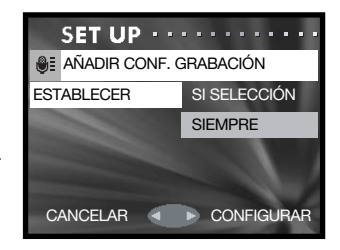

# Configuración personalizada

La opción de Configuración Personalizada permite personalizar las funciones de la cámara. Consulte la página siguiente para información sobre las funciones personalizadas.

Seleccione la opción de Personalizar en el menú de Configuración (p. 70).

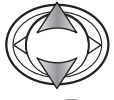

Use las teclas de arriba / abajo para escoger una opción.

**VENUSET** 

Presione la tecla derecha o el botón del Menú para continuar. Presione la tecla izquierda para regresar al menú de Configuración.

Empleo de las pantallas de configuración de Flash, Macro y AF AE AWB.

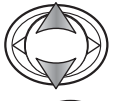

Use las teclas de arriba / abajo para marcar la configuración.

Presione la tecla derecha o el botón del Menú para activarlo o desactivarlo. Presione la tecla izquierda para regresar a la pantalla anterior.

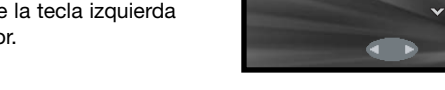

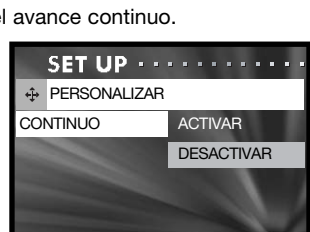

ACT.

ACT.

ACT.

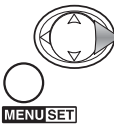

Utilización de la pantalla de configuración del bloqueo del enfoque del avance continuo.

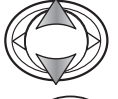

Use las teclas de arriba / abajo para escoger Activar ó Desactivar.

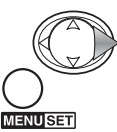

Presione la tecla derecha o el botón del Menú para completar la operación. La tecla izquierda del controlador cancela la operación. CANCELAR CANCELAR CONFIGURAR

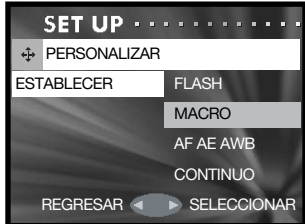

SET UP  $\cdots \cdots \cdots$ 

 $\odot$  $\ddot{\bullet}$ 

**PERSONALIZAR** 

FLASH AUTO

# Notas sobre la configuración personalizada

Para establecer la opción de Configuración Personalizada, consulte la página anterior.

### Modos de flash

Esta opción de configuración personalizada edita los modos de flash disponibles en el modo Grabación. Se debe dejar activado un modo de flash. Para más información sobre los modos de flash, lea la página 28.

### Macro – modos de enfoque y temporizador automático

Esta opción de configuración personalizada edita los modos de enfoque y de temporizador automático disponibles en el modo Grabación. Se debe dejar activado un modo.

Se pueden añadir tres modos de enfoque fijos: 4 m. (13 ft.), 2 m. (6,6 ft.), y 1 m. (3,3 ft). Cuando se selecciona en el modo de Grabación, el enfoque de la cámara se bloquea en la distancia especificada. Para más datos sobre los modos de enfoque y de temporizador automático, lea la página 30.

# AF-AE-AWB (Enfoque Aut., Exposición Aut., Bal. Blancos Aut.)

Esta opción de configuración personalizada permite asignar las diferentes funciones al controlador en el modo Grabación.

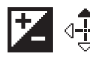

### Compensación de exposición

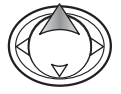

En el modo Grabación, presione la tecla de arriba del controlador para activar la compensación de exposición.

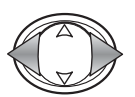

Utilice las teclas izqueirda / derecha para ajustar el valor de compensación de exposición. El cambio en la exposición es visible en la imagen del monitor.

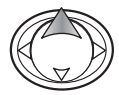

Presione la tecla de arriba para completar la operación; el controlador se puede utilizar para cambiar otras funciones. Si se establece en cualquier otro valor distinto de 0,0, el grado de compensación aparece en el monitor. Para más información sobre la compensación de exposición, consulte la página 39.

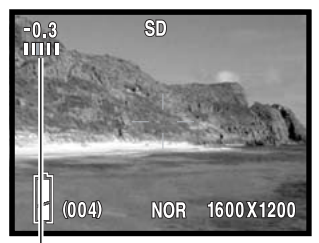

Grado de compensación de la exposición

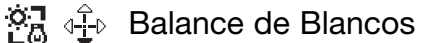

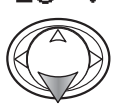

En el modo Grabación, presione la tecla de abajo del controlador para cambiar el Balance de Blancos. Para más datos sobre el Balance de Blancos, lea la página 40.

# $A^{\mathsf{E}}$   $\longrightarrow$  Bloqueo del AF (enfoque automático)

En el modo Grabación, presione el disparador hasta la mitad para enfocar la cámara (1). Mientras continúa sujetando el disparador, presione la tecla izquierda del controlador (2) para bloquear el enfoque; el indicador de bloqueo del AE aparece en la parte superior del monitor. El enfoque se mantiene bloqueado incluso después de la exposición. Repita el procedimiento para cancelar el bloqueo del AF. El bloqueo del AF también se cancela cuando se apaga la cámara o cuando se presiona el botón del Menú o el botón del zoom.

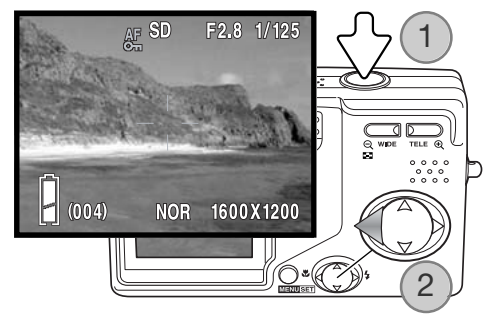

# $A^E = \frac{1}{2}$  Bloqueo de AE (exposición automática)

En el modo Grabación, presione el disparador hasta la mitad, hasta que aparezcan la velocidad del obturador y la apertura (1). Mientras continúa sujetando el disparador, presione la tecla de arriba del controlador (2) para bloquear la exposición; el indicador de bloqueo del AE aparece en la parte superior del monitor. La exposición se mantiene bloqueada incluso después de sacar la fotografía. Repita el procedimiento para cancelar el bloqueo del AE. El bloqueo del AE también se cancela cuando se apaga la cámara o cuando se presiona el botón del Menú o el botón del zoom.

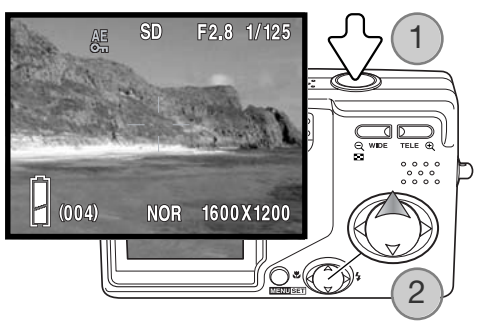

### Bloqueo del enfoque del avance continuo

Se puede capturar una serie de imágenes sujetando el disparador. Esta opción especifica si la cámara enfoca entre cada fotograma de la serie (APAGADO), ó bien fija el enfoque con el primer fotograma (ENCENDIDO).

### Resetear a las configuraciones establecidas por defecto

Esta función resetea la cámara a sus configuraciones establecidas por defecto. Seleccione la opción de Por Defecto en el menú de Configuración (p. 70).

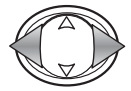

Utilice las teclas de izquierda / derecha para seleccionar "Si". Con el "No" se cancela la operación.

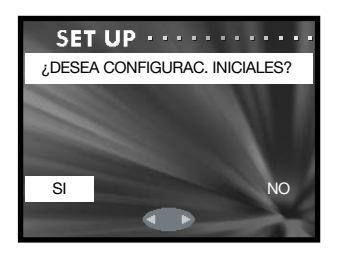

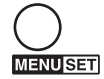

Presione el botón del Menú para completar la operación. Se resetean las siguientes opciones:

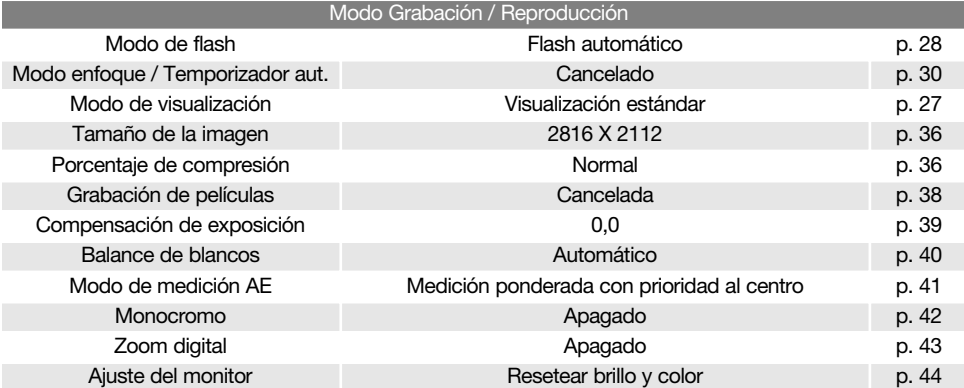

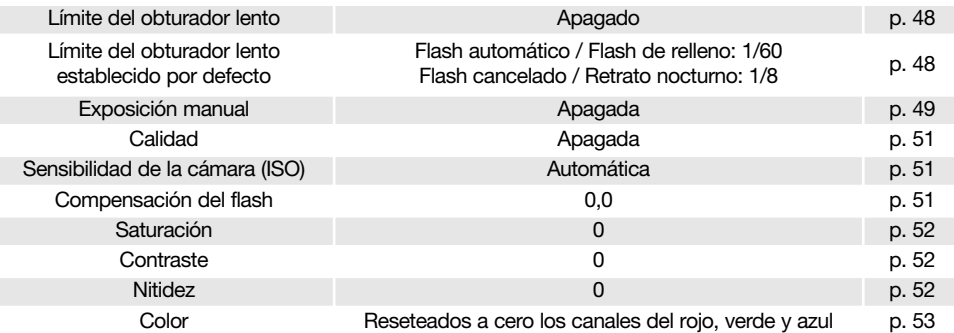

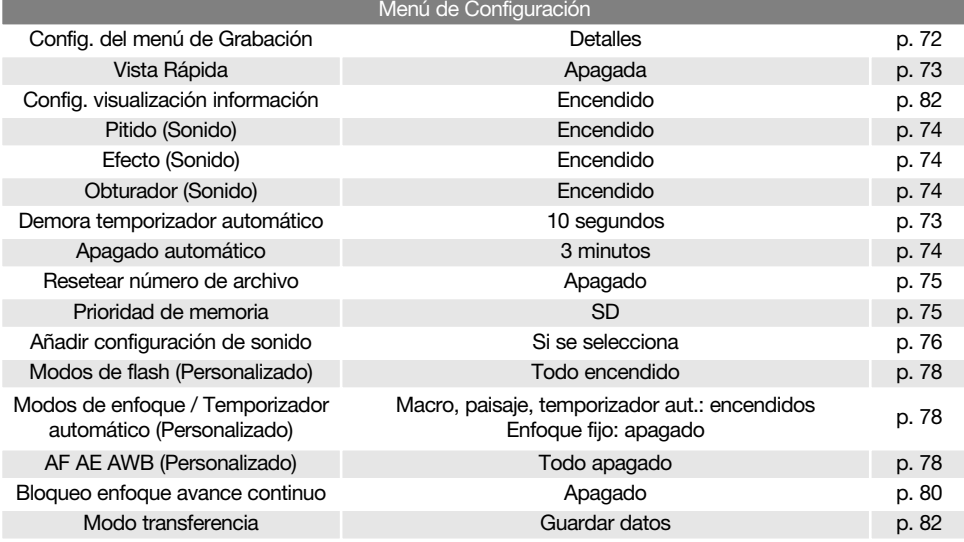

# Modo Transferencia

El modo Transferencia de Datos debe especificarse, dependiendo de si las imágenes se van a transferir a un ordenador o se van a imprimir directamente. La opción de Guardar Datos debe estar seleccionada para transferir datos de la cámara a un ordenador, o cuando se emplea el software DiMAGE Viewer. La opción de PictBridge permite imprimir imágenes directamente desde la cámara con una impresora compatible con PictBridge (p. 92).

Seleccione la opción del Modo Transferencia en el menú de Configuración (p. 70).

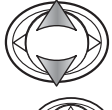

Emplee las teclas de arriba / abajo para marcar la opción adecuada.

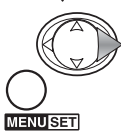

Presione la tecla derecha o el botón del Menú para completar la operación. La tecla izquierda del controlador cancela la operación. CANCELAR CANCELAR CONFIGURAR

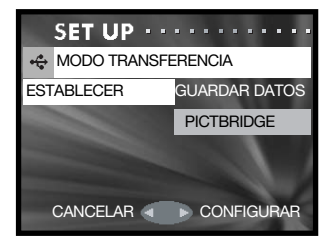

# Configuración de la visualización de información

La información visualizada sobre la imagen en el modo Grabación y sobre la imagen grabada en el modo Reproducción se puede Activar ó Desactivar. Seleccione la opción de Visualizar Información en el menú de Configuración (p. 70).

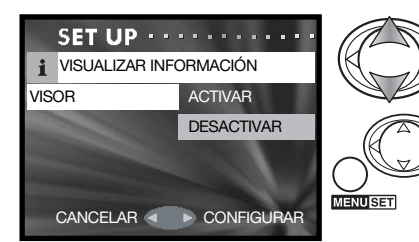

Emplee las teclas de arriba / abajo para marcar Activar ó Desactivar.

Presione la tecla derecha o el botón del Menú para completar la operación. La tecla izquierda del controlador cancela la operación.

# Modo transferencia de datos

Lea esta sección con detenimiento antes de conectar la cámara al ordenador. Los detalles de uso e instalación del software DiMAGE Viewer se incluyen en el manual del software proporcionado. Los manuales de DiMAGE no incluyen el funcionamiento básico de ordenadores ni sus sistemas operativos; rogamos consulte el manual proporcionado con su ordenador.

### Requisitos del sistema

Para conectar la cámara directamente al ordenador y utilizarla como un dispositivo de almacenamiento en masa, el ordenador debe estar equipado con un puerto USB como interface estándar. El ordenador y su sistema operativo deben estar garantizados por el fabricante para soportar la interface USB. Los sistemas operativos siguientes son compatibles con la cámara:

> Windows 98, 98SE, Me, 2000 Professional y XP ediciones home y professional. Mac OS 9.0 ~ 9.2.2 y Mac OS X 10.1.3 - 10.1.5, 10.2.1 ~ 10.2.8, 10.3 ~ 10.3.2.

Compruebe la página Web de Konica Minolta para conocer la última información de compatibilidad: Norteamérica: http://www.konicaminolta.us/

Europa: http://www.konicaminoltasupport.com

Los usuarios de Windows 98 o 98 Segunda Edición, necesitarán instalar el software controlador que se incluye en el CD-ROM del DiMAGE Viewer (p. 85). No se necesita un software controlador especial para otros sistemas operativos de Windows o Macintosh.

Los clientes que han adquirido una cámara digital DiMAGE anterior y han instalado el software controlador de Windows 98 deben repetir el procedimiento de instalación. Es necesaria una versión actualizada del software controlador incluido en el CD-ROM proporcionado con el DiMAGE Viewer para hacer funcionar la DiMAGE G600 con un ordenador. El nuevo software no afectará al rendimiento de las cámaras DiMAGE anteriores.

Se proporciona un controlador de cámara remota con la edición de Windows del DiMAGE Viewer. El controlador no es compatible con esta cámara.

### Conectar la cámara a un ordenador

Se debe utilizar una pila con carga completa cuando la cámara esté conectada a un ordenador. Se recomienda emplear el adaptador de corriente AC (se vende por separado) mejor que la pila. Los usuarios de Windows 98 ó 98SE deberán leer la sección de la página 85 sobre cómo instalar el controlador USB necesario, antes de conectar la cámara a un ordenador.

1.Inserte la tarjeta de memoria en la cámara. Confirme que la opción de Prioridad de Memoria del menú de Configuración, está establecida en el tipo de tarjeta. Para cambiar la tarjeta de memoria mientras la cámara está conectada a un ordenador, lea la página 95.

2.Apague la cámara.

3.Inserte el enchufe pequeño del cable USB en la cámara. Asegúrese que el enchufe está bien insertado.

4.Una el otro extremo del cable USB con el puerto USB del ordenador. Asegúrese que el enchufe está bien insertado. La cámara se debe conectar directamente al puerto USB del ordenador. Unir la cámara a un hub USB puede impedir que funcione correctamente.

La cámara se enciende automáticamente cuando se conecta a un ordenador; ambas luces del visor se iluminan para indicar la conexión. Cuando se utilizan dos tarjetas en la cámara, si la tarjeta a la que se va a acceder estuviera llena, la cámara automáticamente podría cambiar la prioridad de memoria hacia la tarjeta vacía. Quite la tarjeta vacía y confirme la prioridad de memoria antes de conectar la cámara a un ordenador.

Cuando la cámara está conectada correctamente al ordenador, aparece un icono o volumen en Mi PC ó sobre el escritorio. El icono del controlador se puede identificar por el nombre de la cámara y la tarjeta de memoria, o como un disco extraíble. Cuando se utiliza Windows XP o Mac OS X, se abrirá una ventana solicitando instrucciones sobre qué hacer con los datos de la imagen; siga las instrucciones de la ventana. Si el ordenador no reconoce la cámara, desconecte la misma y reinicie el ordenador. Repita el procedimiento de conexión descrito anteriormente.

# Conectarse a Windows 98 y 98 SE

Solamente necesita instalar el controlador una vez. Si el controlador no se puede instalar automáticamente, se puede instalar manualmente mediante el asistente personalizado de "Agregar nuevo hardware" del sistema operativo; consulte las instrucciones de la página siguiente. Durante la instalación, si el sistema operativo le solicita el CD-ROM de Windows 98, insértelo en su unidad y siga las instrucciones que aparecen en pantalla. No es necesario ningún software controlador especial para otros sistemas operativos de Windows ó de Macintosh.

### Instalación automática

Antes de conectar la cámara al ordenador, introduzca el CD-ROM del DiMAGE Viewer en su unidad. Se activará automáticamente el menú de instalación de DiMAGE. Para instalar automáticamente el controlador USB de Windows 98, haga click en el botón de "Comenzar la instalación del controlador del dispositivo USB". Aparecerá una ventana para confirmar que debe instalar el controlador; haga click en "Si" para continuar.

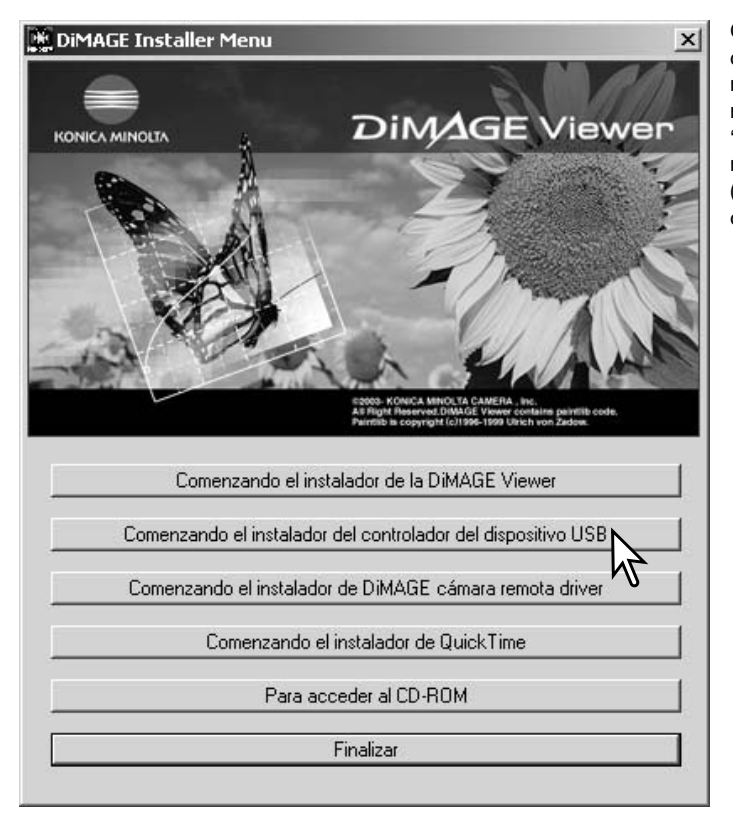

Cuando se ha instalado el controlador satisfactoriamente, aparece una ventana. Haga click en "Aceptar." Reinicie el ordenador y conecte la cámara (p. 84) para completar la operación.

### Instalación manual

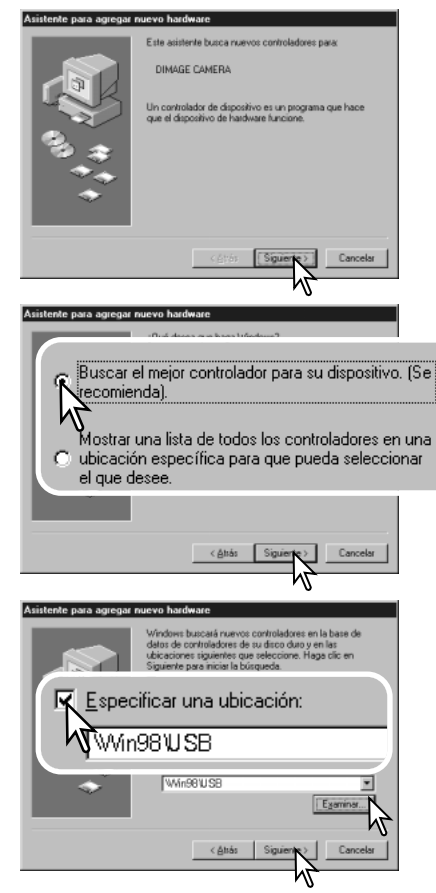

Para instalar el controlador de Windows 98 manualmente, siga las instrucciones de la sección "Conectar la cámara a un ordenador" de la página 84.

Cuando la cámara se conecta al ordenador, el sistema operativo detecta el nuevo dispositivo y se abre la ventana del asistente personalizado de "Agregar nuevo hardware". Inserte el CD-ROM del DiMAGE Viewer en su unidad. Haga click en "Siguiente".

Escoja la búsqueda recomendada para un controlador adecuado. Haga click en "Siguiente".

> Escoja la opción de especificar la ubicación del controlador. Puede utilizar la ventana de "Examinar" para indicar la ubicación del controlador. El controlador debería localizarse en la unidad de CD-ROM en :\Win98\USB. Cuando aparezca la ubicación en la ventana, haga click en "Siguiente".

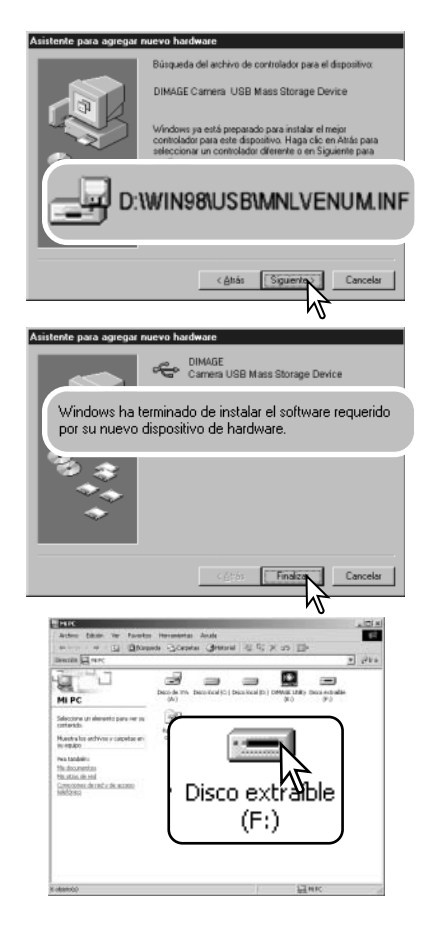

El asistente personalizado de "Agregar nuevo hardware" confirmará la ubicación del controlador. La letra que designa la unidad para el CD-ROM puede variar dependiendo del ordenador. Haga click en "Siguiente" para instalar el controlador en el sistema.

Uno de los tres controladores puede estar ubicado en: MNLVENUM.inf, USBPDR.inf ó USBSTRG.inf.

La última ventana confirma que el controlador se ha instalado. Haga click en "Finalizar" para cerrar el asistente personalizado de "Agregar nuevo hardware". Reinicie el ordenador.

Cuando se abre la ventana de "Mi PC", aparece un icono nuevo de disco extraíble ó controlador G600. Haga doble click en dicho icono para acceder a la tarjeta de memoria de la cámara; consulte la página 88.

# Organización de la carpeta de la tarjeta de memoria

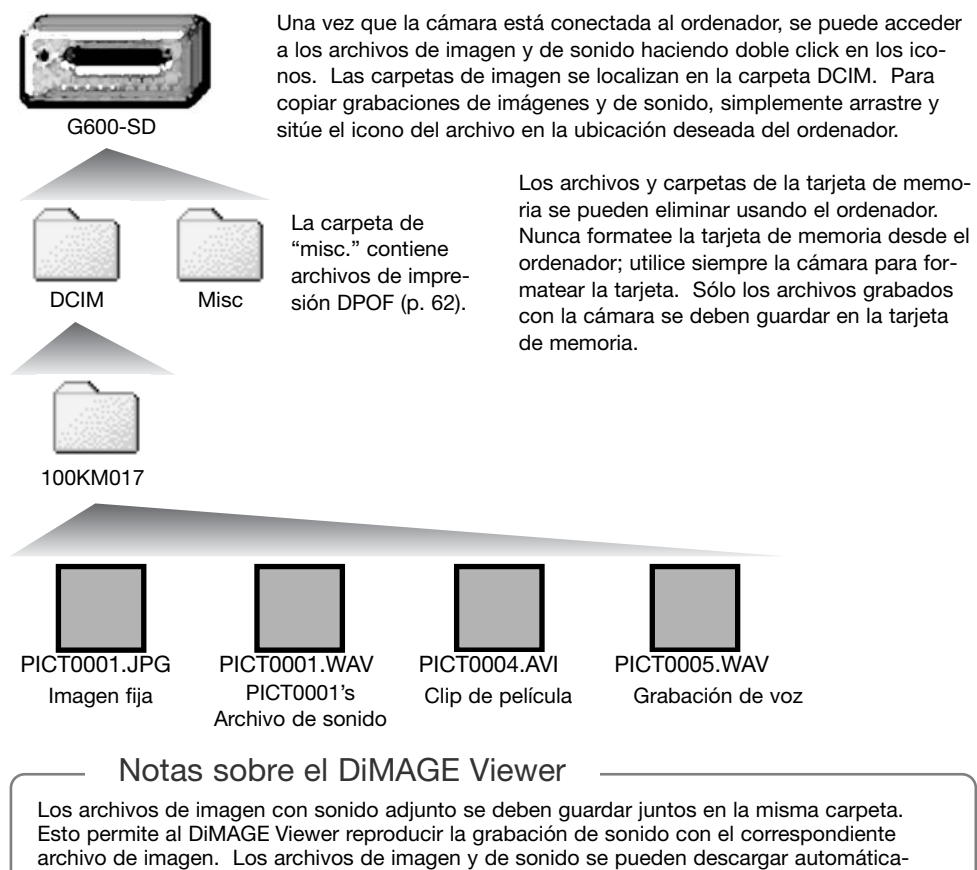

mente en carpetas separadas con Mac OS X.

Los nombres de los archivos de imagen y sonido empiezan por "PICT", seguido de un número de archivo de cuatro dígitos y la extensión "jpg", "avi" ó "wav". Los archivos de sonido adjuntos a imágenes fijas tienen la extensión "wav" y el número del archivo se corresponde con el del archivo de imagen. Las grabaciones de voz también utilizan la extensión "wav".

Cuando el número del archivo pasa de 9,999, se crea una carpeta nueva. Los primeros tres dígitos del nombre de la carpeta se incrementan de uno en uno: ejemplo - de la 100KM017 pasa a la 101KM017. "KM" significa Konica Minolta, y el 017 indica que se trata de una cámara DiMAGE G600.

El número del archivo puede no corresponderse con el número de fotograma de la imagen reproducida en la cámara. A medida que se eliminan las imágenes de la cámara, el contador de fotogramas se ajusta para mostrar el número de imágenes en la tarjeta y reasigna los números de fotogramas según les toque. Los números de serie empleados con los archivos de imagen no cambiarán cuando se elimina una imagen.

### Notas sobre la cámara

Los archivos de imagen contienen datos "exif tag". Estos datos incluyen la hora y la fecha en que la imagen fue grabada, así como las configuraciones de la cámara utilizadas. Estos datos se pueden visualizar con la cámara o con el software DiMAGE Viewer. Si una imagen de la cámara se abre con una aplicación de retoque fotográfico como Adobe Photoshop, y luego la imagen se guarda encima de los datos originales, la información exif tag se elimina. Cuando utilice otro software distinto al DiMAGE Viewer, haga siempre una copia de seguridad de los archivos de las imágenes, para proteger los datos exif tag.

Para visualizar imágenes correctamente en el ordenador, el espacio de color del monitor puede necesitar un ajuste. Consulte el manual de su ordenador para calibrar la visualización a los siguientes requisitos: sRGB, con una temperatura de color de 6500K, y un gamma de 2,2. Los cambios realizados en la imagen capturada con los controles de contraste y saturación de color de la cámara, afectarán a cualquier software de unificación de color que se esté utilizando.

### Desconectar la cámara del ordenador

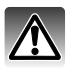

Nunca desconecte la cámara cuando se estén transfiriendo datos entre la cámara y el ordenador.

# Windows 98 / 98 Segunda Edición

Confirme que no se están copiando archivos entre la cámara y el ordenador. Desconecte el cable USB.

Stop USB Mass Storage Device - Drive(H:)

# Windows Me, 2000 Professional y XP

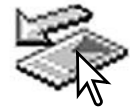

Para desconectar la cámara, haga click una vez sobre el icono de "desconectar o extraer hardware", situado en la barra de tareas. Se abrirá una ventanilla indicando el dispositivo a detener.

Haga click en la ventanilla para detener el dispositivo. Se abrirá la ventana de "es seguro retirar el hardware". Cierre la ventana y luego desconecte el cable USB.

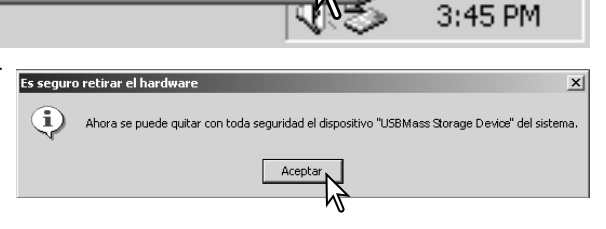

Cuando más de un dispositivo externo está conectado al ordenador, repita el procedimiento descrito arriba, pero haciendo click en el botón derecho del ratón sobre el icono de "desconectar o extraer hardware". Esto abrirá la ventana de "desconectar o extraer hardware" tras hacer click en la ventanilla que indica el procedimiento de "desconectar o extraer hardware".

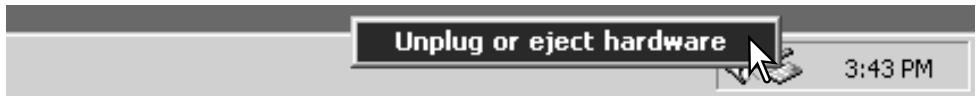

Aparecerán los dispositivos de hardware a detener. Marque el dispositivo haciendo click sobre él y luego haga click en "Detener".

#### Desconectar o retirar hardware  $2|x|$ Seleccione el dispositivo que desea desconectar o retirar y haga clic en<br>Detener. Cuando Windows le notifique que es seguro hacerlo,<br>desconecte el dispositivo de su equipo. œ. Dispositivos de bardware Se USB Mass Storage Device Detener un dispositivo de hardware  $|?|x|$ Confirme qué dispositivos han de detenerse. Haga clic en Acentar para continuar Windows intentará detener los siguientes dispositivos. Después de detenerlos se<br>pueden extraer con total sequridad. G USB Mass Storage Device Volumen genérico - (F:) DIMAGE CAMERA USB Device Detener Cerrar Cancelar Aceptar Es seguro retirar el hardware  $\vert x \vert$ Œ, Ahora se puede quitar con toda sequridad el dispositivo "USBMass Storage Device" del sistema. Aceptar

para indicar que la cámara se puede desconectar del ordenador con seguridad. Cierre la ventana y luego desconecte el cable USB.

Una tercera y última pantalla se abrirá

Aparecerá una pantalla de confirmación para indicar los dispositivos a detener. Haciendo click en "Aceptar" se detendrá

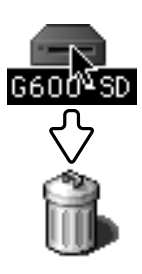

el dispositivo.

### Macintosh

Confirme que no se están transfiriendo datos entre la cámara y el ordenador, y luego arrastre el icono del dispositivo de almacenamiento en masa y llévelo al cubo de basura. Desconecte el cable USB.

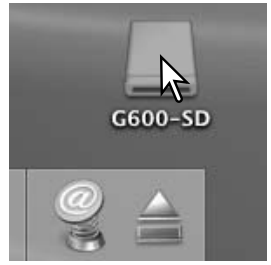

# Pictbridge

Confirme que la opción de Modo Transferencia del menú de Configuración está establecida en PictBridge. Conecte la cámara a una impresora compatible con PictBridge, usando el cable USB de la cámara. El enchufe grande del cable se conecta a la impresora. Inserte el enchufe pequeño del cable en la cámara; la cámara se enciende automáticamente y comienza la conexión PictBridge.

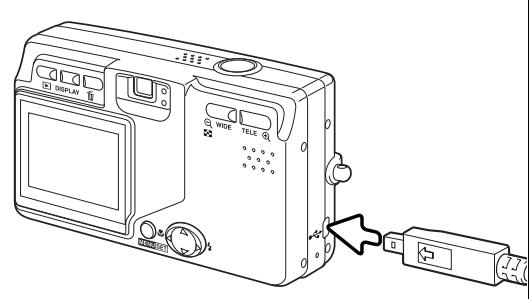

Se pueden seleccionar para impresión imágenes fijas individuales en la pantalla de PictBridge. Cuando hay dos tarjetas de memoria en la cámara, únicamente las imágenes de la tarjeta especificada con la opción de Prioridad de Memoria del menú de Configuración (p. 75) se pueden visualizar.

Nº total de impresiones

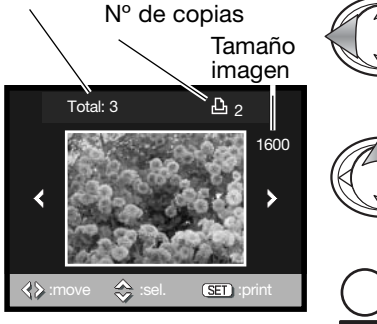

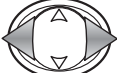

**MENUSET** 

Utilice las teclas de izquierda / derecha del controlador para ver la imagen a imprimir.

Presione la tecla de arriba para seleccionar el número de copias a imprimir. No se pueden seleccionar más de 50 imágenes. Para quitar la selección a una imagen marcada para imprimir, presione la tecla de abajo hasta que el número de copias sea cero.

Repita los pasos anteriores hasta que estén seleccionadas todas las imagenes a imprimir. Presione el botón del Menú para continuar.

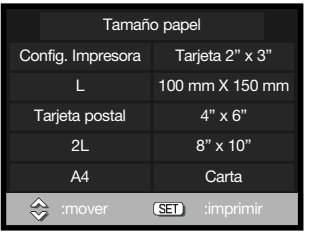

Total:  $3 \overline{D_1} 2$ 

Imprimiendo...

 $(SET)$ 

1600

 $\blacktriangleright$ 

用配品

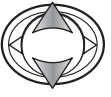

Emplee las teclas de arriba / abajo del controlador para seleccionar el tamaño de papel. Las opciones disponibles dependen de la impresora. La opción de Configurar Impresora utiliza el tamaño establecido por la impresora.

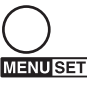

Presione el botón del Menú para comenzar la impresión.

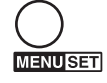

Para cancelar la impresión enviada, una vez ha comenzado, presione el botón del Menú.

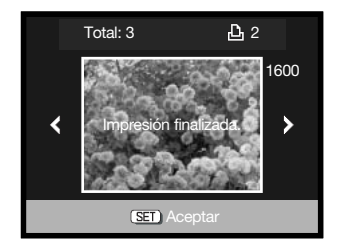

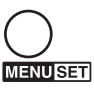

El mensaje de "Impresión finalizada" indica el final de la orden de impresión. Presione el botón del Menú para completar la operación. Desenchufe la cámara de la impresora.

### Notas sobre impresión

Las siguientes son las dimensiones para Tarjetas Postales y tamaños de papel L y 2L, tanto en milímetros como en pulgadas, para su referencia:

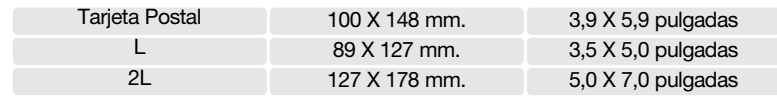

## Notas sobre errores de impresión

Si ocurriera algún problema secundario durante la impresión, como que se quedara sin papel, siga el procedimiento recomendado por la impresora; no es necesaria ninguna acción por parte de la cámara. Si ocurriera algún problema importante, presione el botón del Menú para finalizar el proceso. Consulte el manual de la impresora para conocer el procedimiento correcto respecto al problema de impresión. Compruebe las configuraciones de la impresora antes de comenzar de nuevo, y utilice la pantalla de PictBridge para quitar la selección de las imágenes que se imprimieron.

# Requisitos del sistema para QuickTime

Ordenador IBM PC / AT compatible

PC con procesador tipo Pentium u ordenador compatible

Windows 98, Me, 2000 ó XP.

128 MB o más de RAM

Para instalar QuickTime, siga las instrucciones del instalador. Los usuarios de Macintosh pueden descargar la última versión de QuickTime gratuitamente en la página web de Apple: http://www.apple.com.

### Cambiar la tarjeta de memoria – Modo transferencia de datos

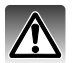

Nunca quite la tarjeta cuando se estén transfiriendo datos entre la cámara y el ordenador – los datos o la tarjeta de memoria podría dañarse de forma permanente.

# Windows 98 y 98 Segunda Edición

- 1. Desconecte el cable USB.
- 2. Cambie la tarjeta de memoria.
- 3. Vuelva a conectar el cable USB para rehacer la conexión USB.

## Windows ME, 2000 Professional y XP

- 1. Detenga la conexión USB siguiendo el procedimiento de "desconectar o extraer hardware" (p. 90).
- 2. Desconecte el cable USB.
- 3. Cambie la tarjeta de memoria.
- 4. Vuelva a conectar el cable USB para rehacer la conexión USB.

### Macintosh

- 1. Detenga la conexión USB arrastrando el icono del controlador al cubo de basura (p. 91).
- 2. Desconecte el cable USB.
- 3. Cambie la tarjeta de memoria.
- 4. Vuelva a conectar el cable USB para rehacer la conexión USB.

# Apéndice Problemas en el funcionamiento

Esta sección comprende los problemas secundarios del funcionamiento básico de la cámara. Para problemas importantes o averías, o si un problema persiste con cierta frecuencia, contacte con el servicio técnico de Konica Minolta.

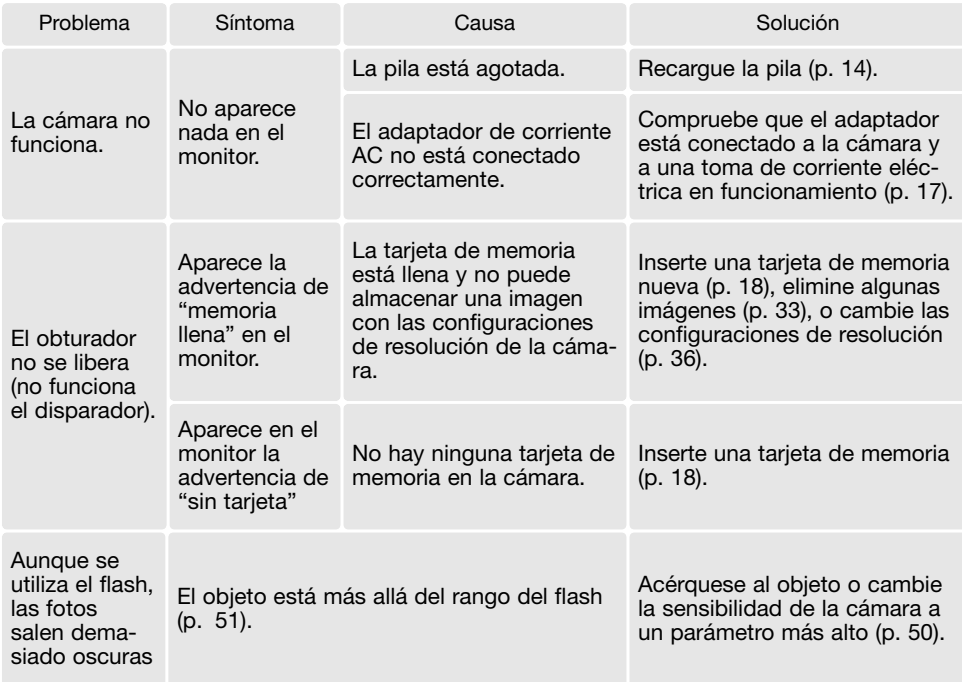

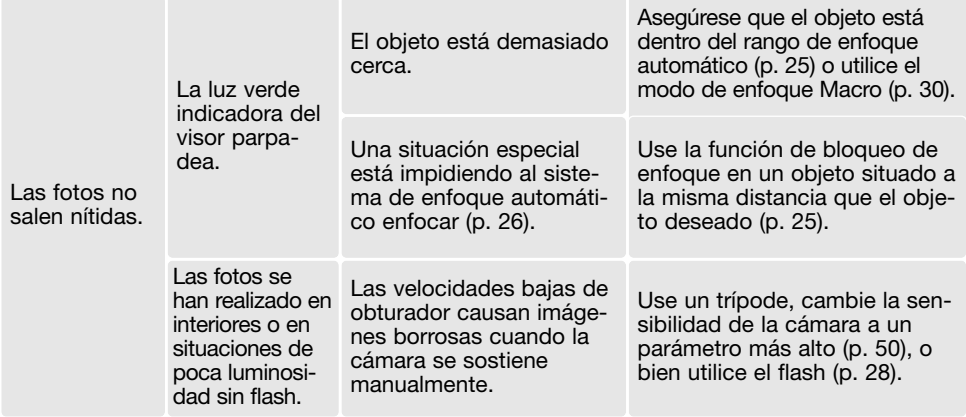

Si la cámara no funciona con normalidad, apáguela, quite y vuelva a poner la pila, o desenchufe y vuelva a conectar el adaptador de corriente AC. Apague siempre la cámara, pues en caso de no hacerlo, la tarjeta de memoria podría dañarse y las configuraciones de la cámara resetearse.

### Acerca del cable del cargador de las pilas de iones de litio

El cable de corriente AC que se incluye está diseñado para la corriente del país de venta. Utilice únicamente el cable en el país en el que se adquirió.

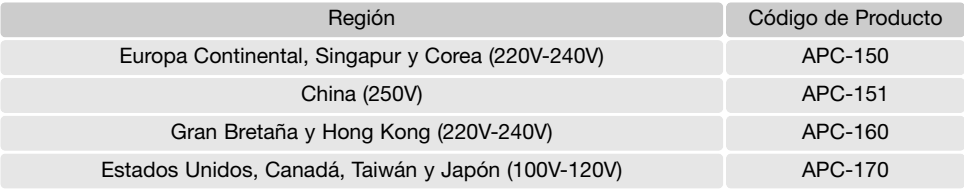

### Quitar el software controlador – Windows

- 1. Inserte una tarjeta de memoria en la cámara y conéctela al ordenador con el cable USB. Durante este proceso, no deben estar conectados al ordenador otros dispositivos.
- 2. Haga click con el botón derecho del ratón en el icono de "Mi PC". Seleccione "Propiedades" en el menú desplegable.

Windows XP: desde el menú de Inicio, vaya al Panel de Control. Haga click en la categoría de "Rendimiento y mantenimiento". Haga click en "Sistema" para abrir la ventana de propiedades del sistema.

3. Windows 2000 y XP: seleccione la pestaña de Hardware en la ventana de Propiedades y haga click en el botón de Administrador de dispositivos.

Windows 98 y Me: haga click en la pestaña de Administrador de dispositivos en la ventana de Propiedades.

- 4. El archivo del controlador estará localizado en la ubicación de controlador bus en serie universal o en otros dispositivos del Administrador de dispositivos. Haga click en las localizaciones para ver los archivos. El controlador debería estar indicado con el nombre de la cámara. Bajo ciertas condiciones, el nombre del controlador puede no tener el nombre de la cámara. Sin embargo, el controlador estará indicado bien por una interrogación o por una exclamación.
- 5. Haga click en el controlador para seleccionarlo.
- 6. Windows 2000 y XP: haga click en el botón de Acción para ver el menú desplegable. Seleccione "Desinstalar". Aparecerá una pantalla de confirmación. Haciendo click en "Si" desaparecerá el controlador del sistema.

Windows 98 y Me: haga click en el botón de "Quitar". Aparecerá una pantalla de confirmación. Haciendo click en "Si" desaparecerá el controlador del sistema.

7. Desconecte el cable USB y apague la cámara. Reinicie el ordenador.

# Cuidados y almacenaje

Lea esta sección en su totalidad para lograr los mejores resultados con su cámara. Con unos cuidados adecuados, su cámara tendrá por delante años de servicio.

# Cuidados de la cámara

- No someta la cámara a golpes o impactos.
- Apague la cámara cuando la transporte.
- Esta cámara no es a prueba de agua ni de salpicaduras. Insertar y quitar las pilas o la tarjeta de memoria, o bien operar la cámara con las manos mojadas puede estropear la cámara.
- Cuando se encuentre en la playa o cerca del agua, tenga cuidado de que no entre en contacto con la arena o el agua. El agua, la arena, el polvo o la sal, pueden estropear la cámara.
- No deje la cámara bajo la luz directa del sol. No apunte el objetivo directamente al sol; puede dañar el CCD.

### Limpieza

- Si la cámara o el exterior del objetivo está sucio, límpielo suavemente con un trapo limpio, suave y seco. Si la cámara o el objetivo entran en contacto con arena, sople suavemente para desprender las partículas. Si lo limpia con un trapo, podría arañar la superficie.
- Para limpiar la superficie del objetivo, primero sople para eliminar el polvo o la arena; luego limpie el objetivo con un trapo o un tejido específico para ópticas. Utilice un líquido para limpieza de objetivos si fuera necesario.
- Nunca utilice disolventes orgánicos para limpiar la cámara.
- Nunca toque la superficie del objetivo con los dedos.

### Almacenaje

- Guarde en una zona fresca, seca y bien ventilada, lejos del polvo y productos químicos. Durante períodos largos de no utilización, guarde la cámara en un contenedor hermético con un agente secante de gel de silicio.
- Quite las pilas y la tarjeta de memoria de la cámara, cuando no la utilice durante períodos prolongados.
- No guarde la cámara en lugares con naftalina o similares.
- Durante períodos largos de almacenamiento, encienda la cámara de vez en cuando. Cuando la saque de donde está guardada, compruebe que funciona correctamente antes de utilizarla.

### Tarjetas de memoria

Las tarietas de memoria SD, las tarietas MultiMedia y los Cartuchos de Memoria (Memory Sticks) se fabrican con componentes electrónicos de precisión. Las situaciones siguientes pueden provocar pérdida de datos o averías:

- Uso inadecuado de la tarjeta.
- Doblar, dejar caer o someter la tarjeta a un impacto.
- Calor, humedad y luz solar directa.
- Descargas eléctricas estáticas o campos electromagnéticos cerca de la tarjeta.
- Quitar la tarjeta o interrumpir la fuente de energía mientras la cámara o el ordenador estén accediendo a la tarjeta (lectura, escritura, formateo, etc.).
- Tocar los contactos eléctricos de la tarjeta con los dedos u objetos metálicos.
- Usar la tarjeta más allá de su duración. Puede ser necesario comprar una tarjeta nueva periódicamente.

Konica Minolta no se hace responsable de ninguna pérdida de datos o daños en los mismos. Se recomienda hacer una copia de la tarjeta.

### Pilas

- La carga de las pilas disminuye con la temperatura. En ambientes fríos, se recomienda mantener las pilas por separado en un lugar más templado, como el interior de un abrigo. Las pilas pueden recuperar su energía cuando se calientan.
- No guarde la pila cuando esté completamente cargada.
- Cuando guarde la pila durante períodos prolongados, recárguela durante cinco minutos cada seis meses. La pila puede no ser capaz de recargarse si se agotó por completo. Guarde las pilas entre -20ºC y 35ºC (-4ºF y 95ºF).
- Una pila especial incorporada de larga duración proporciona energía para el reloj y la memoria cuando la cámara está apagada. Si la cámara se resetea cada vez que se apaga, la pila se agotará. Esta pila se debe reemplazar en un servicio técnico de Konica Minolta.
- Mantenga los contactos de la pila y del cargador limpios. Los contactos sucios pueden impedir la recarga. Si los contactos se ensucian, límpielos con un trapo de algodón.

### Antes de acontecimientos importantes y viajes

- Compruebe el funcionamiento de la cámara; haga fotos de prueba y compre pilas adicionales.
- Konica Minolta no acepta responsabilidad por daños o pérdidas derivados de un uso incorrecto del equipo.

### Temperatura y condiciones de funcionamiento

- Esta cámara ha sido diseñada para usar en temperaturas de entre 0ºC y 50ºC (32ºF a 122ºF).
- Nunca deje la cámara expuesta a temperaturas extremadamente altas, como en un coche aparcado al sol, o humedad extrema.
- Cuando traslade la cámara de un ambiente frío a uno más caliente, llévela en una bolsa de plástico sellada, para evitar que se forme condensación. Permita que la cámara se adapte a la temperatura ambiente, antes de sacarla de la bolsa.

# Cuidados del monitor LCD

- El monitor LCD está fabricado empleando tecnología de alta precisión y más del 99,99% de los píxeles funcionan correctamente. Menos de un 0,01% de los píxeles del monitor aparecen con color o como puntos brillantes; esto no se debe a un defecto del monitor y no afecta a la imagen grabada.
- No aplique presión en la superficie del monitor LCD; se podría dañar permanentemente.
- Si hubiera huellas de dedos sobre la superficie del monitor LCD, límpielas suavemente con un trapo suave, limpio y seco.

### Derechos de autor

• Existen derechos de autor en programas de televisión, películas, cintas de vídeo, fotografías y otros materiales. La grabación no autorizada o hacer duplicados de tales materiales puede ser contrario a las leyes de derechos de autor. Hacer fotos o imágenes de exhibiciones, demostraciones, etc. sin previa autorización, está prohibido y puede infringir los derechos de autor. Las imágenes protegidas por derechos de autor sólo se pueden usar bajo las provisiones de la ley de derechos de autor.

### Preguntas y servicio técnico

- Si tiene preguntas sobre esta cámara, contacte con su proveedor local o escriba al distribuidor Konica Minolta de su zona.
- Antes de enviar su cámara a reparar, le rogamos contacte con el Servicio de Konica Minolta.

# Especificaciones técnicas

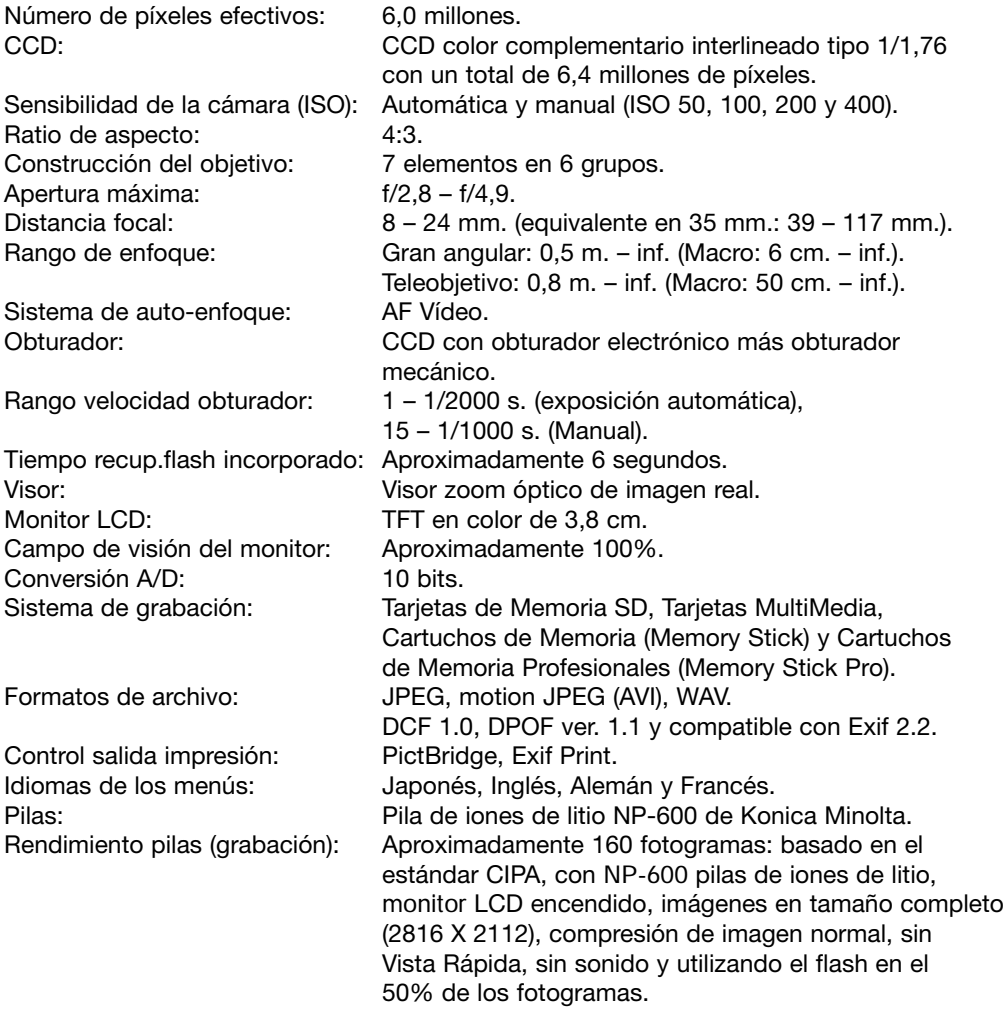

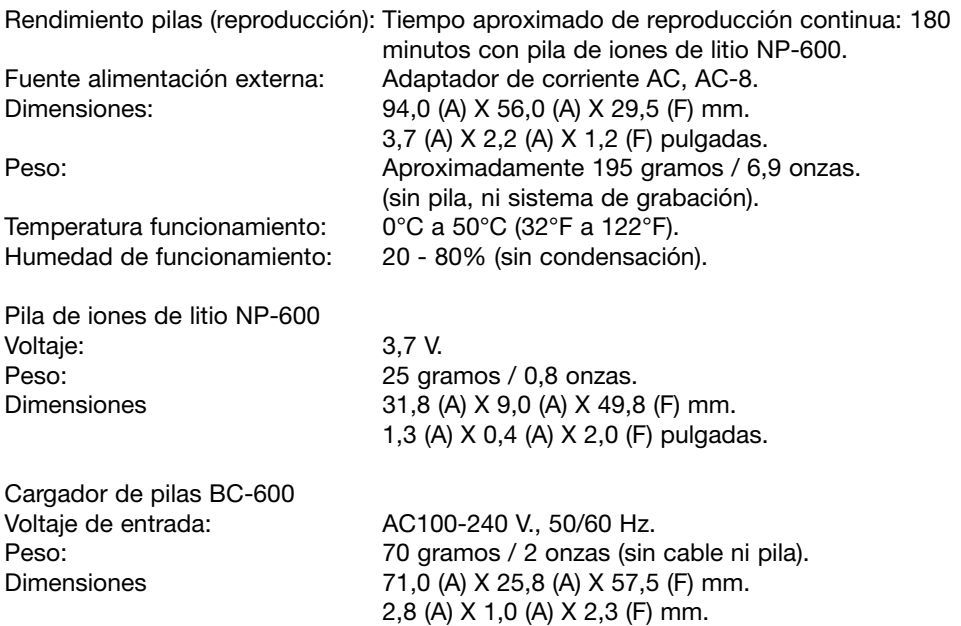

Las especificaciones están basadas en la última información disponible en el momento de la impresión y están sujetas a cambios sin previo aviso.

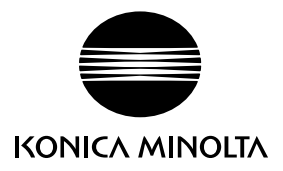

# **Atención al Cliente de Konica Minolta: www.konicaminoltasupport.com**

# **Mundo de Fotografía de Konica Minolta: www.konicaminoltaphotoworld.com**

**Hágase socio hoy mismo del Mundo de Fotografía de Konica Minolta. Es gratuito para los clientes inscritos en Konica Minolta**

**Werden Sie noch heute Mitglied der Konica Minolta Photo World. Die Mitgliedschaft ist für registrierte Konica Minolta-Kunden kostenlos!**

**Devenez dès aujourd'hui, membre du Konica Minolta Photo World. L'inscription est gratuite.**

## KONICA MINOLTA PHOTO IMAGING, INC.

© 2004 Konica Minolta Photo Imaging, Inc. bajo la Convención de Berna y la Convención Universal de Derechos de Autor

0-43325-53331-0

Impreso en Alemania 9222-2744-12 IM-A402/0403